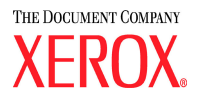

## **Presse numérique couleur DocuColor 5252**

# **Guide du Responsable**

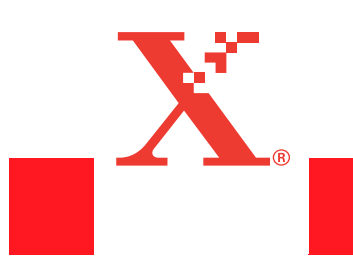

**Août 2003 701P40903**

### ©Copyright 2003 par Xerox Corporation. Tous droits réservés.

La protection de copyright réclamée ici inclut toutes les formes et matières du produit protégé par copyright et les informations maintenant permises par la loi statutaire ou judiciaire ou accordée ci-après, comprenant sans limitation, le matériel généré par les programmes de logiciel affichés à l'écran, tels que les styles, profils, icônes, affichages d'écran, présentations, etc.

 $\mathbb{X}$ erox®, The Document Company®, le X digitalisé et tous les noms et numéros de produits Xerox mentionés dans cette publication sont des marques déposées de XEROX CORPORATION.

Les autres marques et noms de produits de sociétés peuvent être des marques commerciales ou déposées de leurs sociétés respectives et sont également reconnus.

Ce document est mis à jour périodiquement. Les mises à jour techniques seront incluses dans les éditions ultérieures.

## **Table des matières**

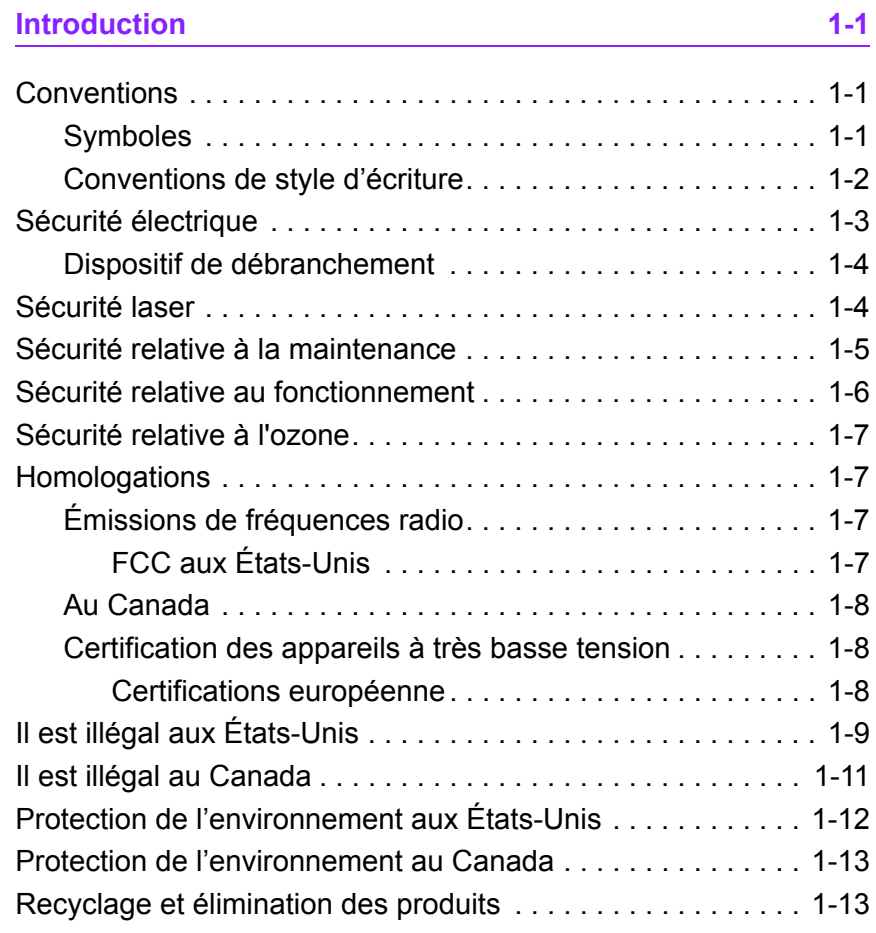

#### **[Mode Outils 2-1](#page-20-0)**

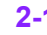

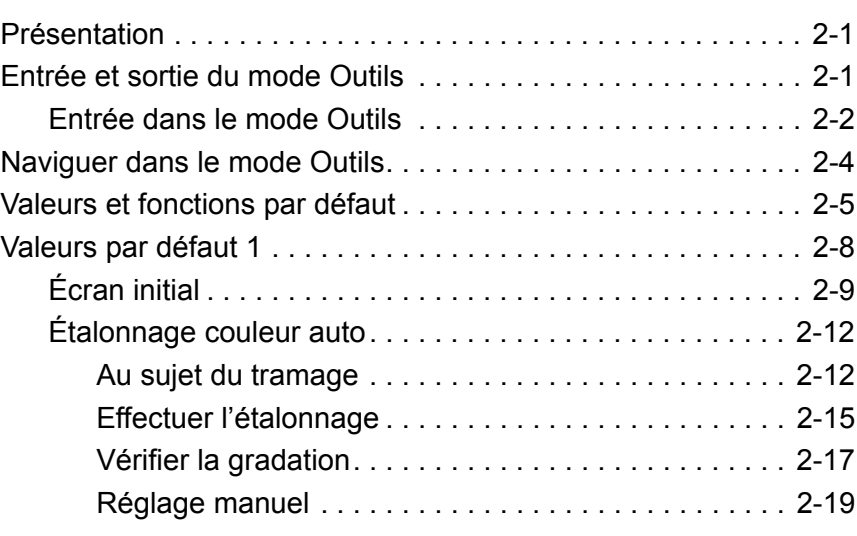

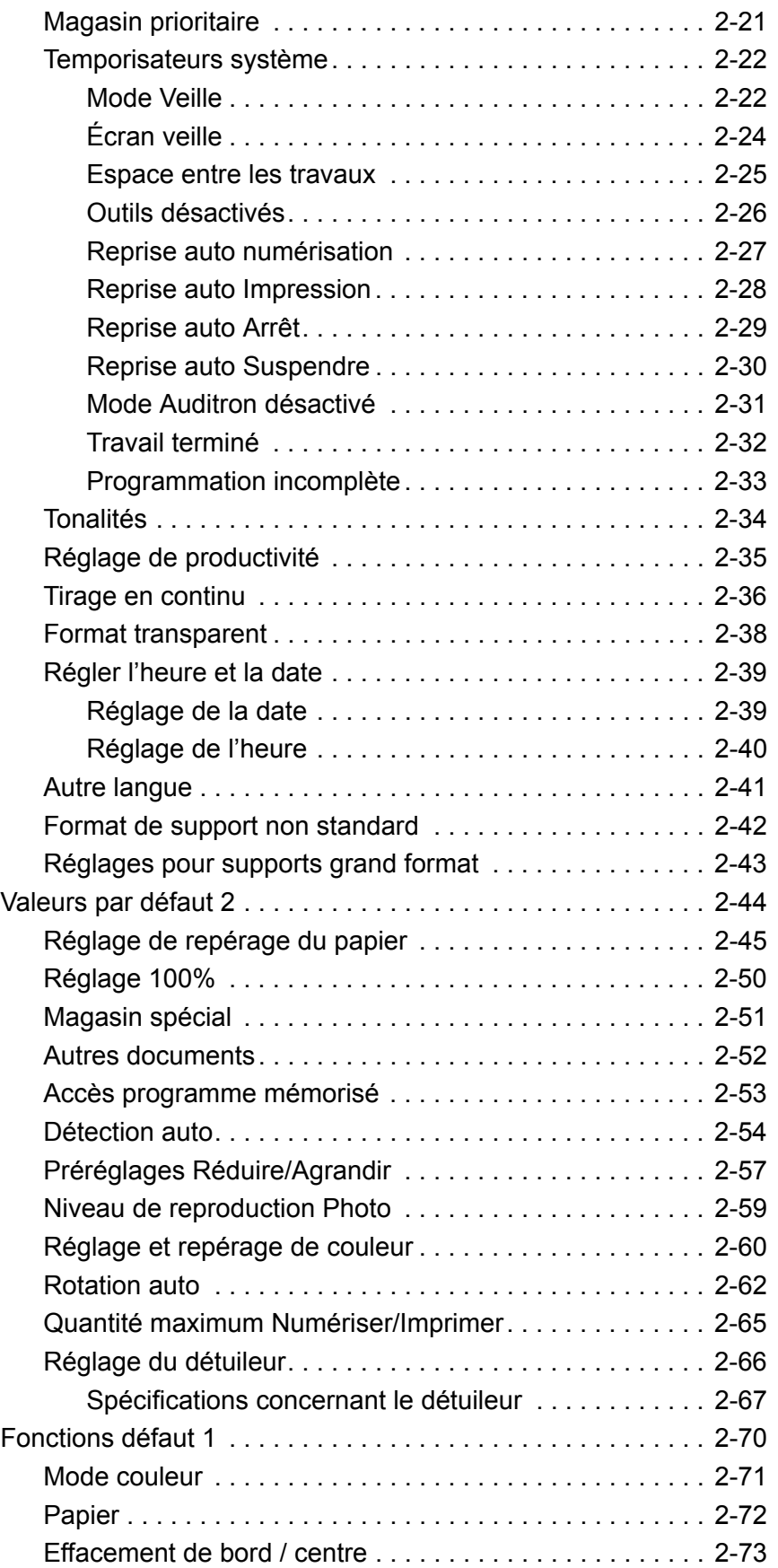

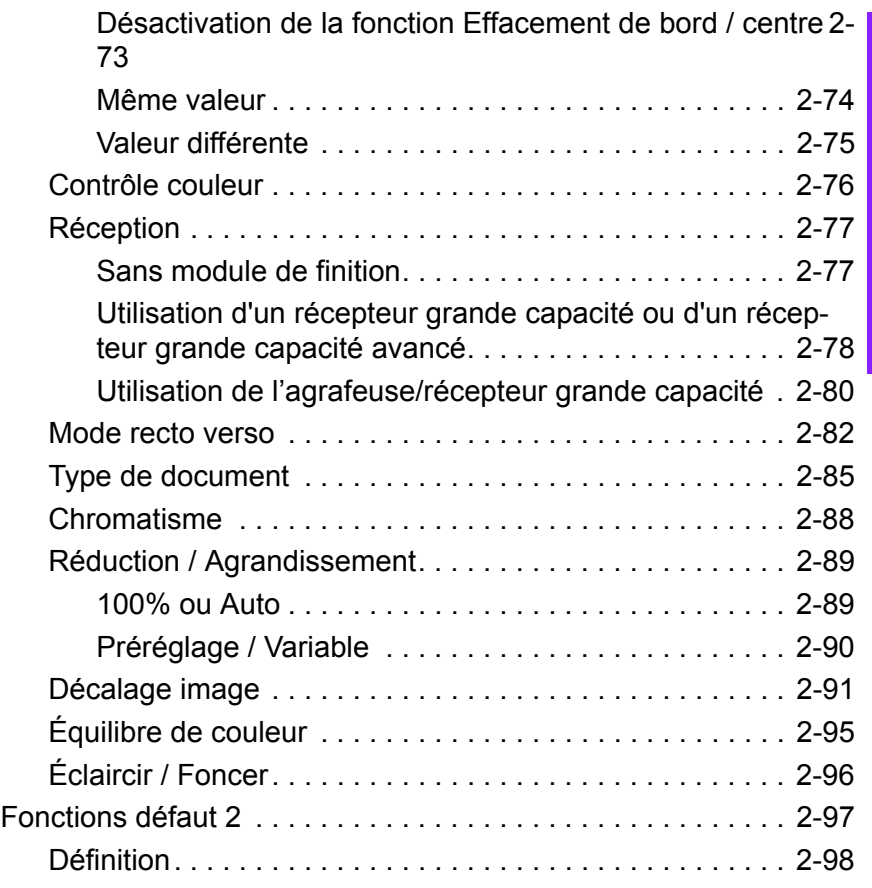

### **[Auditron 3-1](#page-118-0)**

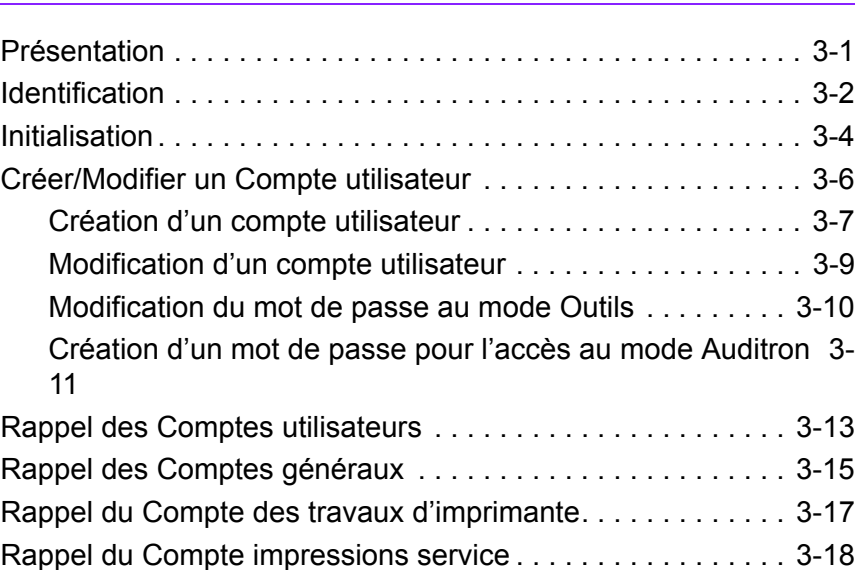

## <span id="page-6-0"></span>**1. Introduction**

#### Ce chapitre présente :

- le type de conventions et de styles d'écriture utilisés dans le présent manuel
- les normes de sécurité
- les émissions de fréquences radio
- les avis légaux
- les normes environnementales et de recyclage

### <span id="page-6-2"></span><span id="page-6-1"></span>**Conventions**

#### **Symboles**

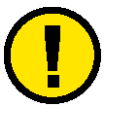

**Attention :** Ce symbole est utilisé pour avertir les opérateurs que, lorsqu'une procédure, une pratique ou une condition de fonctionnement n'est pas strictement observée, celle-ci peut entraîner des risques de sécurité pour le personnel, des risques de dommage pour l'équipement et les logiciels, ou la pertes de données.

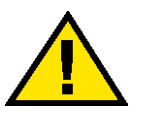

**Avertissement :** Ce symbole est utilisé pour aviser les opérateurs que, lorsqu'une procédure, une pratique ou une condition de fonctionnement n'est pas strictement observée, celle-ci peut entraîner des blessures.

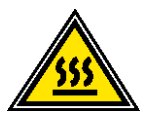

**Avertissement :** Ce symbole identifie une zone de la machine particulièrement **CHAUDE** et qui peut entraîner des brûlures.

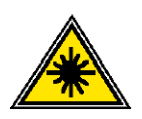

**Avertissement :** Ce symbole indique qu'un laser est utilisé dans la machine et renvoie aux informations de sécurité appropriées.

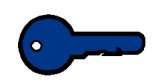

**Point clé :** Ce symbole identifie les informations importantes dont il faut se rappeler.

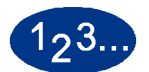

Le symbole **1 2 3...** indique le début d'un tâche ou un processus de travail qui doit être achevée.

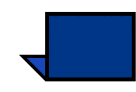

**Remarque :** Ce symbole attire l'attention sur des informations utiles mais non nécessaires à l'achèvement d'une procédure ou d'une tâche.

#### <span id="page-7-0"></span>**Conventions de style d'écriture**

- Le texte en **gras** indique le nom d'un bouton, d'une touche ou d'un onglet sur lequel ou laquelle appuyer ou toucher.
- Le texte souligné permet d'insister sur un mot ou terme.
- Le texte en *italique* est utilisé pour le texte associé aux symboles tels que Attention, Remarque, Point clé, etc. afin d'attirer l'attention sur certaines informations.
- Le texte en *italique* est également utilisé pour indiquer des noms tels que le titre d'un chapitre, d'une fonction ou d'un écran.
- Les procédures indiquent d'appuyer sur les touches du panneau de commande et de toucher les boutons de l'écran tactile.
- Le texte se rapportant aux illustrations ou exemples d'écrans précède l'image.

### <span id="page-8-0"></span>**Sécurité électrique**

La Presse numérique Xerox et ses consommables ont été conçus et testés pour répondre aux normes de sécurité en vigueur. Lire les consignes suivantes pour assurer le fonctionnement de la Presse numérique dans des conditions de sécurité optimales.

- Utiliser uniquement le cordon d'alimentation fourni avec l'équipement.
- Brancher le cordon d'alimentation directement dans une prise électrique correctement mise à la terre. Ne pas utiliser de rallonge. Consulter un électricien en cas de doute.
- Ne pas utiliser d'adaptateur avec mise à la terre pour relier l'équipement à une prise qui n'est pas dotée d'une mise à la terre.

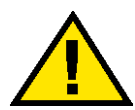

**Avertissement :** Des conducteurs de mise à la terre qui ne sont pas branchés correctement augmentent les risques de décharge électrique.

- Le cordon d'alimentation ne doit supporter aucune charge. Ne pas placer d'objets sur le cordon d'alimentation.
- Ne jamais contourner ni désactiver les systèmes de verrouillage électriques ou mécaniques.
- Les fentes et les ouvertures dans le boîtier ainsi qu'à l'arrière et au bas de la machine servent à la ventilation. Pour assurer un bon fonctionnement et éviter une surchauffe, ne pas bloquer ces ouvertures.

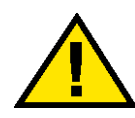

**Avertissement :** Ne jamais introduire d'objets dans les fentes et ouvertures de la machine. Ils pourraient entrer en contact avec des éléments sous tension et provoquer un court-circuit, voire un incendie ou l'électrocution.

- Si l'une des situations ci-dessous se produit, couper immédiatement l'alimentation électrique de la machine. Débrancher le cordon d'alimentation de la prise électrique et contacter Xerox afin de résoudre le problème.
	- La machine émet des odeurs ou des bruits inhabituels.
	- Le cordon d'alimentation est endommagé ou coupé.
	- Un disjoncteur mural, un fusible ou tout autre dispositif de sécurité s'est déclenché.
	- Du liquide a été répandu dans la machine.
	- La machine a séjourné dans un local humide.
	- Un élément de la machine est endommagé.

#### <span id="page-9-0"></span>**Dispositif de débranchement**

Le cordon d'alimentation constitue le dispositif de débranchement de la machine. Il est fixé sur le panneau arrière. Pour s'assurer que la machine n'est plus sous tension, débrancher ce câble de la prise murale.

#### <span id="page-9-1"></span>**Sécurité laser**

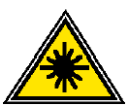

Ce produit est conforme aux normes de sécurité et est homologué produit laser de classe 1 selon la *Radiation Performance Standard* du *US Department of Health and Human Services* (DHSS), conformément à la *Radiation Control for Health and Safety Act* de 1968. Ce produit n'émet pas de rayonnements laser dangereux.

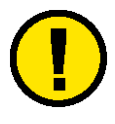

**Attention :** L'exécution de procédures ou l'utilisation de commandes ou réglages autres que ceux spécifiés dans la documentation peuvent entraîner une exposition dangereuse aux rayons laser.

Le rayonnement émis à l'intérieur de la machine est entièrement confiné dans des boîtiers de protection et protégé par des capots externes. La machine est donc entièrement sécuritaire lors de son utilisation.

Le *Center for Devices and Radiological Health* (CRDH) de la *US Food and Drug Administration* a établi le 1er août 1976 une réglementation touchant les appareils à laser. Ces règlements s'appliquent aux appareils à laser fabriqués et commercialisés aux États-Unis. L'étiquette sur la machine indique la conformité avec les règlements du CDRH et doit être fixée aux produits laser vendus aux États-Unis.

Ce produit comporte des étiquettes d'avertissement concernant la sécurité laser. Celles-ci ont été conçues pour être utilisées par les techniciens XEROX et sont placés sur ou près des panneaux ou des dispositifs de protection nécessitant un outil spécial pour les désinstaller. Ne pas retirer ces panneaux ou dispositifs de protection. Ceux-ci ne comportent aucun composant pouvant être réparé par l'opérateur.

### <span id="page-10-0"></span>**Sécurité relative à la maintenance**

- Ne tenter aucune procédure de maintenance qui n'est pas spécifiquement décrite dans la documentation fournie avec la machine.
- Ne pas utiliser de produits de nettoyage en aérosol. L'utilisation de produits non appropriés peut entraîner des problèmes de rendement de la Presse numérique et comporter des risques pour l'opérateur.
- Utiliser les consommables et produits de nettoyage uniquement comme indiqué dans ce manuel. Conserver tous les produits et consommables hors de la portée des enfants.
- Ne pas enlever de panneau ou dispositif de protection fixé avec des vis. Aucune pièce derrière ces panneaux ne nécessite maintenance ou service.

Ne pas effectuer de procédure de maintenance, à moins d'avoir été formé par un technicien Xerox ou à moins qu'une procédure ne soit spécifiquement décrite dans l'un des manuels fournis avec la machine.

### <span id="page-11-0"></span>**Sécurité relative au fonctionnement**

La machine et ses consommables sont conformes aux normes de sécurité les plus strictes et ont fait l'objet de tests appropriés : contrôle et homologation par un organisme de sécurité et conformité aux normes en vigueur en matière de protection de l'environnement.

Pour assurer le bon fonctionnement de la machine, suivre les directives de sécurité suivantes en tout temps :

- Utiliser le matériel et les consommables spécialement destinés à la machine. L'utilisation de produits non appropriés risque d'altérer le fonctionnement de la machine et peut s'avérer dangereux pour l'utilisateur.
- Suivre les avertissements et les instructions fournis avec la machine ou indiqués sur celle-ci.
- Placer la machine dans une pièce où la ventilation est suffisante et où l'espace autour de la machine est suffisant pour permettre l'accès.
- Placer la machine sur une surface plane (les tapis à longs poils sont déconseillés) ayant suffisamment de résistance pour supporter le poids de la machine.
- Pour déplacer l'équipement, contacter Xerox. Le dispositif utilisé pour abaisser la machine peut endommager tapis et planchers.
- Ne jamais placer la machine près d'une source de chaleur.
- Ne jamais installer la machine sous la lumière directe du soleil.
- Ne jamais installer la machine devant une sortie d'air provenant d'un système de climatisation.
- Ne jamais placer de tasses de café ou tout autre liquide sur la machine.
- Ne jamais obstruer les fentes de ventilation. Ces ouvertures servent à prévenir la surchauffe de la machine.
- Ne jamais contourner ni inhiber les systèmes de verrouillage électriques ou mécaniques.

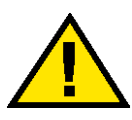

**Avertissement :** Faire preuve de prudence en approchant, au cours de l'utilisation de la machine, des zones identifiées par ce symbole d'avertissement. Ces zones peuvent être très chaudes et entraîner des blessures.

Pour obtenir d'autres informations de sécurité concernant la machine ou les matériaux, contacter Xerox.

### <span id="page-12-0"></span>**Sécurité relative à l'ozone**

Cette machine dégage de l'ozone en fonctionnement normal. L'ozone est plus lourd que l'air ; la quantité émise dépend du volume d'impression. Le respect des normes indiquées dans les instructions d'installation de Xerox assure des degrés de concentration conformes aux limites autorisées.

Pour plus d'information ou pour toute question concernant l'ozone, composer le 1 800 828-6571 (États-Unis) pour obtenir la publication de Xerox numéro 600P83222 intitulée *OZONE*. Pour obtenir une version française, composer le 1 800 828-6571 (États-Unis) puis appuyer sur 2.

### <span id="page-12-2"></span><span id="page-12-1"></span>**Homologations**

### <span id="page-12-3"></span>**Émissions de fréquences radio**

### **FCC aux États-Unis**

Ce matériel a été testé et satisfait aux limites s'appliquant aux appareils numériques de classe A, en vertu des dispositions de l'alinéa 15 de la réglementation FCC. Ces limites visent à assurer une protection raisonnable contre les interférences en zone commerciale. Ce matériel produit, utilise et peut émettre des ondes radios. En cas d'installation ou d'utilisation incorrecte, il peut provoquer des interférences avec des communications radio. Il est également susceptible de provoquer des interférences radio lorsqu'il est utilisé dans un environnement résidentiel. Dans ce cas, l'utilisateur devra prendre les mesures nécessaires pour corriger la situation, et ce, à ses frais.

Toute modification apportée à l'appareil sans l'autorisation expresse de Xerox Corporation est de nature à interdire l'usage du matériel.

L'utilisation de câbles blindés est nécessaire pour assurer la conformité avec la réglementation de la FCC.

#### <span id="page-13-0"></span>**Au Canada**

#### **ICES-003**

Cet appareil numérique de la classe «A» est conforme à la norme NMB-003 du Canada.

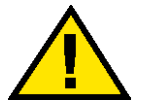

**Avertissement :** L'utilisation de câbles blindés est nécessaire pour assurer la conformité avec la réglementation du Canada.

#### <span id="page-13-1"></span>**Certification des appareils à très basse tension**

Cet appareil Xerox a été certifié conforme aux réglementations nationales en vigueur en matière de sécurité, par diverses organisations gouvernementales. Tous les ports du présent appareil sont équipés de circuits basse tension (norme SELV) permettant ainsi de connecter le système aux périphériques et aux réseaux disponibles sur site. Les accessoires tiers ou propriétaires devant être branchés sur le système doivent être conformes aux exigences énumérées précédemment. Tous les modules mettant en œuvre des connexions externes doivent être installés conformément aux instructions fournies avec l'appareil.

#### **Certifications européenne**

<span id="page-13-2"></span>Le sigle CE apposé sur ce produit symbolise la déclaration de CE conformité de Xerox Europe avec les réglementations applicables de l'Union Européenne aux dates indiquées :

> Le 1<sup>er</sup> janvier 1995 : Directive du Conseil 73/23/CEE, modifiée par la directive 93/68/CEE, approximation des lois des pays membres relativement aux appareils de basse tension.

Le 1<sup>er</sup> janvier 1996 : Directive du Conseil 89/336/CEE, approximation des lois des pays membres relativement à la compatibilité électromagnétique.

Toute modification effectuée, y compris l'ajout de fonctions ou la connexion de dispositifs externes, sans l'autorisation expresse de Xerox est de nature à interdire l'usage du matériel.

L'utilisation de câbles blindés est nécessaire pour assurer la conformité à la directive EMC 89/336/CEE.

À l'origine, ce matériel n'a pas été conçu pour une utilisation dans un environnement domestique.

Une déclaration complète définissant les directives applicables et les normes référencées peut être obtenue auprès de Xerox Europe.

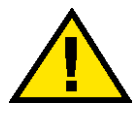

**Avertissement :** Pour que cet équipement puisse fonctionner à proximité d'une installation industrielle, scientifique et médicale (ISM), les radiations externes de cette dernière doivent être limitées ou des mesures spéciales de réduction de ces radiations doivent être prises.

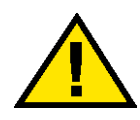

**Avertissement :** Il s'agit d'un appareil de classe A. Il est possible que son utilisation en zone résidentielle produise des interférences, auquel cas l'utilisateur sera tenu de prendre les mesures adéquates.

### <span id="page-14-0"></span>**Il est illégal aux États-Unis**

Selon la loi, le Congrès interdit la reproduction des objets suivants dans certaines circonstances. Toute contravention est passible d'amende ou d'emprisonnement.

1. Obligations ou titres émanant du gouvernement des États-Unis, tels que :

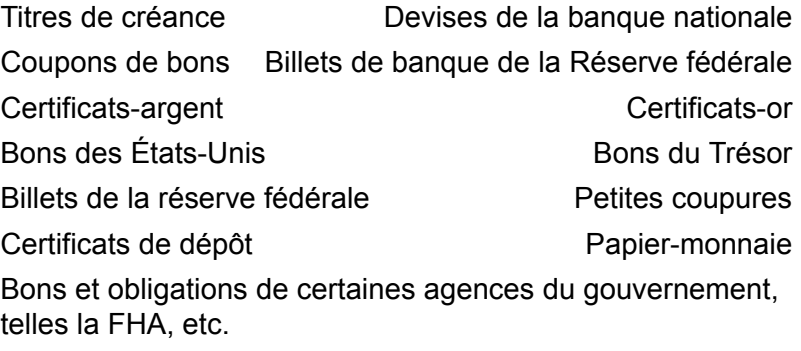

Bons. (Les bons d'épargne américains peuvent être photocopiés uniquement à des fins publicitaires dans le cadre d'une campagne de vente de ces bons.)

Timbres fiscaux. (La copie de documents légaux portant un timbre fiscal oblitéré est autorisée dans la mesure où elle effectuée à des fins légales.)

Timbres postaux, oblitérés ou non. (La reproduction de timbres postaux à des fins philatéliques est autorisée dans la mesure où elle s'effectue en noir et blanc et à un taux de réduction inférieur à 75 % ou un taux d'agrandissement supérieur à 150 % des dimensions linéaires de l'original.)

Mandats postaux.

Effets, chèques ou traites tirés par ou sur des responsables autorisés des États-Unis.

Vignettes ou toute autre représentation d'une valeur déterminée, de quelque dénomination que ce soit, émise à la suite d'une loi adoptée par le Congrès.

- 2. Certificats d'indemnité des vétérans des deux guerres mondiales.
- 3. Obligations ou titres émanant d'un gouvernement étranger, d'une banque ou d'une entreprise étrangères.
- 4. Matériel sous copyright, sauf dans le cas où le propriétaire du copyright donne son autorisation et où la copie respecte les dispositions relatives à une «utilisation loyale» et aux droits de reproduction des bibliothèques de la loi sur les copyrights. De plus amples informations sur ces provisions peuvent être obtenues auprès du Copyright Office, Library of Congress, Washington, D.C. 20559. Demander la circulaire R21.
- 5. Certificats de nationalité ou de naturalisation. (Les certificats de naturalisation étrangers peuvent être photocopiés.)
- 6. Passeports. (Les passeports étrangers peuvent être photocopiés.)
- 7. Papiers d'immigration.
- 8. Ordres d'incorporation.

9. Documents permettant l'intégration à un système de prestations accordées en fonction des revenus portant l'une des informations suivantes relatives à la personne immatriculée :

Salaires ou revenus Statut de personne à charge

Casier judiciaire Antécédents militaires

Maladie physique ou mentale

Exception : Les certificats de libération de l'armée et de la marine américaines peuvent être photocopiés.

10. Cartes d'identité, badges ou insignes portées par les personnels de l'armée ou de la marine ou par les membres des divers départements fédéraux tels que FBI, ministère des Finances, etc. (sauf dans le cas où la reproduction est demandée par le chef d'un tel département ou bureau).

La copie des documents suivants est également interdite dans certains états : Permis de conduire – Certificats de propriété automobile.

Cette liste est fournie à titre indicatif et ne se veut pas exhaustive. Aucune responsabilité ne peut être acceptée quant à son exhaustivité et son exactitude. En cas de doute, contacter un conseiller juridique.

### <span id="page-16-0"></span>**Il est illégal au Canada**

Conformément à la loi, le parlement interdit la reproduction des documents énumérés ci-après dans certaines circonstances. La copie illégale de ces documents peut être sanctionnée par une amende ou une peine de prison.

- 1. Billets de banque ou papier monnaie en vigueur.
- 2. Obligations ou titres émis par un gouvernement ou une banque.
- 3. Obligations ou bons du Trésor.
- 4. Sceau du Canada ou d'une province, d'une autorité ou d'un organisme public au Canada, ou encore d'un tribunal.
- 5. Proclamations, arrêts, réglementations, notifications ou avis (dans l'intention de faire croire qu'ils ont été imprimés par l'Imprimeur royal pour le Canada ou un imprimeur doté de droits équivalents pour une province).
- 6. Étiquettes, marques, cachets, emballages ou tout autre design utilisés par ou pour le compte du gouvernement du Canada ou d'une province, du gouvernement d'un état autre que le Canada ou d'un ministère, conseil, commission ou organisme créé par le gouvernement canadien ou une province ou encore, un gouvernement d'un état autre que le Canada.
- 7. Timbres fiscaux quels qu'ils soient, utilisés par le gouvernement du Canada ou une province, ou le gouvernement d'un état autre que le Canada.
- 8. Documents, registres ou archives conservés par des autorités publiques chargées de fournir des copies certifiées des documents susmentionnés, dans l'intention de faire croire que ces copies sont certifiées.
- 9. Marques ou documents protégés par la loi sur les droits d'auteur, sans le consentement du propriétaire de la marque ou des droits.

La liste ci-dessus est fournie pour informations. Elle n'est pas exhaustive et peut contenir des imprécisions. Xerox ne peut en être tenu pour responsable. En cas de doute, il est recommandé de s'adresser à un avocat.

### <span id="page-17-0"></span>**Protection de l'environnement aux États-Unis**

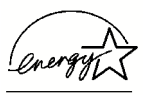

À titre de partenaire ENERGY STAR®, Xerox a déterminé que la configuration de base de cette imprimante en réseau satisfait les exigences du programme ENERGY STAR en matière d'économie d'énergie.

La marque et le logo ENERGY STAR sont déposés aux États-Unis.

L'«Office Equipement Program» d'ENERGY STAR est un effort commun entre les gouvernements des États-Unis, de l'Union européenne et du Japon et les constructeurs d'équipement de bureau visant à promouvoir le développement de copieurs, imprimantes, télécopieurs, machines multifonctions, ordinateurs personnels et moniteurs plus économes en énergie. La réduction de la consommation d'énergie de ces appareils permet la réduction de la pollution atmosphérique, des pluies acides et permet de limiter les changements climatiques à long terme en diminuant les émissions créées par la production d'électricité.

L'équipement Xerox ENERGY STAR est préréglé en usine pour entrer en état de «consommation faible» et/ou de mise hors tension complète, après une période d'utilisation spécifiée. Ces caractéristiques d'économie d'énergie peuvent réduire la consommation d'énergie de moitié par rapport à d'autres équipements traditionnels.

### <span id="page-18-0"></span>**Protection de l'environnement au Canada**

La société Terra Choice Environmental Services, Inc., du Canada, certifie que cet appareil Xerox est conforme à toutes les exigences des programmes Choix environnemental EcoLogo visant à réduire l'impact des produits choisis sur l'environnement.

En tant que participant au programme Choix Environnemental, Xerox Corporation a déterminé que le modèle Presse numérique satisfait aux exigences de Choix Environnemental pour l'efficacité en matière d'économies d'énergie.

Le programme Choix environnemental a été créé par Environnement Canada en 1988 dans le but d'aider les consommateurs à identifier les services et produits écologiques. Les copieurs, imprimantes et télécopieurs doivent répondre à des critères très stricts en matière de consommation d'énergie et d'émissions, notamment d'ozone et de fréquences radio. Ils doivent également prendre en charge des fournitures recyclées. Actuellement, Choix environnemental a recensé plus de 1 600 produits certifiés et 140 détenteurs de licence. Xerox est très vite devenu l'un des leaders en matière de produits EcoLogo. En 1996, Xerox a été la première entreprise à obtenir le droit d'utiliser le logo Choix environnemental EcoLogo sur ses copieurs, imprimantes et télécopieurs.

### <span id="page-18-1"></span>**Recyclage et élimination des produits**

Xerox gère dans le monde entier un programme de reprise et de réutilisation/recyclage d'équipement. Contacter Xerox pour déterminer si ce produit Xerox fait partie du programme. Pour obtenir plus d'information, visiter le site www.xerox.com (se reporter à la section «Concernant Xerox»).

Si ce produit ne fait pas partie du programme Xerox et si vous en gérez l'élimination, notez que ce produit peut contenir du plomb, du mercure ou d'autres matériaux dont l'élimination peut être réglementée en raison de considérations environnementales. Pour plus d'information sur le recyclage et l'élimination, contacter les autorités locales concernées. Aux États-Unis, accéder au site Web d'Electronic Industries Alliance à l'adresse **www.eiae.org**.

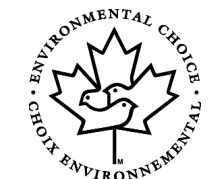

### <span id="page-20-0"></span>**2. Mode Outils**

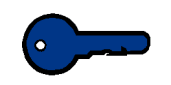

**Point clé 1 : Certaines fonctions ou options décrites dans ce** chapitre peuvent ne pas s'afficher ou être sélectionnées, selon la configuration de la machine.

### <span id="page-20-1"></span>**Présentation**

Le mode Outils permet de définir les réglages par défaut pour que la Presse numérique, avec ou sans scanner, réponde à vos besoins spécifiques. Il est possible de modifier ces réglages pour diverses fonctions de réception, tels que l'écran initial à afficher lors de la mise sous tension de la Presse numérique, la langue à afficher sur l'écran tactile, les formats spéciaux à utiliser dans certains magasins, les temporisateurs, les commandes de tonalités, les réglages par défaut pour les fonctions du scanner, les réglages de qualité d'image et plus encore.

### <span id="page-20-2"></span>**Entrée et sortie du mode Outils**

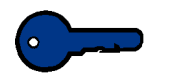

#### **Point clé 1 :**

- Lorsqu'un travail est en cours d'impression, l'accès aux écrans du mode Outils est retardé tant que le travail n'est pas terminé.
- Les travaux seront mis en file d'attente mais ne seront pas imprimés tant que le mode Outils est actif.
- L'accès au mode Outils est impossible lors d'une condition d'erreur avec la Presse numérique.
- L'accès au mode Outils est impossible si la touche **Pause** sur le panneau de commande a été sélectionnée afin de mettre un travail en pause. Lorsque ce travail qui avait été interrompu est terminé, l'accès au mode Outils est possible.

#### <span id="page-21-0"></span>**Entrée dans le mode Outils**

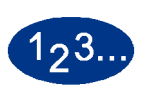

Utiliser la procédure suivante pour entrer le mode Outils :

- **1** Appuyer sur la touche **Accès** sur le panneau de commande. L'écran *Mot de passe d'accès* s'affiche.
- **2** Utiliser le clavier pour entrer le mot de passe du mode Outils. Le mot de passe est composé de cinq fois le chiffre un (*11111*). Pour des raisons de sécurité, seules des astérisques sont affichées sur l'écran.

**3** Toucher le bouton **Entrer** sur l'écran. L'écran *Options d'accès aux Outils* s'affiche.

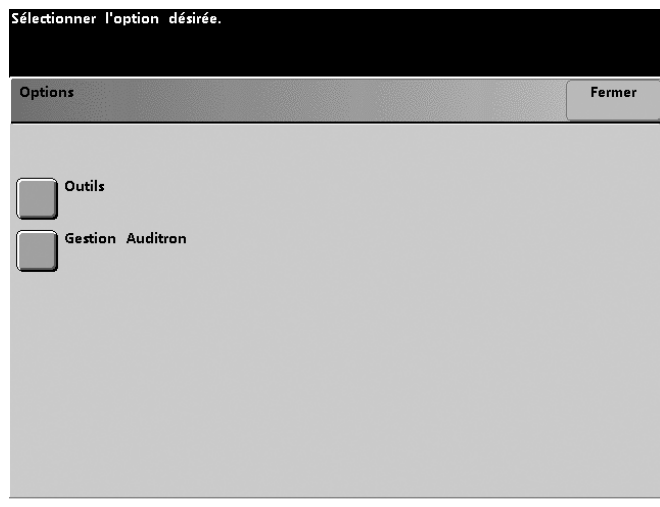

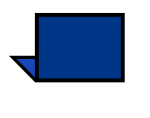

**Remarque :** Il est recommandé de changer le mot de passe du mode Outils dès que possible après l'installation de la Presse numérique afin d'en limiter l'accès. La procédure de changement du mot de passe est présentée dans le chapitre suivant.

**4** Toucher le bouton **Outils** sur l'écran.

L'écran *Valeurs par défaut 1* s'affiche.

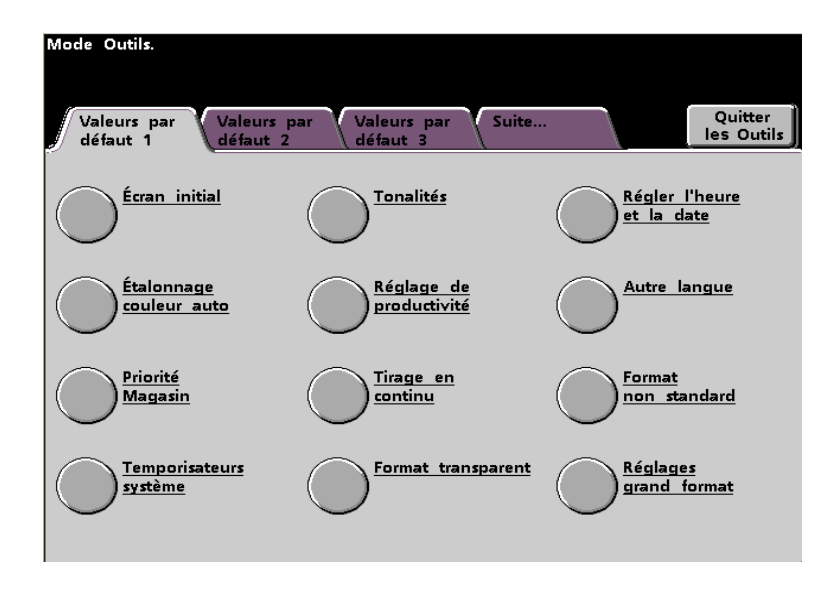

**Remarque :** Les options présentées dans l'écran ci-dessus peuvent varier selon si un scanner est connecté ou non à la Presse numérique.

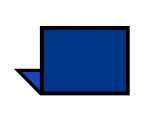

**Remarque :** *Réglage de productivité* n'est pas disponible.

**5** Toucher le bouton **Quitter les Outils** pour quitter ce mode.

### <span id="page-23-0"></span>**Naviguer dans le mode Outils**

Le tableau suivant indique comment naviguer dans le mode Outils en touchant les boutons.

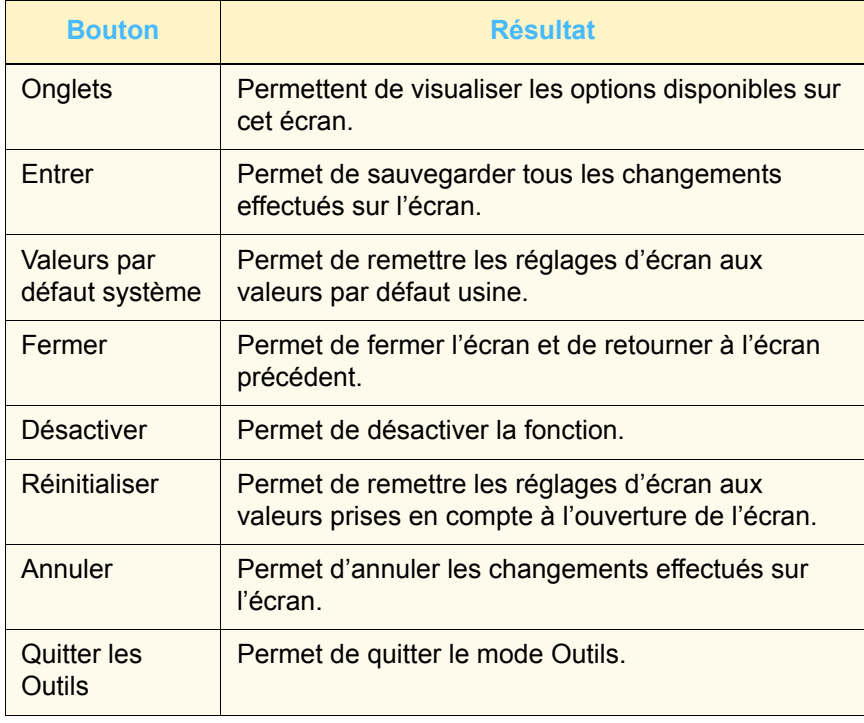

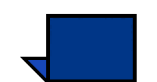

**Remarque :** Les changements effectués aux fonctions du mode Outils sont pris en compte lorsque l'on quitte le mode.

### <span id="page-24-0"></span>**Valeurs et fonctions par défaut**

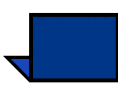

**Remarque 1 : Toutes** les options sont évoquées dans cette section, incluant les options du scanner.

**Remarque 2 :** Les écrans *Fonctions défaut 1* et *2* **ne s'affichent**  pas lorsqu'un scanner n'est pas connecté. De nouveau, toutes les options sont présentées dans cette section.

.<br>Mode Outils Mode Outils Quitter<br>les Outils Quitter<br>les Outils Valeurs par Valeurs par Suite... Valeurs par<br>défaut 1 Valeurs par<br>défaut 1 Intervention Valeurs par <u>Régler l'heure</u><br>et la date Régler l'heure<br>et la date <u>Écran initial</u> Tonalités <u>Écran initial</u> Tonalités Étalonnage Réglage de Autre langue Étalonnage <u>Réglage de</u><br>productivité Autre langue couleur auto couleur auto productivité <u>Priorité</u><br>Magasin <u>Tirage en</u><br>continu <u>Format</u><br>non standard <u>Priorité</u><br>Magasin <u>Tirage en</u><br>continu Format<br>non standard <u>Temporisateurs</u><br>système <u>Réglage de</u><br>repérage du papier <u>Réglages</u><br>grand format Réglages<br>grand format **Temporisateurs** Format transparent système

Écran *Valeurs par défaut 1* :

**Avec le scanner en option Sans le scanner en option**

• Si un scanner est connecté, trois écrans *Valeurs par défaut* sont disponibles pour modifier les réglages par défaut.

Deux écrans *Fonctions défaut* sont disponibles en touchant l'onglet **Suite...**.

• Si un scanner n'est pas connecté, deux écrans *Valeurs par défaut* sont disponibles.

L'écran *Valeurs par défaut 2* est présenté dans la figure suivante.

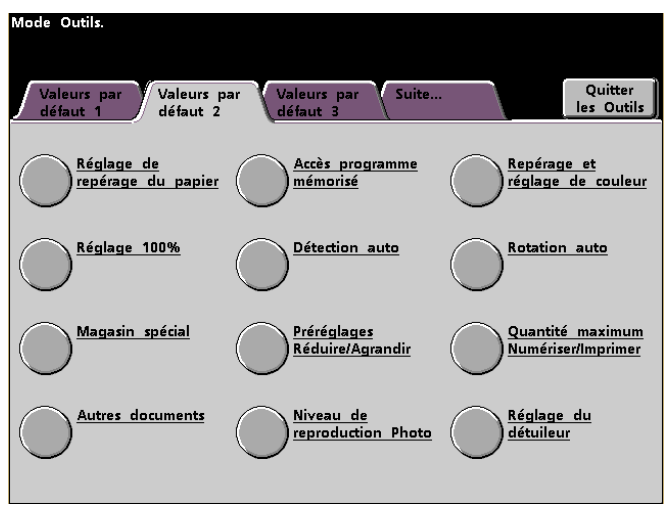

**Remarque :** L'onglet **Valeurs par défaut 3** est utilisé pour les mises à jour du gestionnaire des actifs.

L'écran *Fonctions défaut 1* est présenté dans la figure suivante.

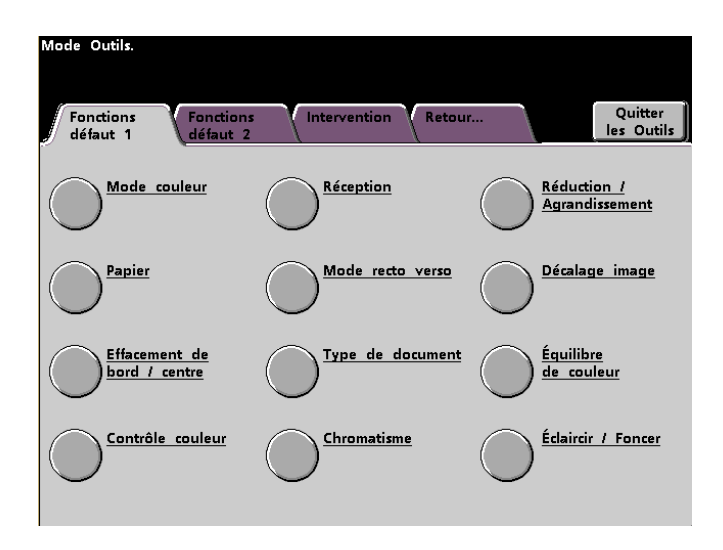

L'écran *Fonctions défaut 2* est présenté dans la figure suivante.

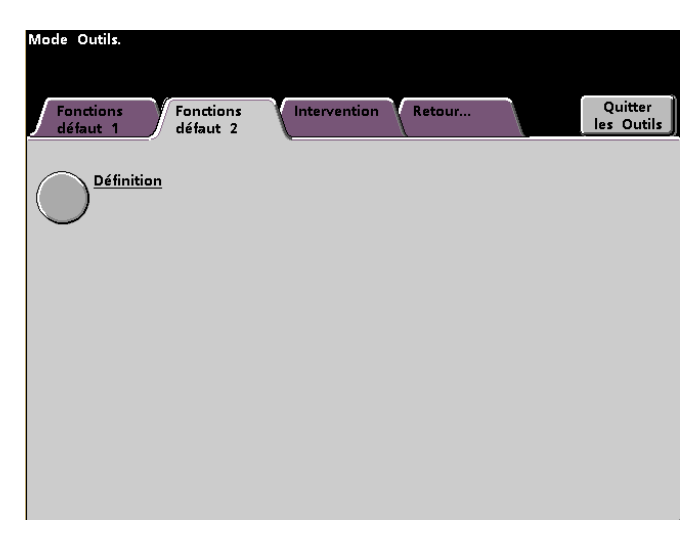

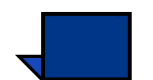

**Remarque :** La fonction *Appel pour service* n'est pas encore disponible.

La procédure suivante comportes les instructions étape par étape pour la modification des réglages des options présentées dans les écrans précédents.

### <span id="page-27-0"></span>**Valeurs par défaut 1**

Cette section décrit les fonctions disponibles par l'entremise de l'écran *Valeurs par défaut 1*. Il est possible d'accéder aux fonctions suivantes par l'entremise de l'écran *Valeurs par défaut 1*.

- Écran initial
- Étalonnage couleur auto
- Priorité Magasin
- Temporisateurs système
- Tonalités
- Réglage de productivité (non disponible)
- Tirage en continu
- Format transparent (s'affiche uniquement en présence d'un scanner)
- Régler l'heure et la date
- Autre langue
- Format non standard
- Réglages grand format

Toucher l'onglet **Valeurs par défaut 1**.

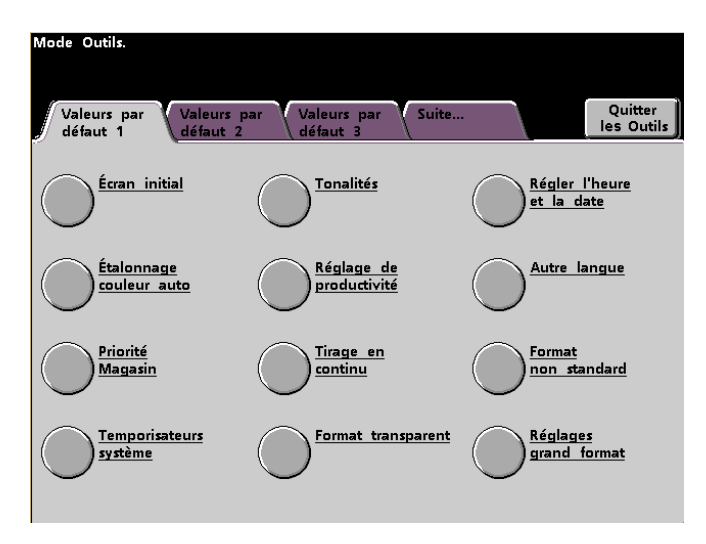

### <span id="page-28-0"></span>**Écran initial**

À partir de cet écran, sélectionner l'écran par défaut lorsque la Presse numérique est sous tension. Il est possible de choisir parmi trois écrans :

- Fonctions
- État travail
- État machine

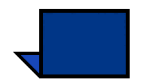

**Remarque :** L'écran *Fonctions standard* est le réglage par défaut usine.

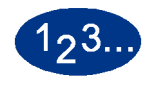

### **1** Toucher le bouton **Écran initial**.

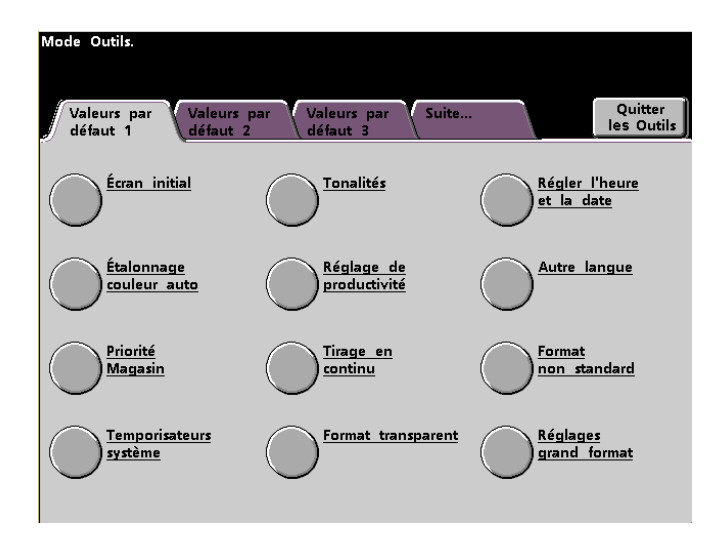

### L'écran *Écran initial* s'affiche.

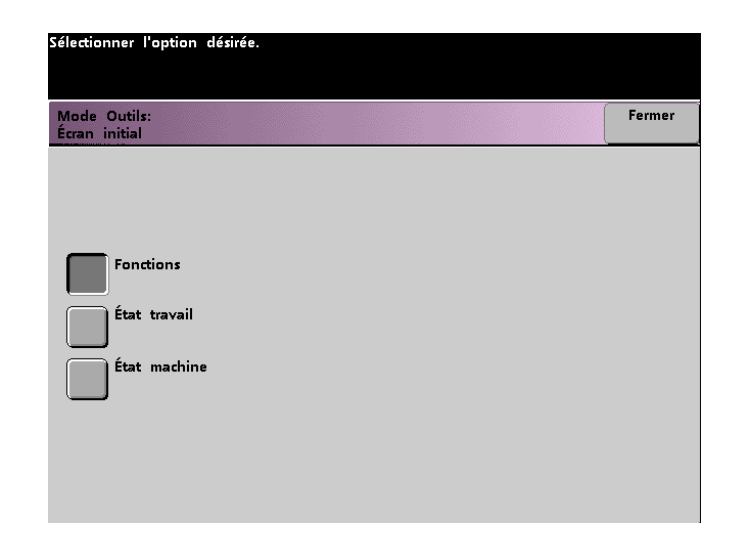

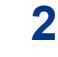

**2** Toucher le bouton **Fonctions**, **État travail** ou **État machine**.

**Remarque :** Se reporter au *Guide de l'opérateur* de la Presse numérique (page 5-1) pour obtenir plus d'information sur les fonctions du scanner.

Lorsque *Fonctions* est sélectionné pour le réglage, l'écran suivant s'affiche lorsque la machine est mise sous tension. Cet écran comporte l'onglet *Fonctions standard* pour les travaux de numérisation et d'impression.

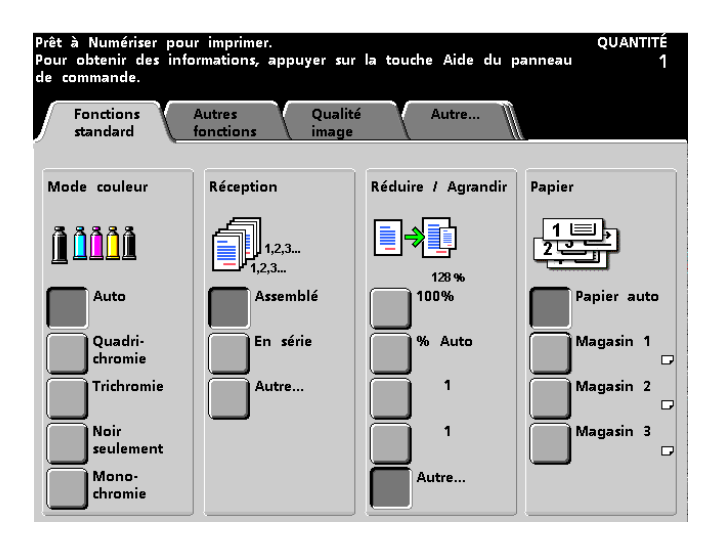

Si le réglage est modifié sur l'écran *État travail*, l'écran indiqué ciaprès s'affiche lorsque la machine est mise sous tension. Cet écran affiche tous les travaux mis en file d'attente d'impression.

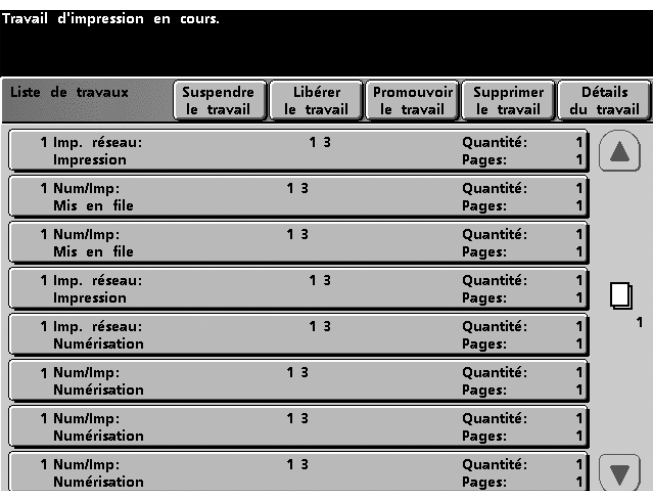

Si le réglage est modifié sur l'écran *État machine*, l'écran indiqué ci-après s'affiche lorsque la machine est mise sous tension. L'affichage de l'écran *État machine* est défini selon les accessoires connectés à la Presse numérique.

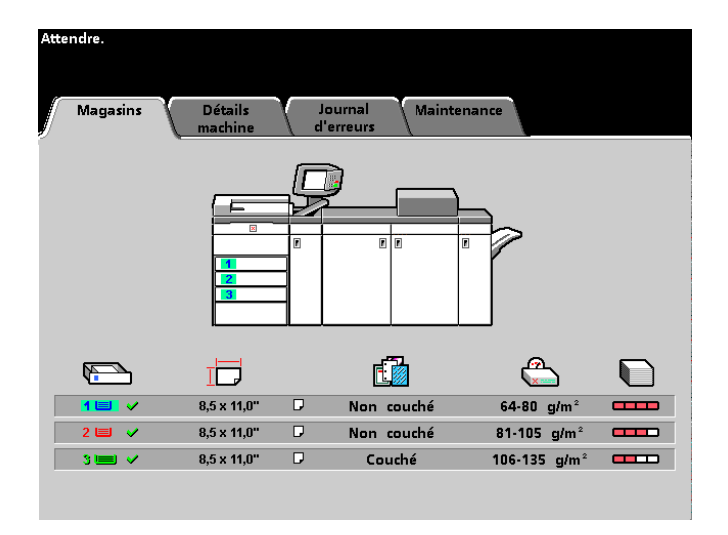

**Remarque :** Consulter le *Guide de l'opérateur* de la Presse numérique (page 3-22) pour obtenir plus d'information sur l'écran *État machine*.

### <span id="page-31-0"></span>**Étalonnage couleur auto**

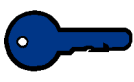

**Point clé 1 :** La procédure d'étalonnage couleur auto de la Presse numérique n'affecte pas la qualité des travaux d'impression envoyés par l'entremise du serveur couleur. Elle concerne uniquement les travaux de numérisation pour impression.

La Presse numérique possède un nombre de détecteurs de surveillance et des mécanismes de renvoi d'informations et de contrôle, conçus pour parfaire la stabilité de l'étalonnage. La qualité image est par ailleurs automatiquement ajustée de manière régulière, au cours du processus, pour maintenir l'étalonnage aussi proche que possible des conditions de réglage initial.

Il existe des procédures d'étalonnage pour le serveur couleur connecté à la Presse numérique qu'il est possible d'utiliser pour des travaux d'impression au réseau.

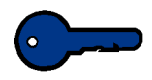

**Point clé 1 :** Les cibles d'étalonnage peuvent être imprimées uniquement sur un support A4 ou lettre. Vérifier que ce support est placé dans l'un des magasins de la Presse numérique.

**Point clé 1 :** Il est important de maîtriser la science de la couleur et les procédures d'étalonnage avant de tenter d'utiliser les options disponibles sur ces écrans.

#### <span id="page-31-1"></span>**Au sujet du tramage**

La Presse numérique avec scanner utilise une technologie de tramage aux propriétés avancées pour rendre les couleurs, les images, les teintes et les nuances requises, afin de produire des impressions de qualité irréprochable.

PG est une abréviation de *Pattern Generator* (Générateur de trait). Le R de 200R se rapporte à la trame d'écran tournée et le C dans 200C et 150C se rapporte à écran en groupe de points.

Les cinq méthodes de numérisation et les points importants à mémoriser concernant chacune d'elles sont décrits dans le tableau suivant.

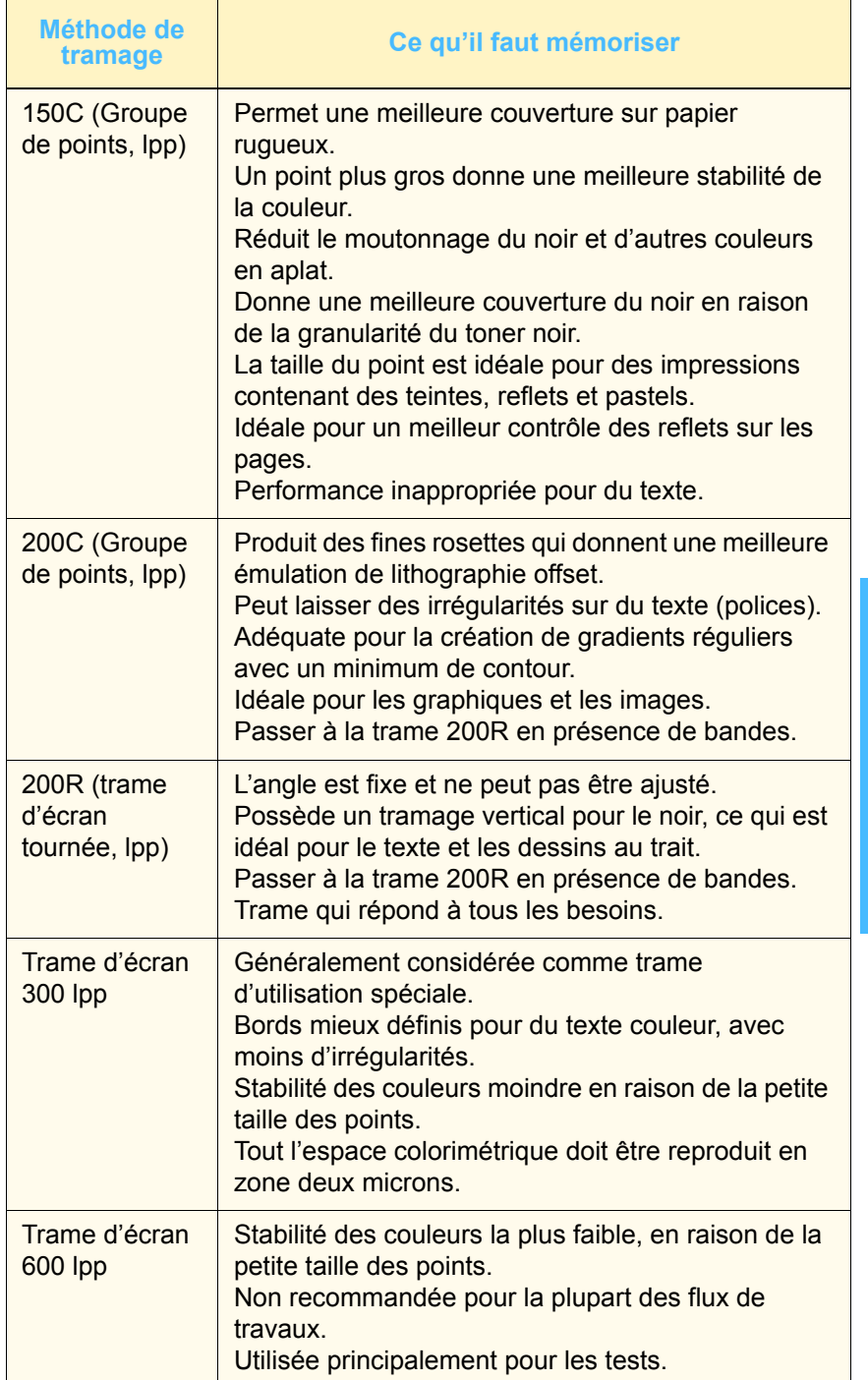

Un serveur couleur utilise les informations du travail PostScript et du pilote d'impression du logiciel pour déterminer quel écran doit être utilisé pour un travail en particulier.

**2 Mode Outils**

2 Mode Outils

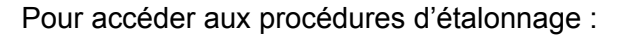

 $23$ 

**1** Toucher le bouton **Étalonnage couleur auto** sur l'écran *Valeurs par défaut 1*. L'écran *Étalonnage couleur auto* s'affiche.

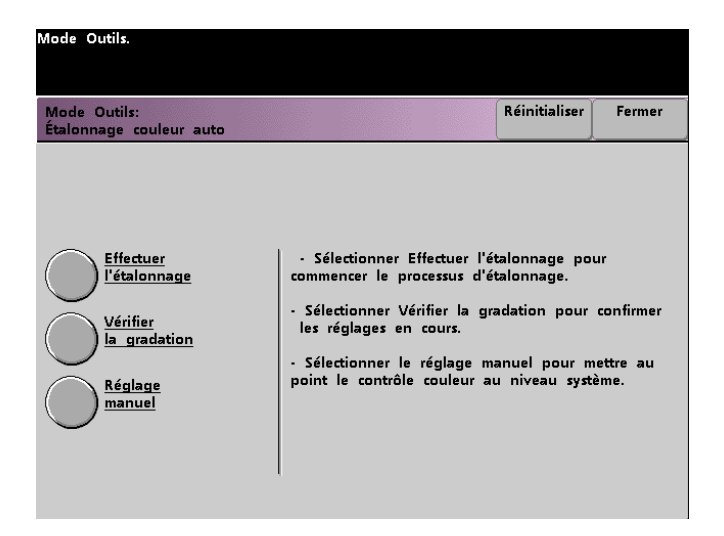

- **2** À partir de cet écran, il est possible d'effectuer les tâches suivantes :
	- Effectuer l'étalonnage
	- Vérifier la gradation
	- Réglage manuel

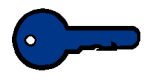

**Point clé 1 :** Toucher le bouton **Réinitialiser** sur l'écran *Étalonnage couleur auto* pour retourner aux réglages remis à leurs précédentes valeurs sauvegardées. En quittant le mode Outils, tout changement effectué est pris en compte.

Se reporter aux procédures suivantes pour obtenir des informations détaillées relatives à chaque option affichée sur cet écran.

#### <span id="page-34-0"></span>**Effectuer l'étalonnage**

Utiliser cette fonction si l'équilibre de gris sur les travaux de numérisation pour impression est incorrect. Au cours de la procédure *Effectuer l'étalonnage*, la Presse numérique crée un tableau d'observation en lisant les 12 témoins de densité de toner qui s'impriment. La Presse numérique compare ensuite ces indications aux valeurs cibles déterminées en usine et effectue les ajustements nécessaires pour ramener les valeurs dans la plage cible.

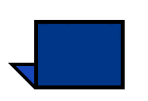

**Remarque :** PG est une abréviation de *Pattern Generator* (Générateur de trait). Le R dans 200R indique Trame d'écran tournée et le C dans 200C et 150C indique un écran en groupe de points.

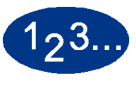

**1** Toucher le bouton **Effectuer l'étalonnage** sur l'écran *Étalonnage couleur auto* pour lancer le processus d'étalonnage. L'écran *Effectuer l'étalonnage* s'affiche.

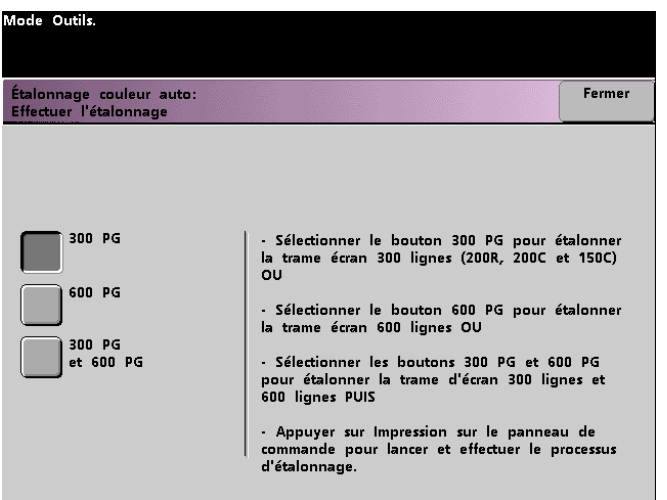

- **2** Effectuer l'une des étapes suivantes :
	- Toucher le bouton **300 PG** pour étalonner les trames d'écran 300 lpp (écrans 200R, 200C et 150C). Utiliser cette option si des problèmes se produisent au niveau des demi-teintes.
	- Toucher le bouton **600 PG** pour étalonner la trame d'écran 600 lpp. Utiliser cette option si des problèmes se produisent au niveau des échelles de gris ou du texte.
	- Toucher le bouton **300 PG et 600 PG** pour étalonner toutes les trames d'écran.
- **3** Appuyer sur le bouton **Marche** sur le panneau de commande. Le processus d'étalonnage commence et les témoins couleur s'impriment.
## **Vérifier la gradation**

Cette fonction permet d'imprimer des témoins couleur progressifs pour chaque trame d'écran sur la Presse numérique. Ces témoins sont utilisés pour vérifier si les densités de toner pour CMJN et l'équilibre de gris sont corrects. Si une couleur ne paraît pas satisfaisante sur l'impression, il est possible d'ajuster manuellement les densités de toner pour Cyan, Magenta, Jaune et Noir, en utilisant la fonction *Réglage manuel*. Il est recommandé de commencer d'abord l'étalonnage de l'écran *300 PG*, qui est la trame d'écran standard. La trame d'écran standard est utilisée et toutes les autres trames d'écran sont étalonnées en fonction de la trame 300 PG.

Utiliser cette fonction quotidiennement et comparer la réception des témoins de couleur progressifs aux témoins couleur des jours précédents. Dans des conditions de fonctionnement normales, il ne devrait pas y avoir de différence. Les détecteurs automatiques et les mécanismes de contrôle de la Presse numérique avec scanner devraient maintenir un étalonnage cohérent.

Si une différence est visible entre les témoins de deux jours consécutifs, lancer le processus d'étalonnage sur le serveur couleur, puis relancer ce processus de gradation.

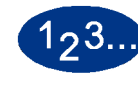

**1** Toucher le bouton **Vérifier la gradation** sur l'écran *Étalonnage couleur auto* pour lancer le processus. L'écran *Vérifier la gradation* s'affiche.

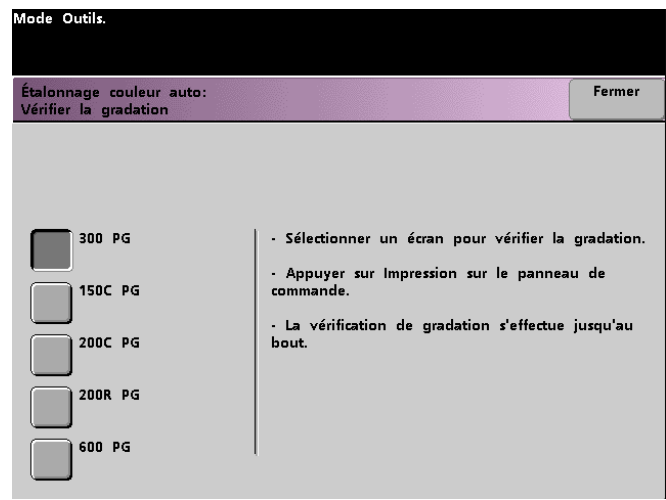

- **2** Toucher le bouton de l'écran dont la gradation doit être vérifiée.
- **3** Appuyer sur le bouton **Marche** (ou **Impression**) sur le panneau de commande. Le processus de vérification de la gradation commence et les témoins couleur s'impriment.
- **4** Répéter le processus pour chaque écran dont la gradation doit être vérifiée.

## **Réglage manuel**

Cette fonction permet de modifier le niveau de densité (faible, moyen et élevé) de chacune des couleurs CMJN. Il est également possible de modifier ces mêmes paramètres pour les valeurs de reflet de chaque écran.

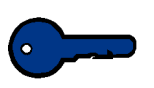

**Point clé 1 : Réglage manuel** doit être utilisé uniquement par un expert en science de la couleur. Tout changement effectué sur cet écran est pris en compte pour tous les futurs travaux numérisés, jusqu'à ce qu'il soit à nouveau modifié.

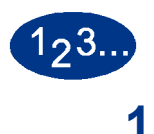

**1** Toucher le bouton **Réglage manuel** sur l'écran *Étalonnage couleur auto*. L'écran *Réglage manuel* s'affiche.

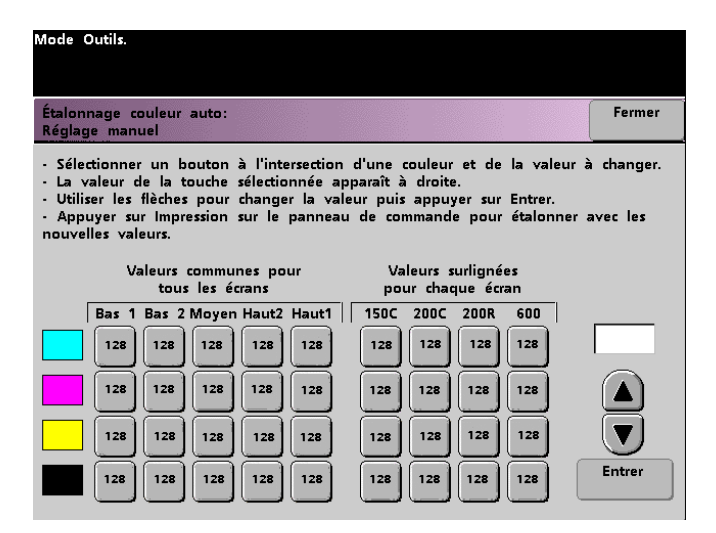

La valeur de 128 affichée pour chaque réglage constitue le point médian entre 0 et 255. Entrer une valeur inférieure pour produire une couleur plus pâle. Le fait d'entrer un nombre plus élevé permet de produire une couleur plus foncée. Si des changements sont effectués, lancer des tests d'impression pour évaluer la réception.

- **2** Suivre les directions sur l'écran et toucher le bouton pour la valeur à régler.
- **3** Toucher les boutons fléchés jusqu'à ce que la valeur souhaitée soit affichée dans le champ au-dessus des boutons fléchés.

**Point clé 1 :** Ne pas ajuster la valeur au-delà de 5 comptes à la fois.

- **4** Toucher le bouton **Entrer** sur l'écran.
- **5** Répéter les étapes 2, 3 et 4 pour entrer de nouvelles valeurs.
- **6** Appuyer sur le bouton **Marche** (ou **Impression**) du panneau de commande pour entrer les nouvelles valeurs dans le système.

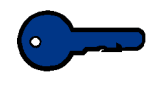

**Point clé 1 :** Il est recommandé de lancer la procédure de vérification de la gradation pour le type de tramage réglé. Effectuer une comparaison «avant» et «après» pour vérifier les changements.

## **Magasin prioritaire**

Cette fonction permet de sélectionner les priorités pour chaque magasin. Si la fonction *Tirage en continu* est activée et si chaque magasin contient un format et un grammage identiques, la Presse numérique alimente le papier à partir du magasin ayant une Priorité 1. S'il n'y a pas de papier dans le magasin de Priorité 1, le magasin de Priorité 2 est automatiquement sélectionné et ainsi de suite.

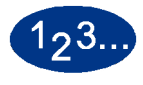

**1** Toucher le bouton **Priorité Magasin** sur l'écran *Valeurs par défaut 1*. L'écran *Magasin prioritaire* s'affiche.

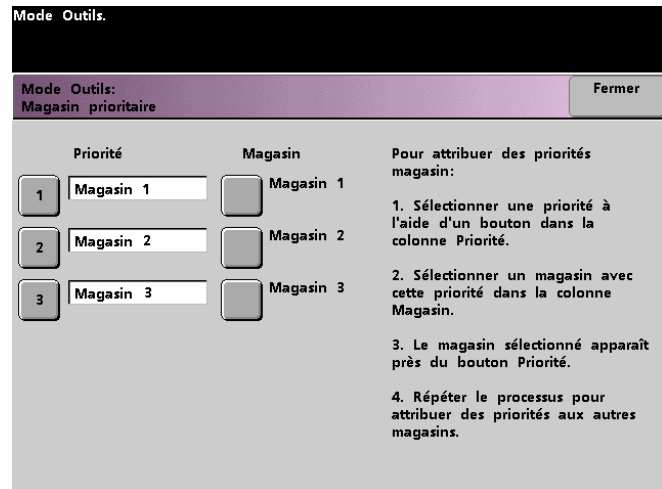

- 
- **2** Toucher le bouton **Priorité** dans la colonne Priorité.
- **3** Toucher le bouton du magasin qui doit avoir cette priorité. Le numéro du magasin sélectionné s'affiche près de cette priorité.
- **4** Répéter cette procédure pour chaque priorité. Une seule priorité à la fois peut être définie pour un même magasin.
- **5** Toucher le bouton **Fermer** pour retourner à l'écran *Valeurs par défaut 1*. Ce bouton ne peut pas être sélectionné tant qu'une priorité n'a pas été attribuée à chaque magasin.

## **Temporisateurs système**

Cette fonction permet de modifier les réglages par défaut usine pour les temporisateurs de la Presse numérique.

Pour accéder aux différents temporisateurs, toucher le bouton **Temporisateurs système** sur l'écran *Valeurs par défaut 1*.

L'écran *Temporisateurs système* s'affiche. À partir de cet écran, il est possible de visualiser la durée définie pour chacun des temporisateurs et de sélectionner celle à modifier.

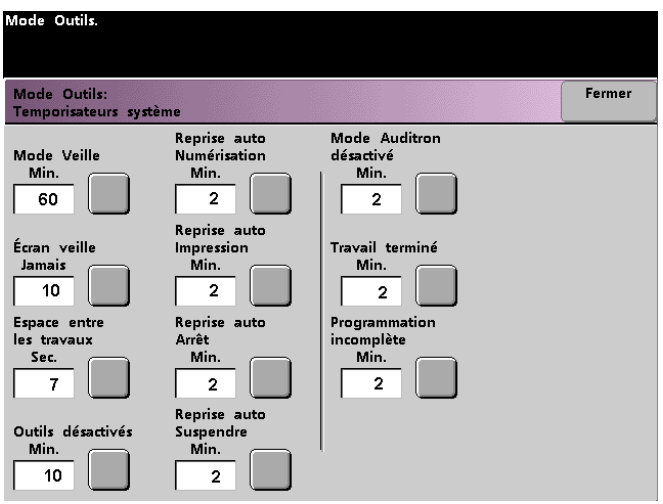

## **Mode Veille**

Utiliser cette fonction pour définir la durée prise par la Presse numérique pour passer en mode de consommation d'énergie. Ce temporisateur est activé lorsque tous les travaux d'impression sont terminés et si aucun travail ne figure dans la file d'impression.

La Presse numérique avec scanner quitte le mode Veille lorsqu'un travail est envoyé pour impression.

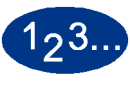

**1** Toucher le bouton **Mode Veille** sur l'écran *Temporisateurs système*. L'écran *Mode veille* s'affiche.

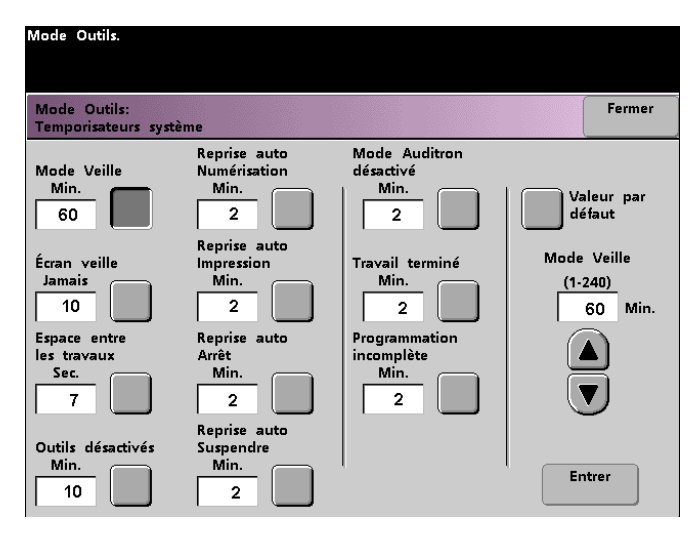

**2** Utiliser les boutons fléchés vers le haut ou vers le bas pour modifier la durée. La plage possible est de 1 à 240 minutes.

- **3** Toucher le bouton **Entrer** sur l'écran pour entrer la nouvelle durée dans le système.
- **4** Toucher le bouton **Fermer** pour retourner à l'écran *Valeurs par défaut 1* ou pour sélectionner un autre temporisateur à modifier.

## **Écran veille**

Utiliser cette fonction pour protéger l'écran contre d'éventuels dommages, c'est à dire de marques permanentes au cas où la Presse numérique est inutilisée pendant une longue période.

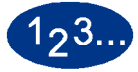

**1** Toucher le bouton **Écran veille** sur l'écran *Temporisateurs système*. L'écran *Écran veille* s'affiche.

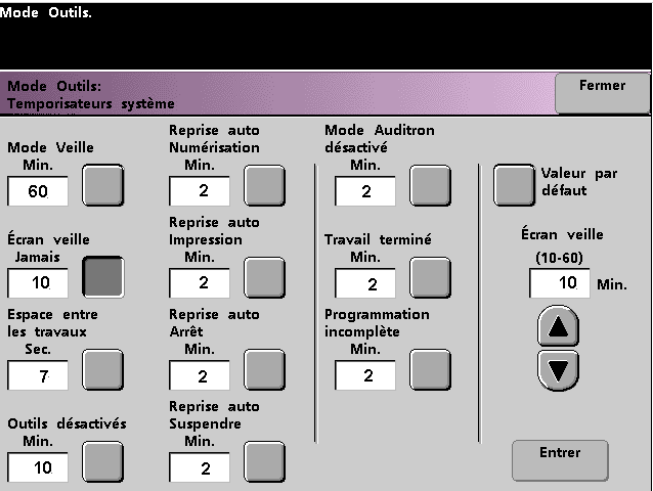

**2** Utiliser les boutons fléchés vers le haut ou vers le bas pour modifier la durée. La plage possible est de 10 à 60 minutes.

- **3** Toucher le bouton **Entrer** sur l'écran pour entrer la nouvelle durée dans le système.
- **4** Toucher le bouton **Fermer** pour retourner à l'écran *Valeurs par défaut 1* ou pour sélectionner un autre temporisateur à modifier.

## **Espace entre les travaux**

 $123.$ 

Utiliser cette fonction lorsque de multiples travaux sont mis en file d'attente d'impression et afin de laisser 7 secondes pour retirer les impressions d'un module de finition avant le début d'impression d'un autre travail.

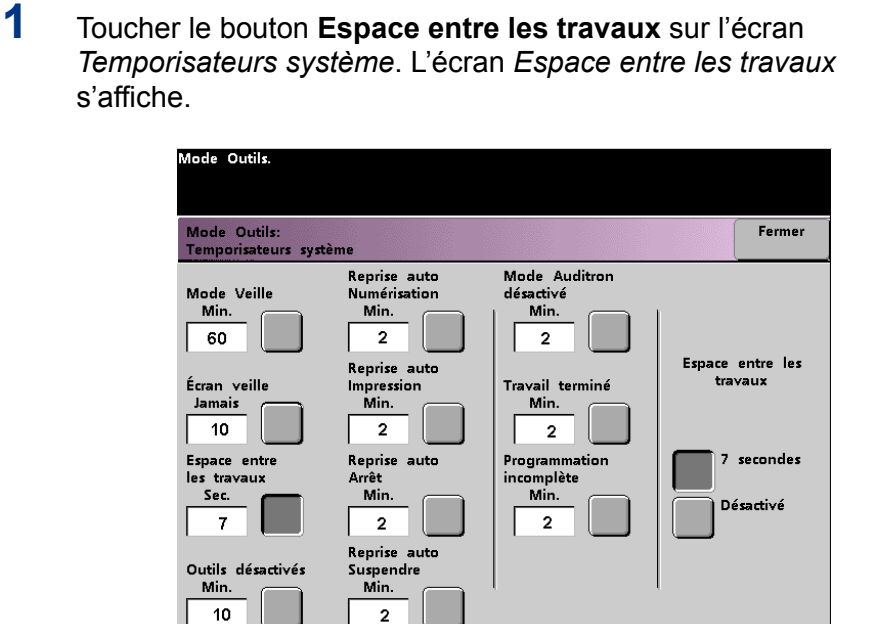

- **2** Toucher le bouton **7 secondes** pour activer la fonction ou toucher le bouton **Désactivé** pour la désactiver.
- **3** Toucher le bouton **Fermer** pour retourner à l'écran *Valeurs par défaut 1* ou pour sélectionner un autre temporisateur à modifier.

#### **Outils désactivés**

Utiliser cette fonction pour que la Presse numérique revienne automatiquement en mode impression ou numérisation lorsque aucune action n'est lancée à partir des écrans du mode Outils, après une durée définie.

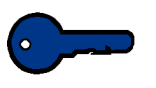

Point clé 1 : Les travaux envoyés par l'entremise d'un réseau sont mis en file d'attente mais ne sont pas imprimés tant que le mode Outils est actif.

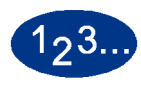

**1** Toucher le bouton **Outils désactivés** sur l'écran *Temporisateurs système*. L'écran *Outils désactivés* s'affiche.

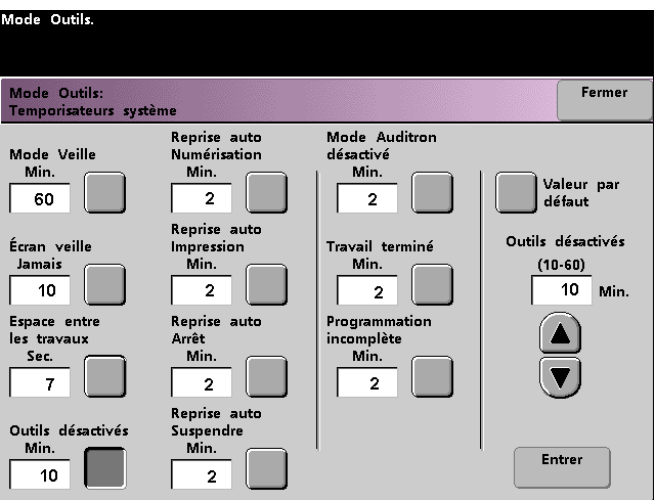

**2** Utiliser les boutons fléchés vers le haut ou vers le bas pour modifier la durée. La plage possible est de 10 à 60 minutes.

- **3** Toucher le bouton **Entrer** sur l'écran pour entrer la nouvelle durée dans le système.
- **4** Toucher le bouton **Fermer** pour retourner à l'écran *Valeurs par défaut 1* ou pour sélectionner un autre temporisateur à modifier.

## **Reprise auto numérisation**

Utiliser cette fonction pour relancer automatiquement un travail de numérisation pour impression après la correction d'une erreur et lorsqu'un travail est en attente des instructions de l'utilisateur, ou pour relancer un travail de numérisation pour impression en attente des instructions de l'utilisateur, après la sélection du bouton **Interruption** sur le panneau de commande.

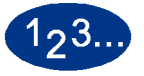

**1** Toucher le bouton **Reprise auto Numérisation** sur l'écran *Temporisateurs système*. L'écran *Reprise auto Numérisation* s'affiche.

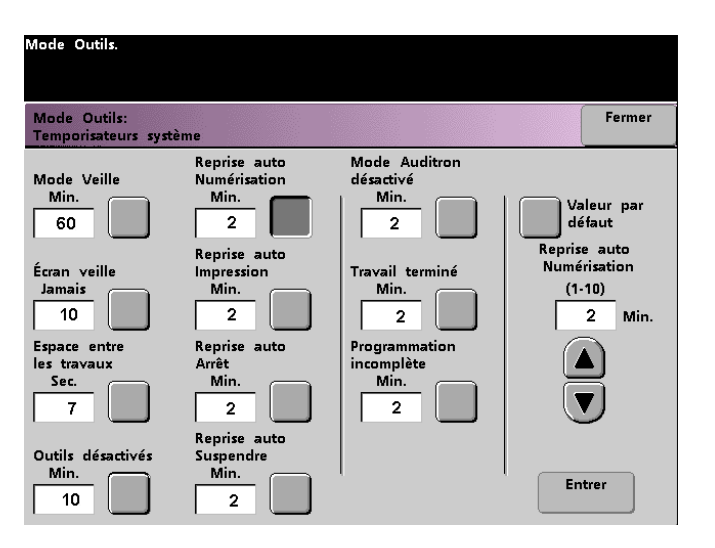

**2** Utiliser les boutons fléchés vers le haut ou vers le bas pour modifier la durée. La plage possible est de 1 à 10 minutes.

- **3** Toucher le bouton **Entrer** sur l'écran pour entrer la nouvelle durée dans le système.
- **4** Toucher le bouton **Fermer** pour retourner à l'écran *Valeurs par défaut 1* ou pour sélectionner un autre temporisateur à modifier.

#### **Reprise auto Impression**

Utiliser cette fonction pour relancer automatiquement un travail après la correction d'une erreur et lorsqu'un travail reçu par l'entremise du réseau attend les instructions de l'utilisateur, ou pour relancer un travail qui attend les instructions de l'utilisateur après la sélection du bouton **Arrêt** sur le panneau de commande.

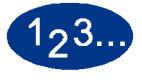

**1** Toucher le bouton **Reprise auto Impression** sur l'écran *Temporisateurs système*. L'écran *Reprise auto Impression*  s'affiche.

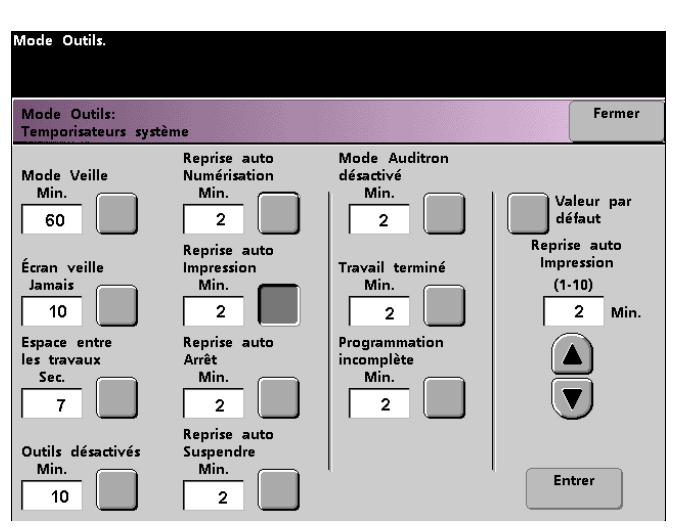

**2** Utiliser les boutons fléchés vers le haut ou vers le bas pour modifier la durée. La plage possible est de 1 à 10 minutes.

- **3** Toucher le bouton **Entrer** sur l'écran pour entrer la nouvelle durée dans le système.
- **4** Toucher le bouton **Fermer** pour retourner à l'écran *Valeurs par défaut 1* ou pour sélectionner un autre temporisateur à modifier.

## **Reprise auto Arrêt**

Utiliser cette fonction pour relancer automatiquement un travail lorsque le bouton **Arrêt** sur le panneau de commande a été sélectionné et que le travail attend les instructions de l'utilisateur.

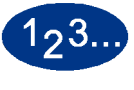

**1** Toucher le bouton **Reprise auto Arrêt** sur l'écran *Temporisateurs système*. L'écran *Reprise auto Arrêt* s'affiche.

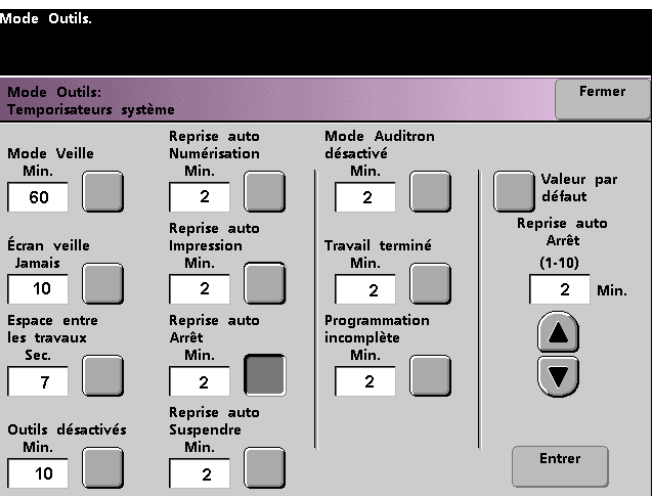

**2** Utiliser les boutons fléchés vers le haut ou vers le bas pour modifier la durée. La plage possible est de 1 à 10 minutes.

- **3** Toucher le bouton **Entrer** sur l'écran pour entrer la nouvelle durée dans le système.
- **4** Toucher le bouton **Fermer** pour retourner à l'écran *Valeurs par défaut 1* ou pour sélectionner un autre temporisateur à modifier.

#### **Reprise auto Suspendre**

 $123.$ 

Utiliser cette fonction pour procéder automatiquement à l'impression du travail suivant dans la file, si le travail en cours d'impression attend les instructions de l'utilisateur pour corriger un certain type d'erreur.

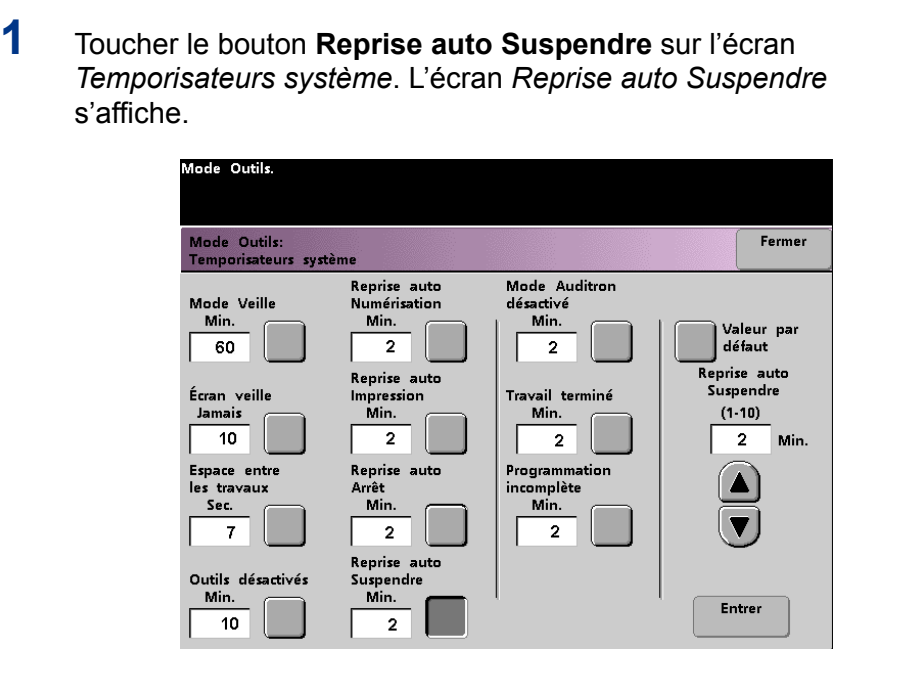

**2** Utiliser les boutons fléchés vers le haut ou vers le bas pour modifier la durée. La plage possible est de 1 à 10 minutes.

- **3** Toucher le bouton **Entrer** sur l'écran pour entrer la nouvelle durée dans le système.
- **4** Toucher le bouton **Fermer** pour retourner à l'écran *Valeurs par défaut 1* ou pour sélectionner un autre temporisateur à modifier.

## **Mode Auditron désactivé**

Utiliser cette fonction pour définir le temps pris par la Presse numérique pour retourner à l'écran initial *Mot de passe* après l'arrêt des activités de l'utilisateur en mode Auditron.

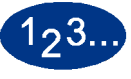

**1** Toucher le bouton **Mode Auditron désactivé** sur l'écran *Temporisateurs système*. L'écran *Mode Auditron désactivé* s'affiche.

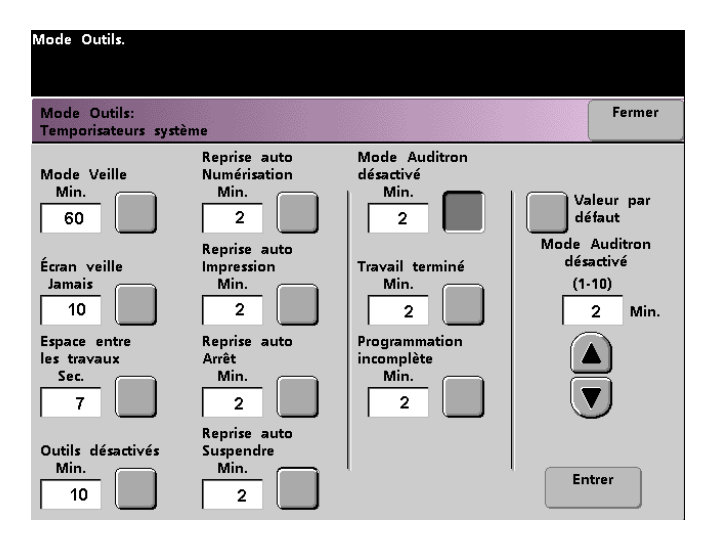

**2** Utiliser les boutons fléchés vers le haut ou vers le bas pour modifier la durée. La plage possible est de 1 à 10 minutes.

- **3** Toucher le bouton **Entrer** sur l'écran pour entrer la nouvelle durée dans le système.
- **4** Toucher le bouton **Fermer** pour retourner à l'écran *Valeurs par défaut 1* ou pour sélectionner un autre temporisateur à modifier.

## **Travail terminé**

Cette fonction détermine lorsque la Presse numérique revient aux réglages système par défaut après la fin d'un travail numérisé, avec les réglages programmés. Si un utilisateur a terminé un travail et n'a pas remis les réglages système à leur valeurs par défaut en appuyant sur le bouton **Effacer tout** sur le panneau de commande, la machine restaure automatiquement les réglages par défaut après la durée définie sur l'écran *Travail terminé*.

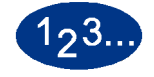

**1** Toucher le bouton **Travail terminé** sur l'écran *Temporisateurs système*. L'écran *Travail terminé* s'affiche.

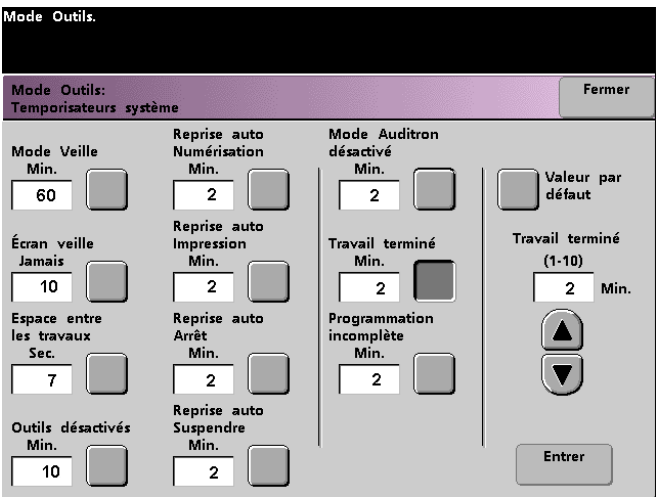

**2** Utiliser les boutons fléchés vers le haut ou vers le bas pour modifier la durée. La plage possible est de 1 à 10 minutes.

- **3** Toucher le bouton **Entrer** sur l'écran pour entrer la nouvelle durée dans le système.
- **4** Toucher le bouton **Fermer** pour retourner à l'écran *Valeurs par défaut 1* ou pour sélectionner un autre temporisateur à modifier.

## **Programmation incomplète**

Cette fonction permet aux utilisateurs de définir le temps pris par la Presse numérique pour retourner aux réglages de fonction par défaut, après la sélection des boutons de fonctions pour programmer un travail, sachant que le travail ne peut commencer et qu'aucune activité utilisateur ne peut se produire durant la période sélectionnée.

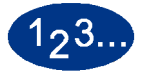

**1** Toucher le bouton **Programmation incomplète** sur l'écran *Temporisateurs système*. L'écran *Programmation incomplète* s'affiche.

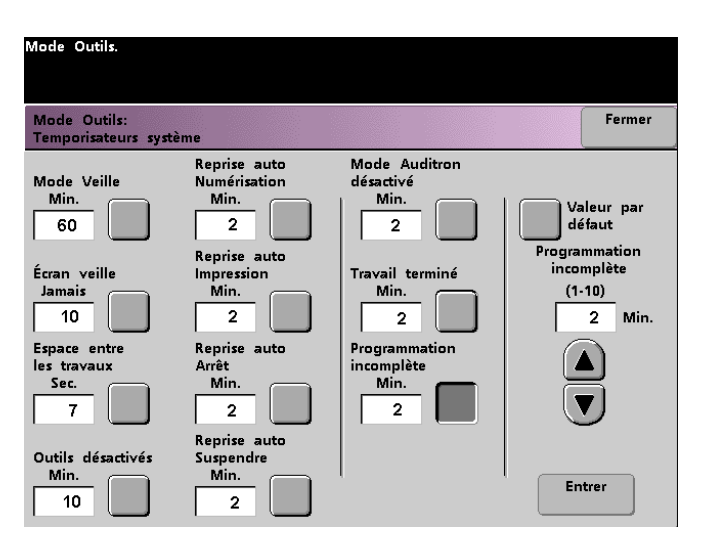

**2** Utiliser les boutons fléchés vers le haut ou vers le bas pour modifier la durée. La plage possible est de 1 à 10 minutes.

- **3** Toucher le bouton **Entrer** sur l'écran pour entrer la nouvelle durée dans le système.
- **4** Toucher le bouton **Fermer** pour retourner à l'écran *Valeurs par défaut 1*.

## **Tonalités**

Il existe trois types de tonalités qui peuvent être activées sur la Presse numérique, comme indiqué dans le tableau suivant.

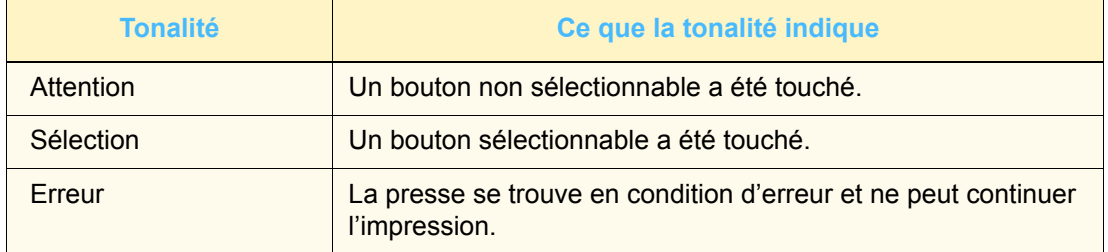

Chacune de ces tonalités peut être désactivée ou réglée sur *Douce*, *Normale* ou *Forte*. Le réglage par défaut usine est *Normal*.

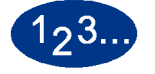

**1** Toucher le bouton **Tonalités** sur l'écran *Valeurs par défaut 1*. L'écran *Tonalités* s'affiche.

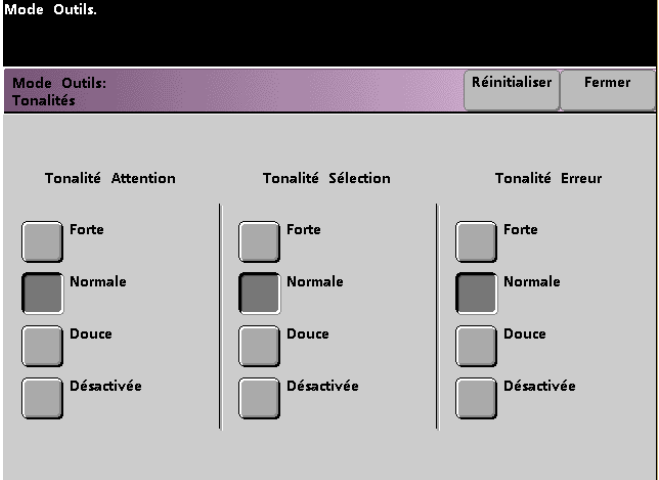

- **2** Toucher le bouton pour régler le volume souhaité pour chaque tonalité. Pour désactiver une tonalité, toucher le bouton **Désactivée** pour cette tonalité.
- **3** Toucher le bouton **Réinitialiser** pour retourner aux réglages par défaut usine pour les trois tonalités.
- **4** Toucher le bouton **Fermer** pour retourner à l'écran *Valeurs par défaut 1*.

## **Réglage de productivité**

Le tableau suivant présente les vitesses de productivité pour une foule de substrats. *Réglage de productivité* n'est pas disponible et ne peut être modifié.

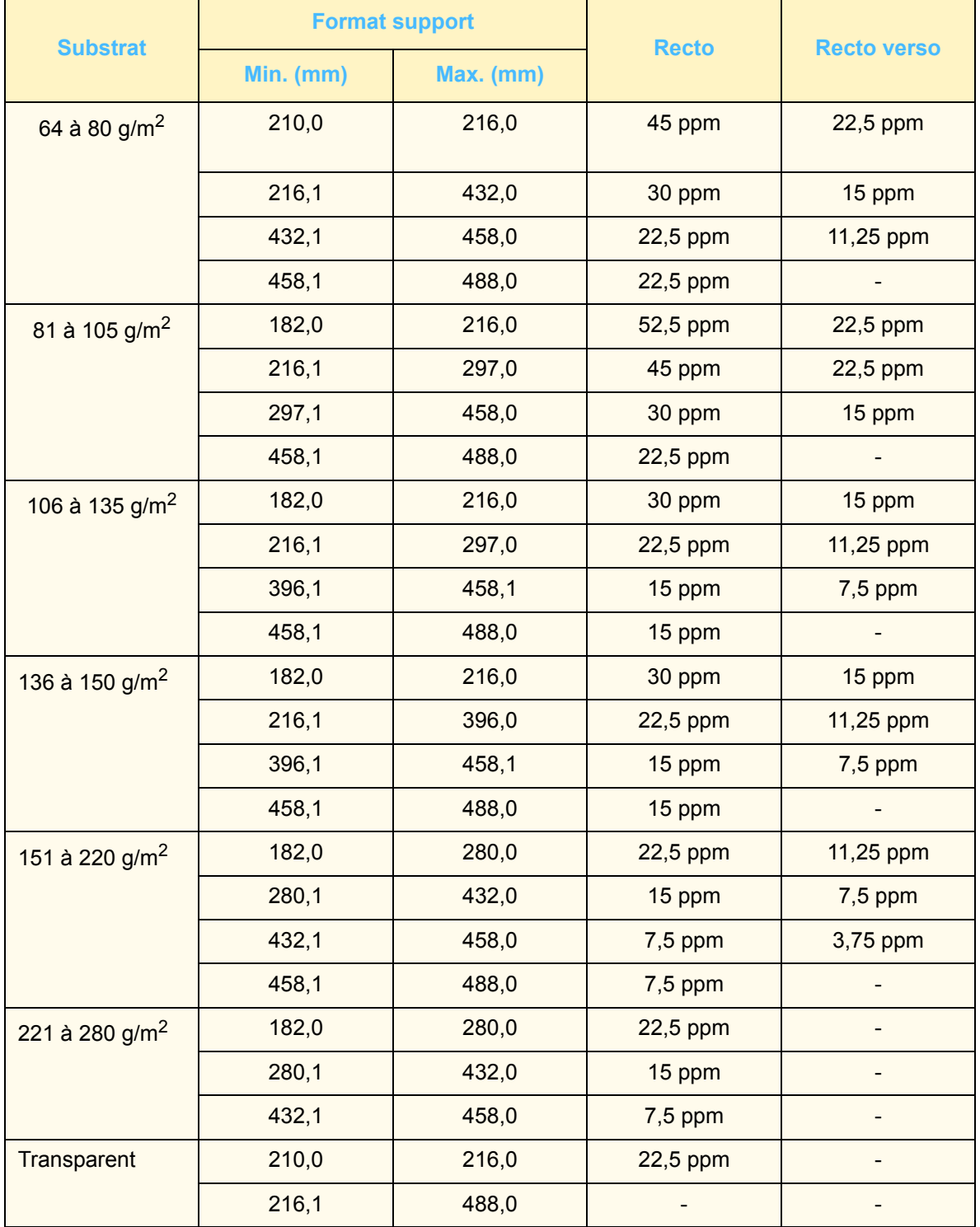

## **Tirage en continu**

Cette fonction permet de définir les réglages par défaut pour les options *Tirage en continu*, *Sélection Papier auto* et *Magasin inhibé*.

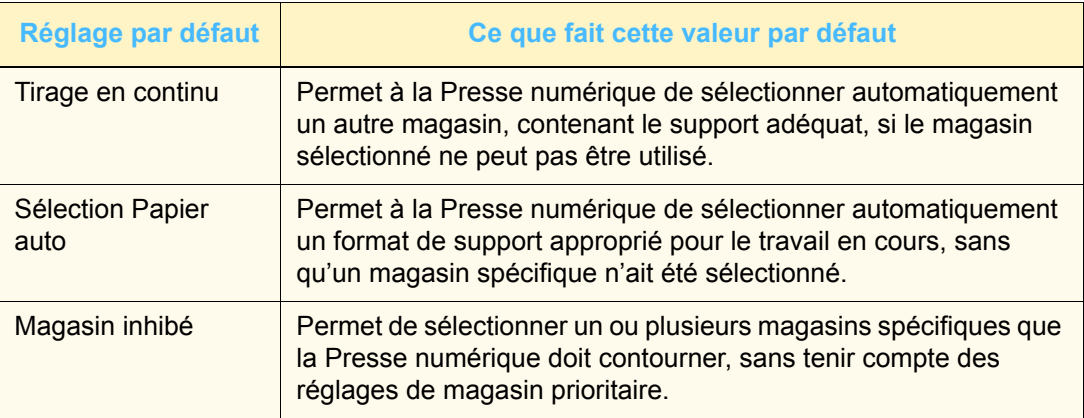

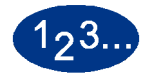

**1** Toucher le bouton **Tirage en continu** sur l'écran *Valeurs par défaut 1*. L'écran *Tirage en continu* s'affiche.

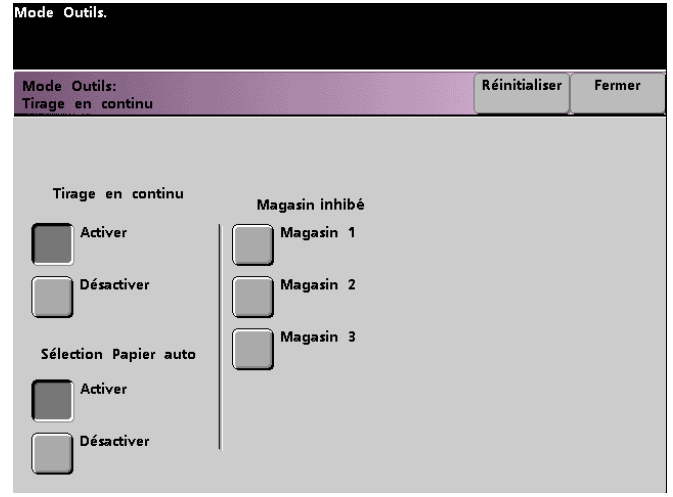

**2** Toucher le bouton **Activer** ou **Désactiver** pour l'option *Tirage en continu*.

- **3** Toucher le bouton **Activer** ou **Désactiver** pour l'option *Sélection Papier auto*.
- **4** Pour indiquer à la Presse numérique de contourner un ou plusieurs magasins, toucher le bouton désiré dans la colonne *Magasin inhibé*.

Pour sélectionner un magasin, toucher de nouveau le bouton de ce magasin.

Pour remettre les réglages à leurs dernières valeurs sauvegardées, toucher le bouton **Réinitialiser**.

**5** Toucher le bouton **Fermer** pour retourner à l'écran *Valeurs par défaut 1*.

## **Format transparent**

Utiliser le bouton **Format transparent** pour modifier le format d'impression par défaut pour les transparents. Les options sont 8,5 x 11,0 et 8,3 x 11,7 (ou A4).

**1** Toucher le bouton **Format transparent** sur l'écran *Valeurs par défaut 1*. L'écran *Format transparent* s'affiche.

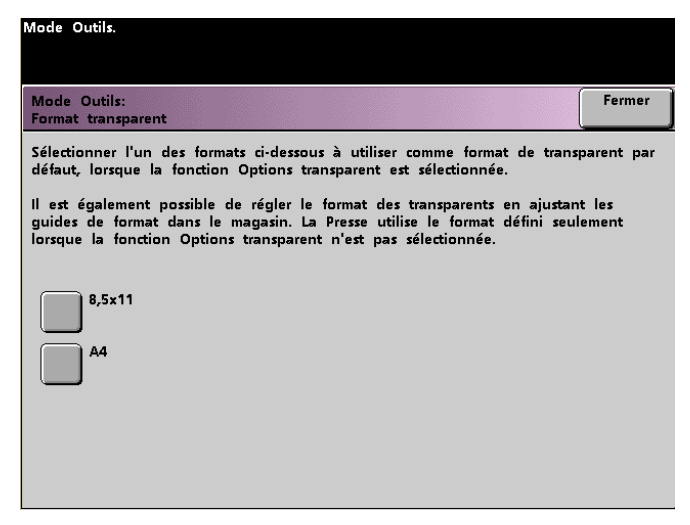

- **2** Sélectionner l'un des formats affichés pour *Format transparent* par défaut.
- **3** Toucher le bouton **Fermer** pour retourner à l'écran *Valeurs par défaut 1*.

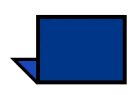

**Remarque :** Il est également possible de définir le format transparent en ajustant les guides de format dans les magasins. La machine utilise le format défini par les guides des magasins uniquement si la fonction *Options transparent* n'est pas sélectionnée.

## **Régler l'heure et la date**

Utiliser cette fonction pour régler l'heure et la date du système. L'heure et la date s'affichent sur l'écran *Journal d'erreurs* et les écrans *Date* et *Heure*.

## **Réglage de la date**

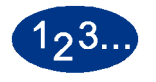

**1** Toucher le bouton **Régler l'heure et la date** sur l'écran *Valeurs par défaut 1*. L'écran *Régler l'heure et la date* s'affiche et comporte le bouton **Régler la date** en évidence et les options pour le réglage de date indiquées à droite.

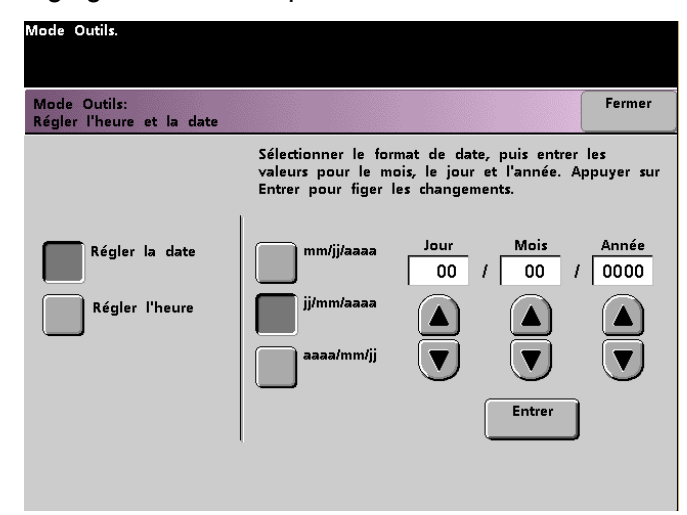

- **2** Sélectionner le format de date à utiliser.
- **3** Utiliser les boutons fléchés vers le haut ou vers le bas pour entrer l'année, le mois et le jour.
- **4** Toucher le bouton **Entrer** sur l'écran pour sauvegarder les sélections.

Lors de la prochaine ouverture de session du mode Outils, la date définie sera affichée.

## **Réglage de l'heure**

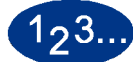

- **1** Toucher le bouton **Régler l'heure et la date** sur l'écran *Valeurs par défaut 1*. L'écran *Régler l'heure et la date* s'affiche et comporte le bouton **Régler la date** en évidence et les options pour le réglage de date indiquées à droite.
- **2** Toucher le bouton **Régler l'heure**. Les options pour régler l'heure s'affichent.

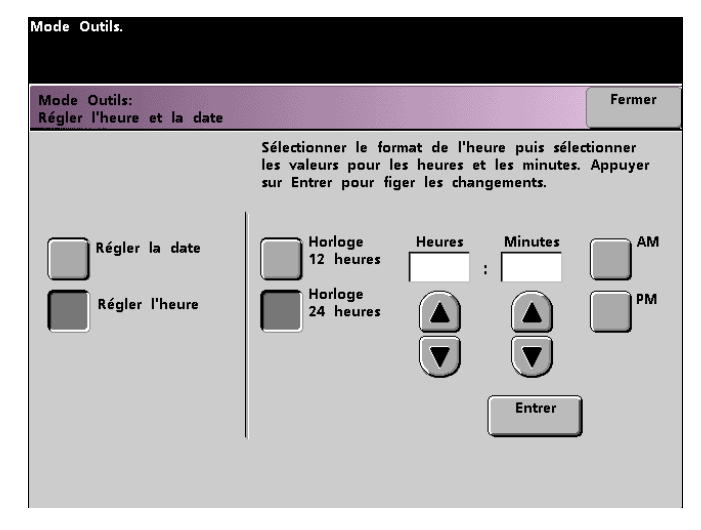

- **3** Toucher le bouton **Horloge 12 heures** ou **Horloge 24 heures**.
- **4** Utiliser les boutons fléchés pour régler l'heure puis les minutes. Si l'horloge 12 heures a été sélectionnée, toucher le bouton **AM** ou **PM**.
- **5** Toucher le bouton **Entrer** sur l'écran pour sauvegarder les sélections.

À la prochaine ouverture de session du mode Outils, l'heure définie sera affichée.

**6** Toucher le bouton **Fermer** pour retourner à l'écran *Valeurs par défaut 1*.

## **Autre langue**

Cette fonction permet de définir l'une des deux langues disponibles comme étant la langue par défaut pour l'écran tactile. Lors de l'installation de Presse numérique, le technicien Xerox a chargé sur le système les deux langues sélectionnées pour l'affichage sur l'écran tactile.

# <u> 123.</u>

- **1** Toucher le bouton **Autre langue** sur l'écran *Valeurs par défaut 1*.
- **2** Toucher le bouton pour afficher la langue par défaut souhaitée sur l'écran tactile.

Après avoir quitté le mode Outils, il est possible de visualiser l'écran tactile dans une autre langue en appuyant sur le bouton **Autre langue** situé sur le panneau de commande.

**3** Toucher le bouton **Fermer** pour retourner à l'écran *Valeurs par défaut 1*.

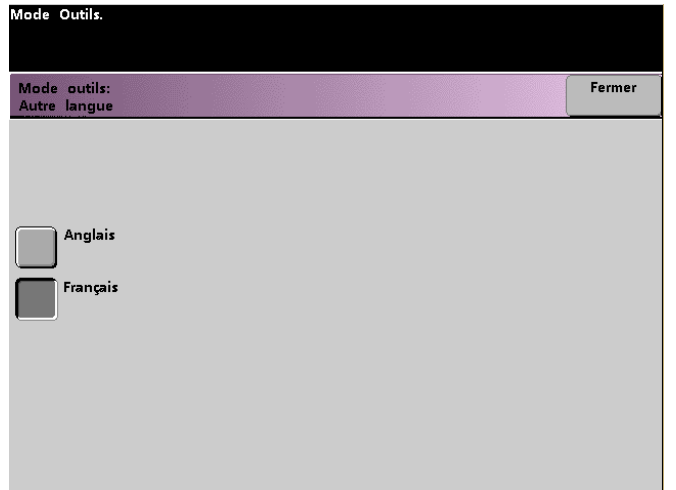

### **Format de support non standard**

Il est possible d'utiliser un format de support non standard à partir de n'importe quel magasin, en entrant le format sur l'écran *Format non standard* du magasin utilisé.

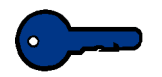

**Point clé 1 :** Sélectionner *Format non standard* en haut à l'avant du magasin et utiliser l'indicateur de grammage à droite du magasin pour sélectionner le grammage utilisé.

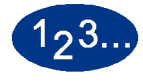

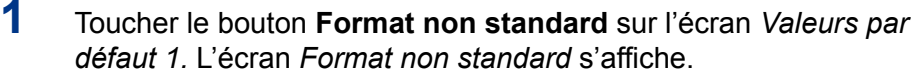

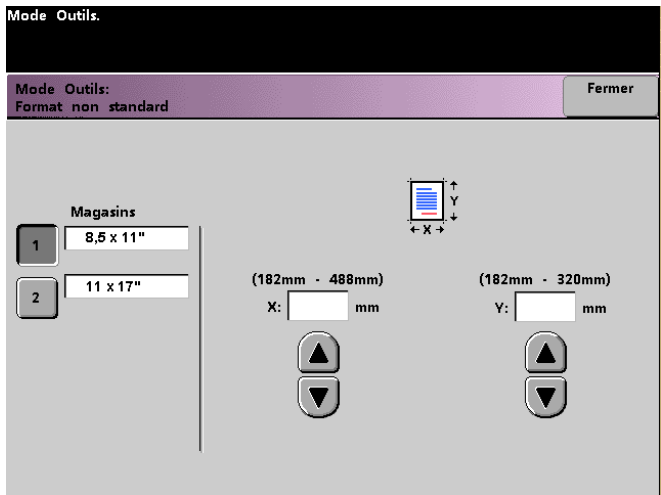

- **2** Toucher le bouton du magasin souhaité sur l'écran *Format non standard*.
- **3** Utiliser les boutons fléchés vers le haut ou vers le bas pour entrer les dimensions X et Y du support utilisé dans le magasin. Les dimensions indiquées sur l'écran au-dessus des boîtes X et Y indiquent les formats minimum et maximum qu'il est possible de placer.
- **4** Toucher le bouton **Fermer** pour retourner à l'écran *Valeurs par défaut 1*.
- **5** Pour utiliser ces réglages, quitter le mode Outils et vérifier que **Format non standard** a été sélectionné au-dessus/à l'avant du magasin.

## **Réglages pour supports grand format**

Les magasins 1 et 2 peuvent être utilisés pour les supports ayant un format de 12 x 18 pouces ou SRA3 (12,6 x 17,7 po/ 320 x 450 mm) lorsque le technicien Xerox supprime le guide de format du magasin, puis sélectionne le magasin et le support sur cet écran.

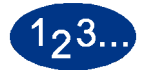

**1** Toucher le bouton **Réglages grand format** sur l'écran *Valeurs par défaut 1*. L'écran *Réglages grand format* s'affiche.

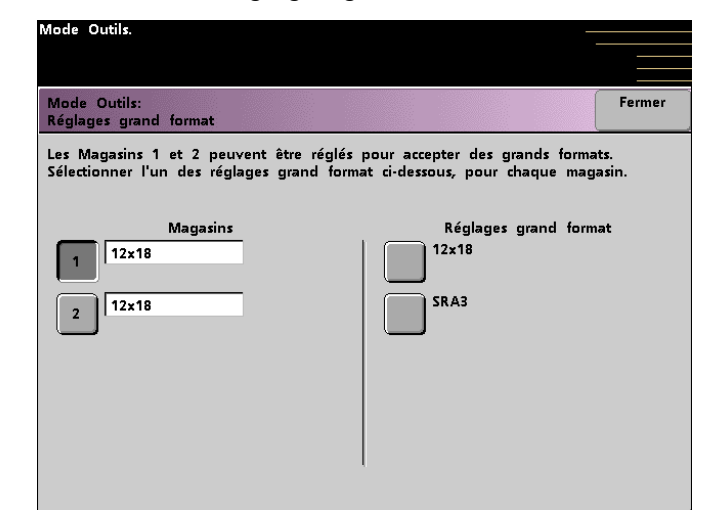

- **2** Toucher le bouton **Magasin 1** ou **Magasin 2** sur l'écran *Réglages grand format*.
- **3** Toucher le bouton du support grand format à utiliser dans le magasin.
- **4** Toucher le bouton **Fermer** pour retourner à l'écran *Valeurs par défaut 1*.
- **5** Pour utiliser ces réglages, quitter le mode Outils et lancer le travail en utilisant le magasin programmé.

## **Valeurs par défaut 2**

Cette section décrit les fonctions disponibles par l'entremise de l'écran *Valeurs par défaut 2*. Il est possible d'accéder aux fonctions suivantes par l'entremise de l'écran *Valeurs par défaut 2*.

- Réglage de repérage du papier
- Réglage 100%
- Magasin spécial
- Autres documents
- Accès au programme mémorisé
- Détection auto
- Préréglages Réduire/Agrandir
- Niveau de reproduction photo
- Réglage et repérage de couleur
- Rotation auto
- Quantité maximum Numériser/Imprimer
- Réglage du détuileur

Sélectionner l'onglet **Valeurs par défaut 2** ; l'écran suivant s'affiche.

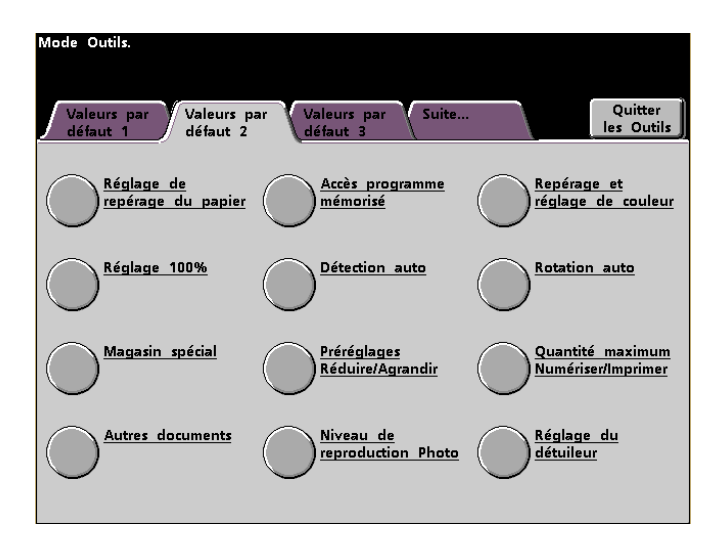

## **Réglage de repérage du papier**

Utiliser cette fonction pour les travaux recto verso afin d'ajuster la position d'image si le repérage est incorrect.

L'ajustement d'image peut être nécessaire pour deux raisons :

- Le support n'est pas toujours exactement du même format. Il peut varier légèrement, avec des différences de plus ou moins 1 mm, entraînant un repérage incorrect de l'image. Pour limiter les différences de format, il est recommandé d'utiliser un support du même lot pour les travaux recto verso.
- Au cours du processus de fusion, le chauffage et la pression appliqués au support étirent ce dernier. Si les images sur les faces 1 et 2 sont de même taille, l'étirement du support fait que l'image de la première face est légèrement plus grande que celle de la deuxième face.

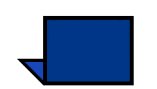

Certains fabricants de serveurs couleur ont conçu la fonction du repérage papier pour pouvoir ajuster la position de l'image sur le papier. Se reporter à la documentation fournie avec le serveur.

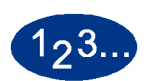

Utiliser la procédure suivante pour régler les problèmes de repérage pour les faces 1/2 :

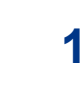

**1** Préparer l'image ou les images en indiquant un point de référence sur la première face ou en plaçant des marques de repérage au bord de l'image. Il est possible d'utiliser un point de référence dans l'image ou dans un angle de l'image.

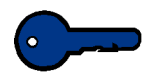

**Point clé 1 :** Il est important de se rappeler que la Presse numérique n'imprime pas les images qui dépassent.

- **2** Imprimer 10 pages recto verso et comparer les marques de repérage ou les points de référence sur les faces 1 et 2. Mettre au rebut les premiers tirages, car le désalignement du repérage a tendance à augmenter avec ces images. Lorsqu'il y a désalignement de repérage, passer à l'étape suivante.
- **3** Mesurer la distance entre le point de repérage et le bord du papier, à la fois sur le bord d'attaque du support (Y) et sur le bord latéral (X).

Se reporter à la mesure de repérage incorrect de la figure cidessous. Les lignes solides de repérage indiquent le point de référence sur la face 1. Les lignes pointillées de repérage indiquent le point de référence sur la face 2.

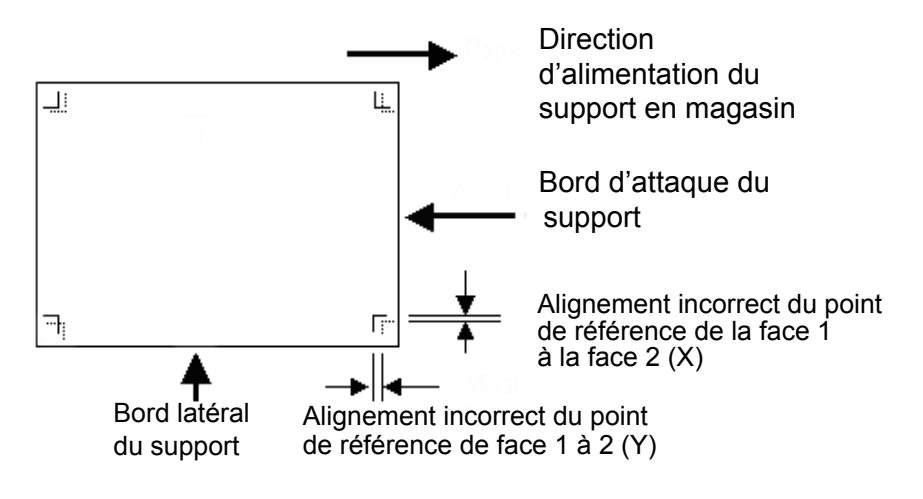

**4** Accéder au mode Outils et toucher le bouton **Réglage de repérage du papier** sur l'écran *Valeurs par défaut 2*. L'écran *Réglage du repérage papier* s'affiche.

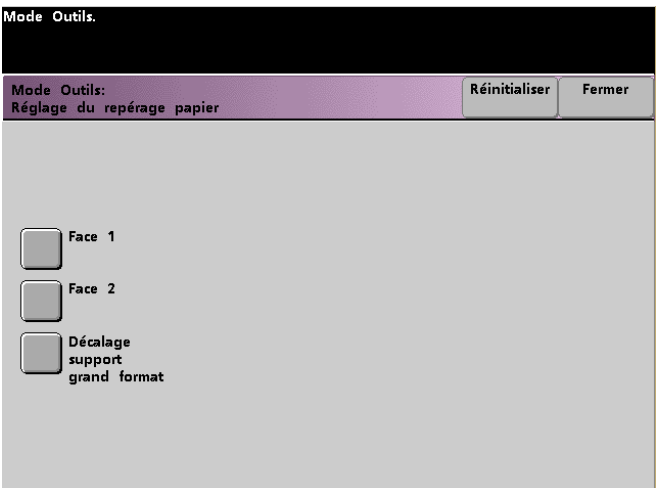

**5** Sélectionner le bouton **Face 1** ou le bouton **Face 2** pour ajuster le repérage.

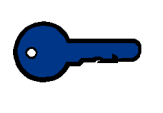

**Point clé 1 :** Utiliser le bouton **Décalage support grand format** uniquement pour les supports plus longs que les formats 8,5 x 11 pouces ou A4 en DGC. Se reporter à l'étape 8 lors de l'utilisation de cette option.

**6** Sur l'écran suivant, sélectionner le magasin à partir duquel le support est alimenté.

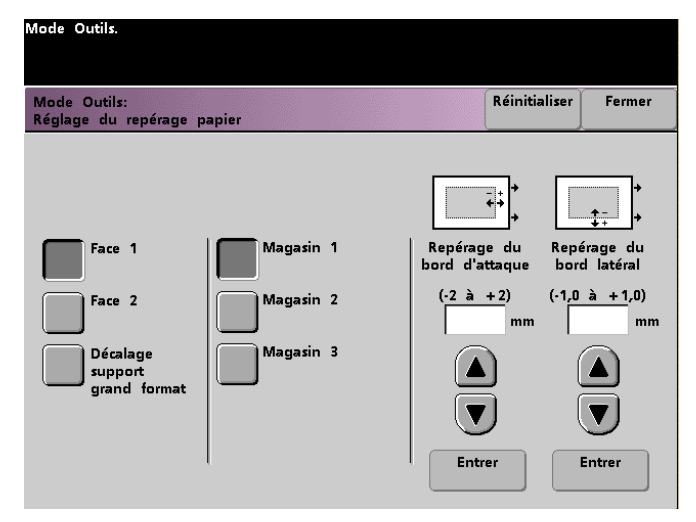

**7** Utiliser les boutons fléchés vers le haut ou vers le bas pour entrer la mesure de réglage pour l'un ou les deux bords.

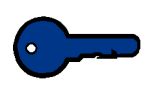

**Point clé 1 :** Ne pas oublier que le réglage du repérage du bord d'attaque est pour le bord qui est alimenté, ou direction Y. Le réglage du repérage du bord latéral signifie de l'avant à l'arrière, ou direction X.

Point clé 1 : Si le point de référence sur la face 2 se trouve près du bord du support, comparativement au point de référence de la face 1, entrer un nombre positif. Si le point de référence sur la face 2 se trouve plus éloigné du bord du support,

comparativement au point de référence de la face 1, entrer un nombre négatif.

Point clé 1 : EXEMPLE : Si la mesure est de 1,2 mm vers le bord du support, entrer +1,2 mm.

**8** Si le bouton **Décalage support grand format** est sélectionné pour régler le repérage sur un support plus long que 8,5 x 11 pouces ou A4 en DGC, l'écran suivant s'affiche.

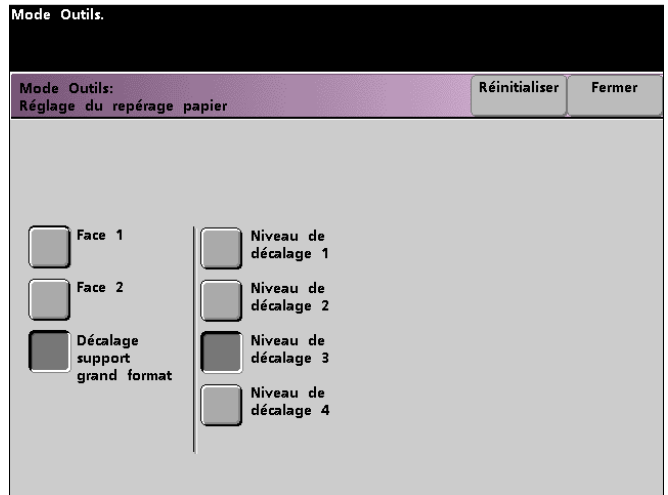

**9** Toucher le bouton **Niveau de décalage 1, 2, 3** ou **4** pour ajuster la position du support lors de l'alimentation. Se reporter au tableau suivant pour consulter les réglages effectués pour chaque niveau de décalage.

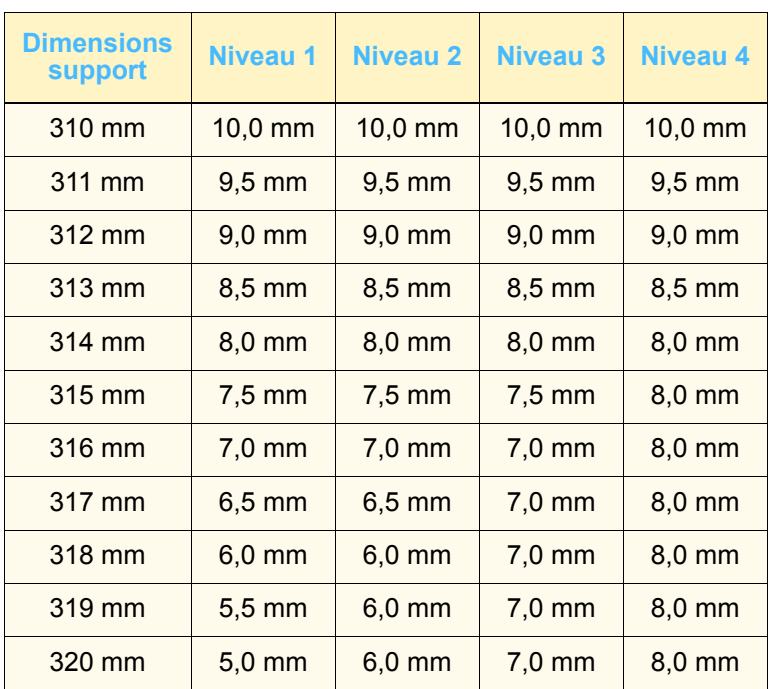

## **Réglage 100%**

Utiliser cette fonction pour ajuster finement le taux d'agrandissement 100 % sur la Presse numérique avec scanner. La plage de réglage possible est de 98,0 % à 102,0 %.

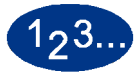

**1** Toucher le bouton **Réglage 100%** sur l'écran *Valeurs par défaut 2*. L'écran *Réglage 100%* s'affiche.

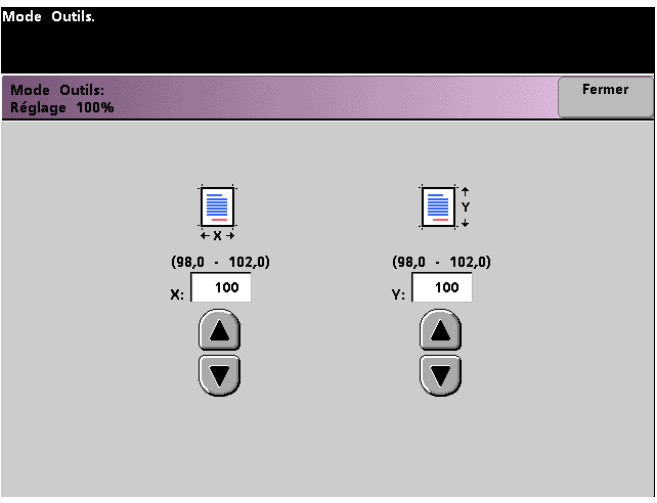

- **2** Utiliser les boutons fléchés vers le haut ou vers le bas pour sélectionner le pourcentage désiré pour la valeur X. La plage possible est de 98,0 % à 102,0 %.
- **3** Utiliser les boutons fléchés vers le haut ou vers le bas pour sélectionner le pourcentage désiré pour la valeur Y. La plage possible est de 98,0 % à 102,0 %.
- **4** Toucher le bouton **Fermer** pour retourner à l'écran *Valeurs par défaut 2*.

## **Magasin spécial**

Utiliser cette fonction pour sélectionner le magasin par défaut qui contient les supports spéciaux :

- **Couvertures**
- **Insertions**
- Séparateurs de transparents
- **Création cahier**

**Remarque :** Pour plus d'information sur les couvertures, les insertions, les séparateurs de transparents et la création cahier, se reporter au *Guide de l'opérateur* de la Presse numérique (pages 5-87, 5-88, 5-92, 5-96, 5-99).

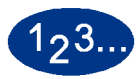

**1** Toucher le bouton **Magasin spécial** sur l'écran *Valeurs par défaut 2*. L'écran *Magasin spécial* s'affiche.

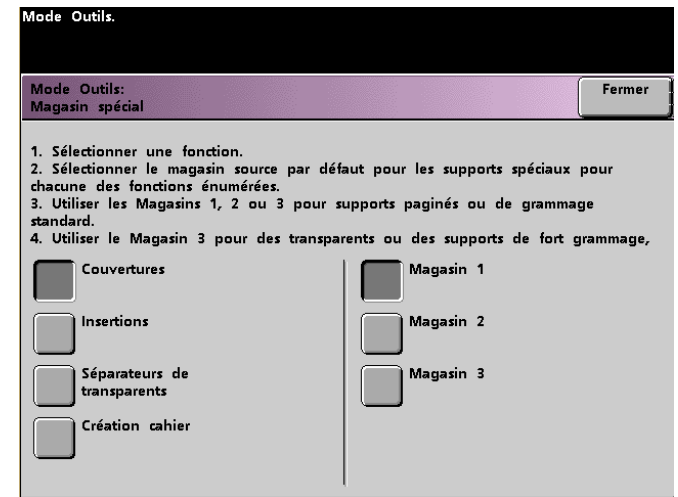

**2** Sélectionner le magasin que la machine utilisera par défaut pour l'impression sur des supports spéciaux.

**Remarque :** Lorsque *Séparateurs de transparents* est sélectionné, le magasin 3 n'est plus disponible.

**3** Toucher le bouton **Fermer** pour retourner à l'écran *Valeurs par défaut 2*.

## **Autres documents**

Utiliser cette fonction pour numériser, en un seul travail, des documents ayant des conditions de programmation différentes ou des documents qui doivent être numérisés à partir de différentes zones d'entrée. Les documents peuvent être numérisés en utilisant la glace d'exposition, le chargeur automatique de documents recto verso ou une combinaison des deux.

Voici des exemples de travaux qui requièrent l'utilisation de la fonction *Autres documents* :

- Le travail contient trop de pages à placer dans le chargeur à un moment donné.
- Le travail contient des documents qui doivent être programmés séparément pour l'une des raisons suivantes :
	- Les documents d'entrée sont de formats, types et réglages couleur différents.
	- La réception requiert des supports de différents formats, types ou couleurs.
	- Les niveaux de qualité d'image peuvent être différents d'une page à l'autre.

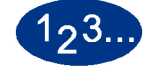

**1** Toucher le bouton **Autres documents** sur l'écran *Valeurs par défaut 2*. L'écran *Autres documents* s'affiche.

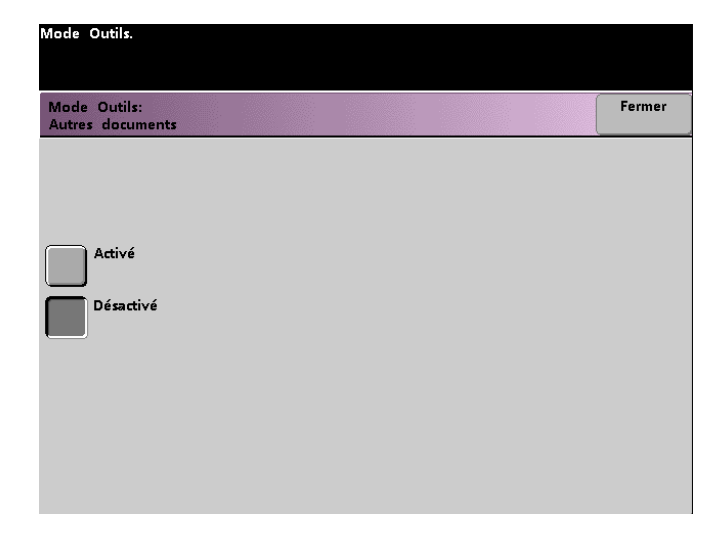

- **2** Toucher le bouton **Activé** ou **Désactivé**.
- **3** Toucher le bouton **Fermer** pour retourner à l'écran *Valeurs par défaut 2*.
# **Accès programme mémorisé**

Utiliser cette fonction pour spécifier si les utilisateurs peuvent mémoriser et rappeler des travaux ou seulement rappeler des travaux.

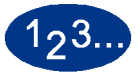

**1** Toucher le bouton **Accès programme mémorisé** sur l'écran *Valeurs par défaut 2*. L'écran *Accès au programme mémorisé* s'affiche.

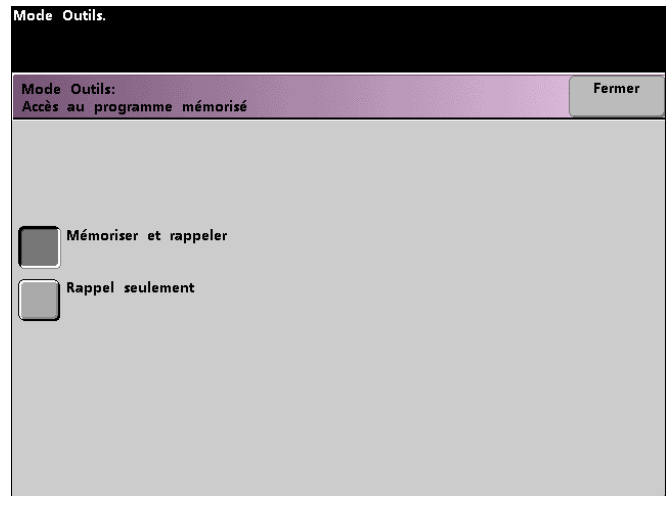

- **2** Toucher le bouton **Mémoriser et rappeler** ou **Rappel seulement**.
- **3** Toucher le bouton **Fermer** pour retourner à l'écran *Valeurs par défaut 2*.

#### **Détection auto**

Cette fonction permet de définir la plage de détection entre le contenu *Texte: Photo* et le contenu *Noir et blanc: Couleur* dans un document numérisé, en réglant la valeur par défaut pour favoriser le type de documents numérisés le plus souvent. Chaque option permet de sélectionner parmi cinq niveaux. Ces niveaux sont décrits dans le tableau suivant.

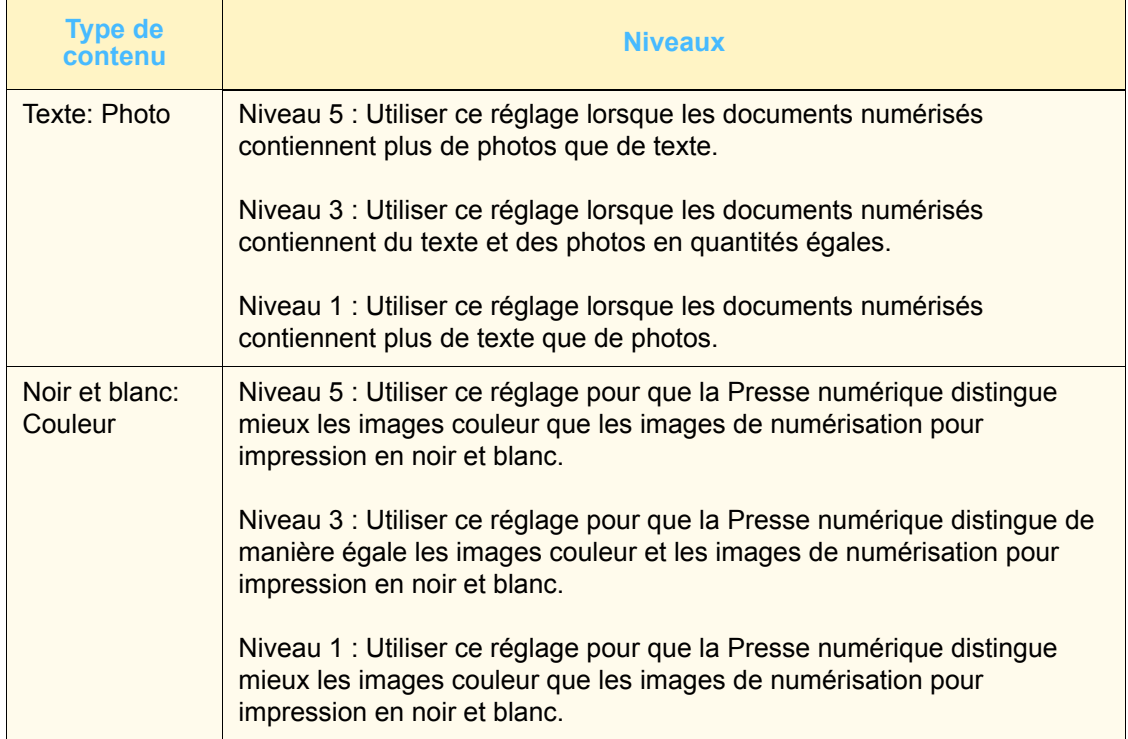

Fermer

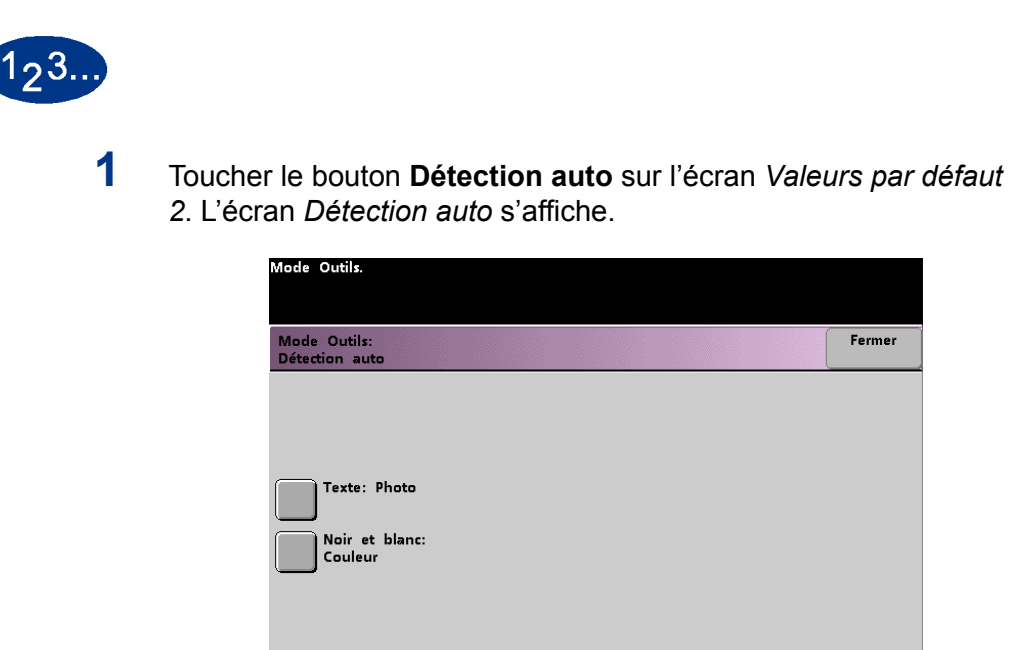

**2** Toucher le bouton **Texte: Photo** ou **Noir et blanc: Couleur**. Les niveaux *Photo et Texte auto* s'affichent à droite de l'écran *Détection auto*.

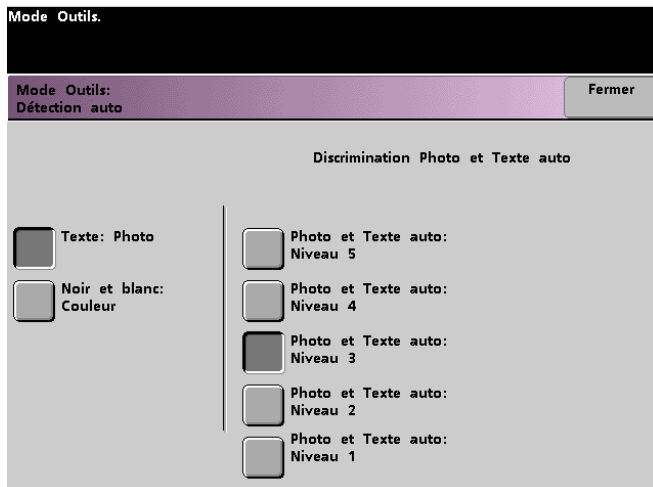

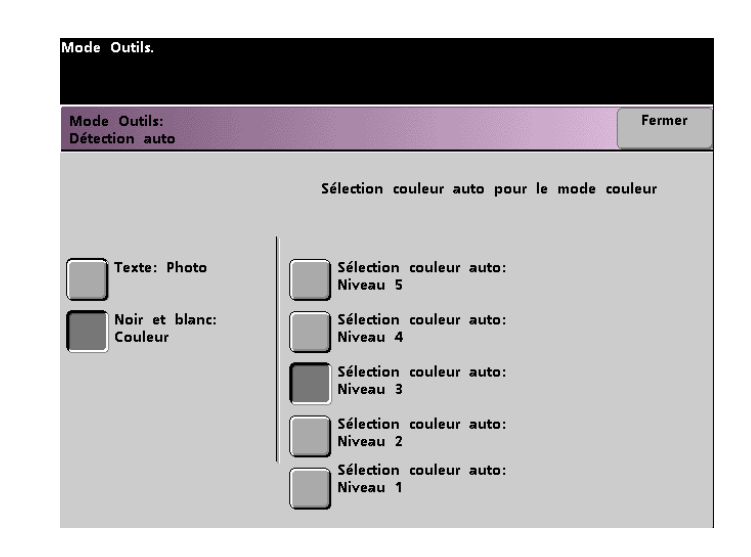

- **3** Toucher le bouton du niveau désiré sur l'écran. Les niveaux disponibles sont de 1 à 5.
- **4** Toucher le bouton **Fermer** pour retourner à l'écran *Valeurs par défaut 2*.

# **Préréglages Réduire/Agrandir**

Utiliser cette fonction pour modifier les valeurs par défaut usine pour les pourcentages *Préréglages Réduire/Agrandir* de la fonction *Réduction/Agrandissement*. Le pourcentage peut être changé à l'un des taux d'agrandissement fixés ou il est possible de changer le pourcentage variable à toute valeur comprise entre 25 % et 400 %.

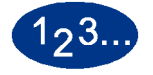

**1** Toucher le bouton **Préréglages Réduire/Agrandir** sur l'écran *Valeurs par défaut 2*. L'écran *Préréglages Réduire / Agrandir* s'affiche.

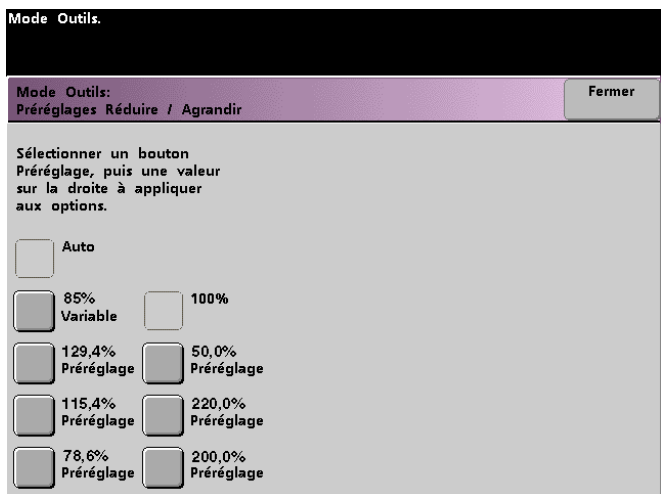

**2** Toucher le bouton du pourcentage **Préréglage**. Les valeurs de préréglage s'affiche sur l'écran *Préréglages Réduire / Agrandir*.

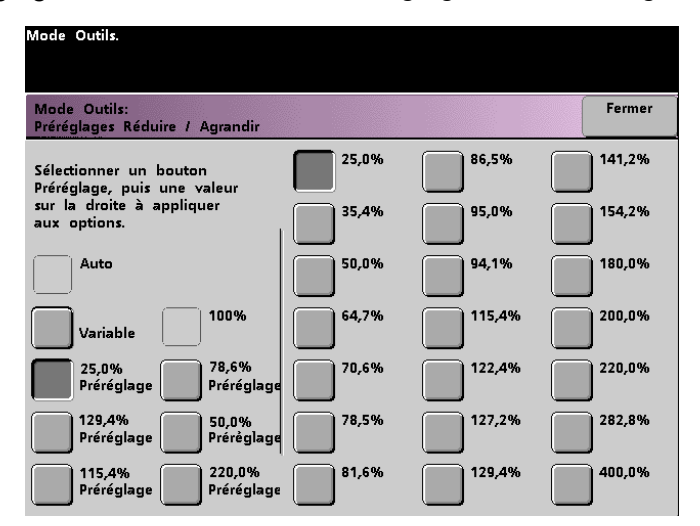

Pour modifier la valeur de préréglage indiquée sur ces boutons, toucher le bouton du pourcentage désiré à partir de l'écran cidessus.

**3** Si **Variable** est sélectionné, utiliser les boutons fléchés vers le haut ou vers le bas pour entrer la valeur de pourcentage désiré. La plage possible est de 25 % à 400 %.

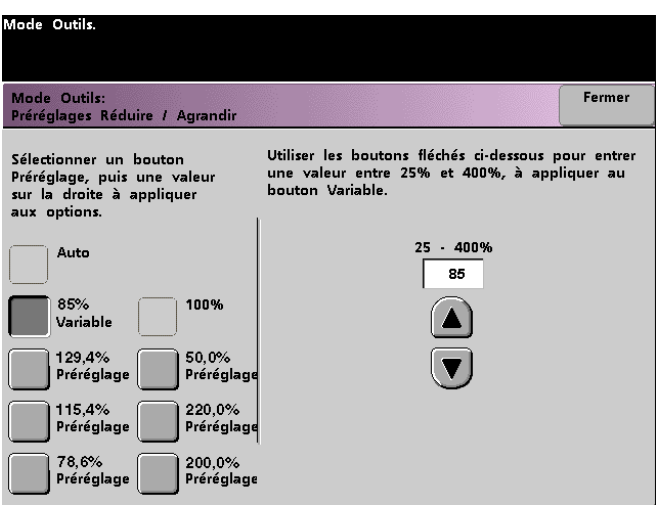

**4** Toucher le bouton **Fermer** pour retourner à l'écran *Valeurs par défaut 2*.

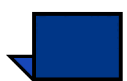

Remarque : Les pourcentages indiqués sur l'écran ci-dessus dépendent de la zone géographique.

#### **Niveau de reproduction Photo**

Utiliser cette fonction pour régler le niveau de reproduction sur la Presse numérique avec scanner. Chaque niveau de reproduction varie dans la définition de l'effet demi-teinte et de l'effet texte. Sélectionner le niveau par défaut qui représente le type d'image numérisée le plus souvent.

**Optimiser Photo** permet d'obtenir un effet de demi-teinte plus précis et un effet texte moins défini.

**Optimiser Texte** permet d'obtenir un effet de demi-teinte moins précis et un effet texte plus défini.

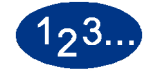

**1** Toucher le bouton **Niveau de reproduction Photo** sur l'écran *Valeurs par défaut 2*. L'écran *Reproduction photo* s'affiche.

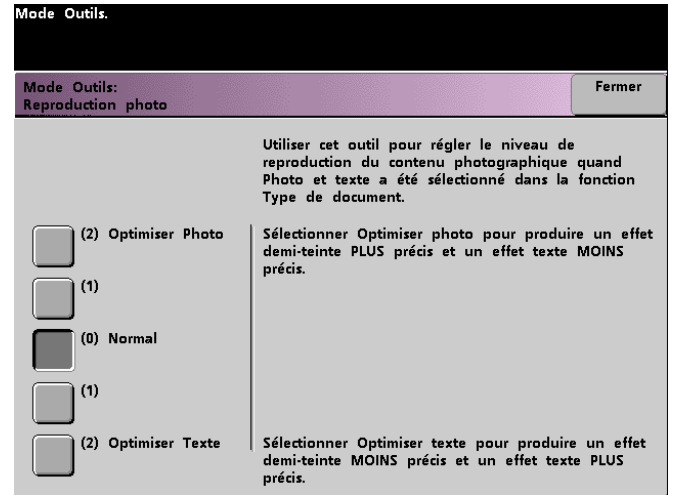

- **2** Toucher le bouton du niveau de reproduction souhaité.
- **3** Toucher le bouton **Fermer** pour retourner à l'écran *Valeurs par défaut 2*.

# **Réglage et repérage de couleur**

Cette fonction permet de définir les 29 couleurs par défaut disponibles sur l'écran *Fonctions standard* de l'option Une couleur. La sélection de couleur disponible sur l'écran *Palette une couleur* peut être modifiée en réglant la densité de *Cyan*, *Magenta* et *Jaune*. Le tableau ci-dessous liste les réglages par défaut usine pour chaque couleur. Ils sont répartis selon l'ordre d'apparition des boutons sur l'écran *Réglage et repérage de couleur*.

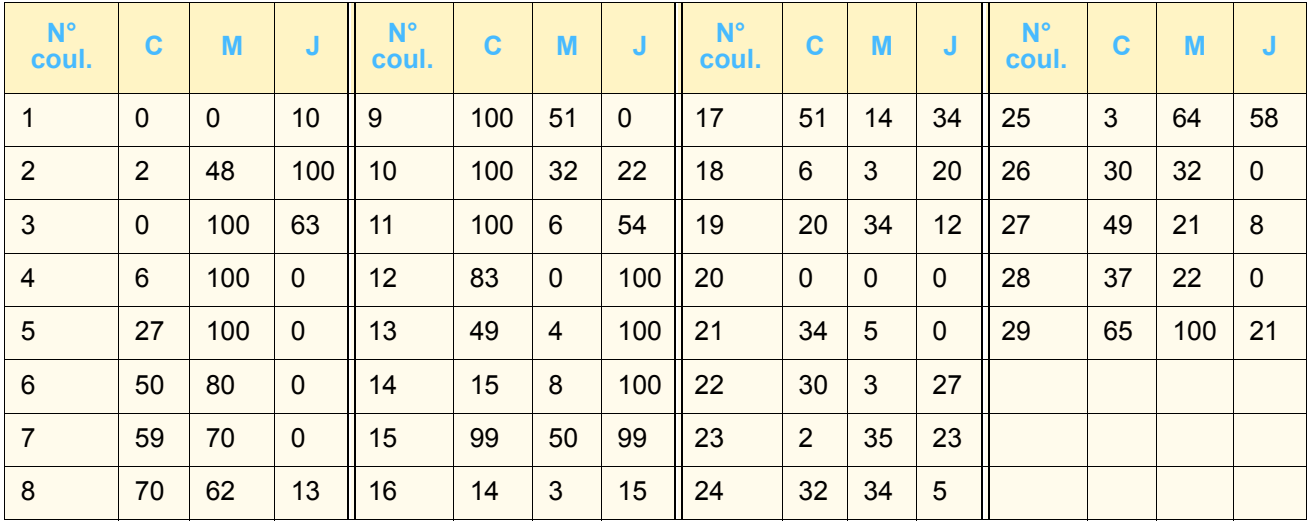

# $1<sub>2</sub>3.$

**1** Toucher le bouton **Réglage et repérage de couleur** sur l'écran *Valeurs par défaut 2*. L'écran *Réglage et repérage de couleur* s'affiche.

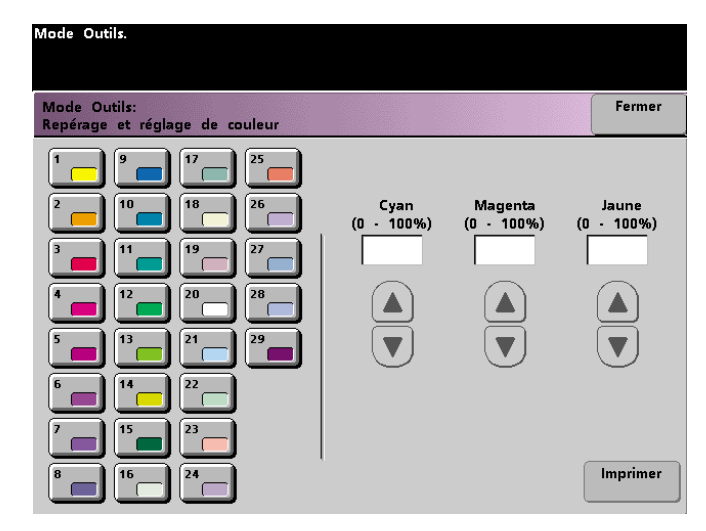

- **2** Toucher le bouton de la couleur désirée pour afficher le réglage par défaut.
- **3** Utiliser les boutons fléchés vers le haut ou vers le bas pour ajuster les valeurs de *Cyan*, *Magenta* et *Jaune*. La plage possible est de 0 % à 100 %.
- **4** Toucher le bouton **Fermer** pour retourner à l'écran *Valeurs par défaut 2*.

# **Rotation auto** Cette fonction permet d'activer la rotation automatique, qui pivote l'image du document pour qu'elle soit dans la même orientation que la réception du support sélectionné. Cette fonction, si elle est activée, est utile pour corriger tout incohérence d'orientation d'image. Les options suivantes sont disponibles sur cet écran : *Détails* – permet de choisir la méthode de sélection du support : • Sélection *Papier auto et R/A auto* (Réduction/ Agrandissement) • Sélection *Papier auto, Magasin et R/A auto Confirmer les réglages* – permet de confirmer les réglages choisis. • *R/A auto* – Il est demandé de confirmer la rotation si *% Auto* est sélectionné dans *Réduction/Agrandissement* sur l'écran *Fonctions standard*. • Sélection magasin – Il est demandé de confirmer la rotation si un magasin spécifique a été sélectionné sur l'écran *Fonctions standard*. Cela s'affiche sur l'écran

*auto* a été sélectionné. **Remarque :** Selon la version du logiciel, l'option *Sélection Papier auto* peut ne pas être activée. Le cas échéant, la fonction *Rotation auto* ignore cette option. La fonction *Rotation auto* est

*Rotation auto* uniquement si *Papier auto*, *Magasin et R/A* 

incompatible avec *Réduction/Agrandissement auto Choisir magasin* avec toutes les versions du logiciel.

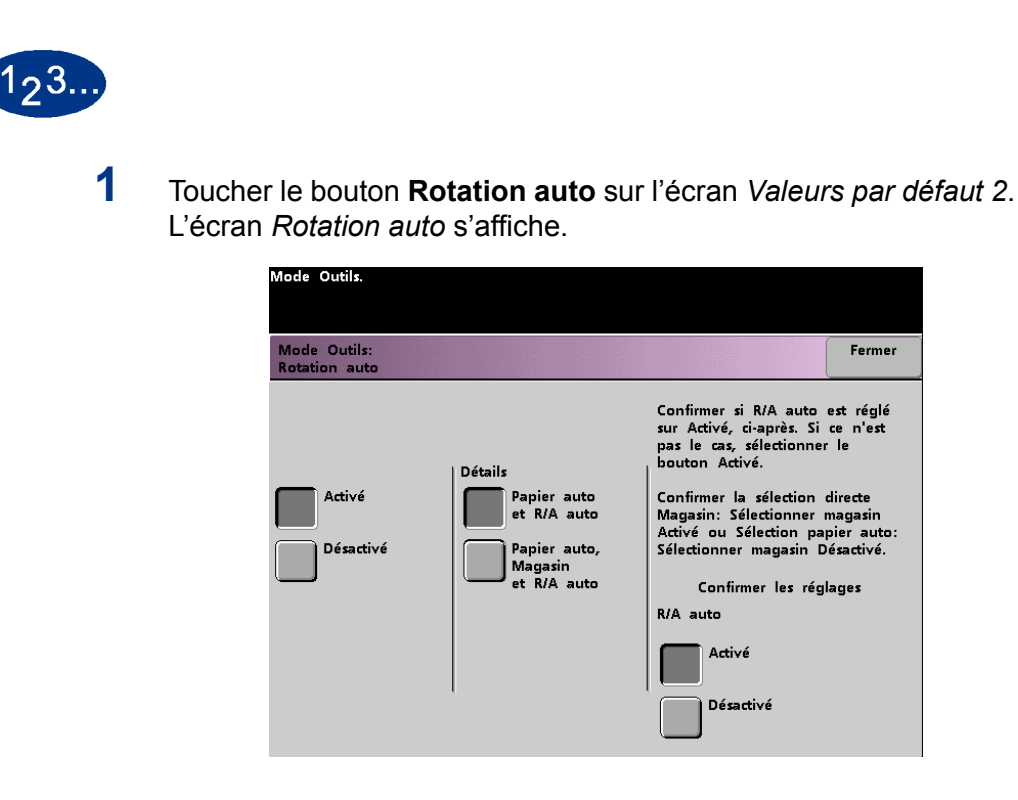

**2** Toucher le bouton **Activé** ou **Désactivé**.

**3** Si **Activé** a été sélectionné, toucher le bouton **Papier auto et R/A auto** ou **Papier auto, Magasin et R/A auto**. Voir l'écran ci-dessus pour l'*écran Rotation auto* avec le bouton **Papier auto et R/A** sélectionné. Voir l'écran ci-dessous pour l'*écran Rotation auto*  avec le bouton **Papier auto, Magasin et R/A auto** sélectionné.

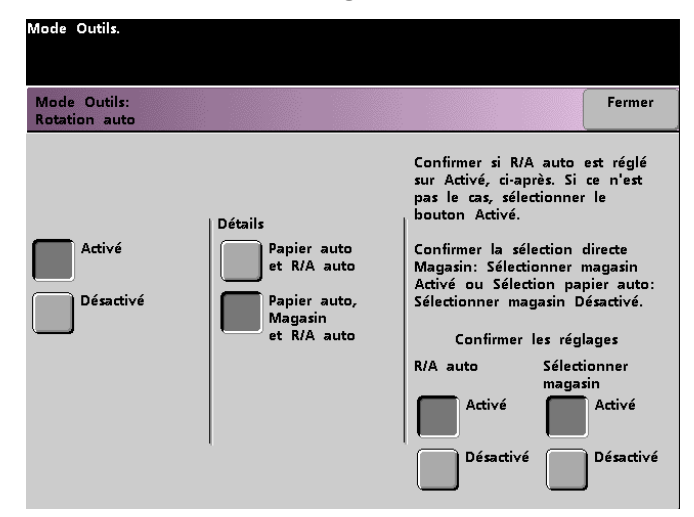

**4** Toucher le bouton **Activé** ou **Désactivé** dans l'angle inférieur droit de l'écran pour confirmer les réglages de la sélection.

Les boutons de confirmation de sélection du magasin s'affichent uniquement si **Papier auto, Magasin et R/A auto** a été sélectionné.

**5** Toucher le bouton **Fermer** pour retourner à l'écran *Valeurs par défaut 2*.

# **Quantité maximum Numériser/Imprimer**

Utiliser cette fonction pour définir une limite du nombre de copies qui peuvent être lancées pour un seul travail Numériser pour imprimer.

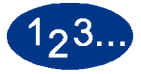

**1** Toucher le bouton **Quantité maximum Numériser/Imprimer** sur l'écran *Valeurs par défaut 2*. L'écran *Quantité Numériser pour imprimer maximum* s'affiche.

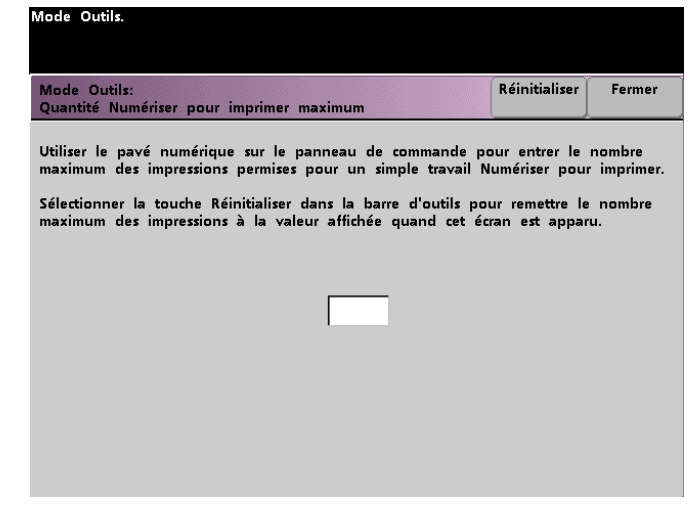

- **2** Utiliser le clavier pour entrer le nombre d'impressions maximum désiré. 9 999 est la valeur maximum.
- **3** Pour retourner à la dernière valeur sauvegardée, toucher le bouton **Réinitialiser**.
- **4** Toucher le bouton **Fermer** pour retourner à l'écran *Valeurs par défaut 2*.

### **Réglage du détuileur**

Utiliser cette fonction pour compenser la courbure des supports pendant l'impression.

La courbure du support est liée à plusieurs variables :

- La marque du fabricant et le lot de fabrication.
- Le grammage du support et si celui-ci est couché ou non couché.
- La quantité de toner et la zone de couverture sur une feuille de support. Plus la couverture est dense, plus le support aura tendance à se courber.
- Les conditions atmosphériques de la pièce dans laquelle le support est stocké.
- Les conditions atmosphériques de la pièce dans laquelle la Presse numérique est située.
- La chaleur générée au cours du processus de fusion.

La Presse numérique est équipée d'un système de contrôle automatique de courbure qui utilise les variables listées ci-dessus pour déterminer la quantité de pression nécessaire aux différents détuileurs, afin de réduire la courbure.

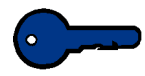

**Point clé 1 :** Si une courbure trop importante se produit pendant l'impression, essayer d'abord de retourner la pile de support dans le magasin utilisé. Il est possible également d'essayer de lancer le travail à partir d'un autre magasin. Si la courbure continue de poser problème, se reporter au tableau ci-dessous pour modifier les réglages par défaut du détuileur.

### **Spécifications concernant le détuileur**

Le détuileur possède deux bras d'ajustement supérieur et inférieur qui appliquent une pression sur le support, selon les sélections effectuées sur l'écran *Réglage du détuileur*. Le degré de pression est appliqué indépendamment sur les bras supérieur et inférieur du détuileur.

Les types de papier A et B indiqués dans le tableau suivant constituent des paramètres établis permettant d'indiquer à la Presse numérique comment interagir avec les papiers. Se reporter à la *Liste des supports recommandés* pour obtenir les réglages recommandés pour une foule de types de papier. D'un lot à un autre, le support peut varier et il peut être nécessaire de sélectionner un autre réglage de détuileur.

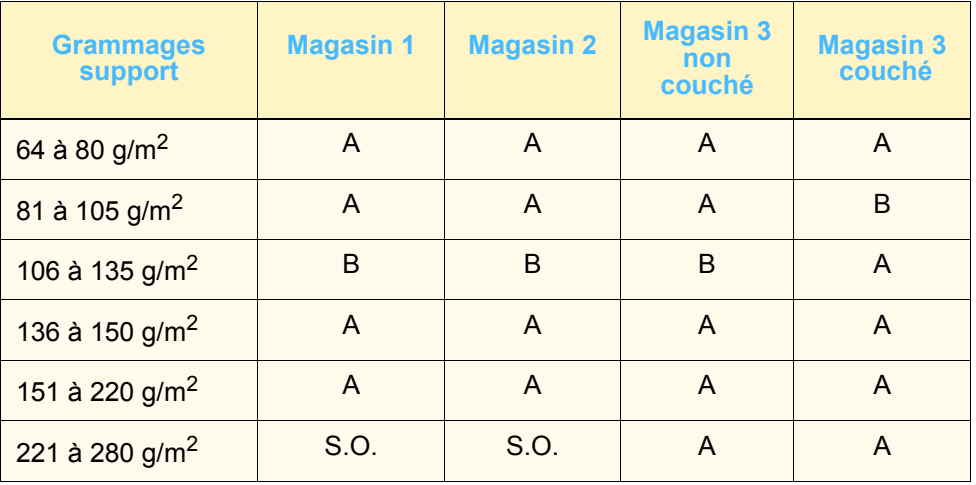

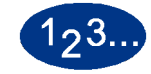

- **1** Placer le support souhaité dans le magasin à utiliser pour le travail. Effectuer les sélections de grammage appropriées sur le magasin pour le support utilisé et lancer quelques impressions test. Si la courbure est trop importante, procéder à l'étape 2.
- **2** Sur l'écran *Valeurs par défaut 2*, toucher le bouton **Réglage du détuileur**. L'écran *Réglages du détuileur* s'affiche.

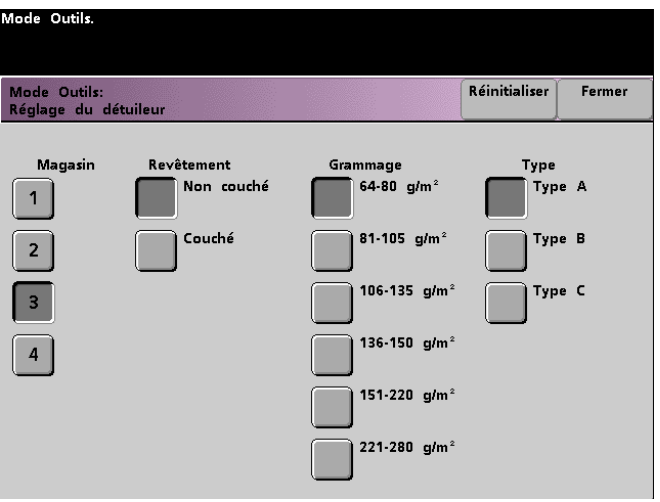

**3** Lorsqu'un magasin est sélectionné sur l'écran, les sélections par défaut de grammage et de type de support sont automatiquement sélectionnées. Sur l'écran suivant, sélectionner le magasin à partir duquel le support est alimenté.

Le bouton pour 221 à 280  $g/m^2$  s'affiche uniquement pour le magasin 3.

**4** Si la courbure est encore trop prononcée après avoir observé les conseils du Point clé de la page précédente, suivre les étapes restantes de la présente procédure.

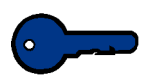

**Point clé 1 : Le magasin 3 accepte les supports de grammage** 64 à 280 g/m2. Si le magasin 3 est sélectionné, les boutons **Non couché** et **Couché** sont affichés sous l'en-tête *Couchage*.

Il est possible de sélectionner parmi les grammages affichés; de 64 à 220 *g/m2*, papier couché ou non couché. Sélectionner le type de papier adéquat si ce type est autre que le type A. Consulter les tableaux présentés antérieurement dans la présente section pour obtenir les réglages par défaut pour les différentes zones géographiques.

**5** Toucher le bouton **Fermer** pour sauvegarder les sélections et retourner à l'écran *Valeurs par défaut 2*. Quitter le mode Outils et lancer quelques impressions test pour déterminer si le niveau de courbure réduit est satisfaisant.

Si la courbure est toujours trop importante, accéder de nouveau au mode Outils et essayer un autre réglage *Type de support*. En cas de difficulté pour diminuer la courbure, contacter Xerox.

**6** Toucher le bouton **Réinitialiser** sur l'écran *Réglage du détuileur* pour retourner aux réglages établis lors de l'accès initial à l'écran.

# **Fonctions défaut 1**

Cette section décrit les fonctions suivantes disponibles par l'entremise de l'écran *Fonctions défaut 1*.

- Mode couleur
- Papier
- Effacement de bord / centre
- Contrôle couleur
- Réception
- Mode recto verso
- Type de document
- Chromatisme
- Réduction / Agrandissement
- Décalage image
- Équilibre de couleur
- Éclaircir / Foncer

Toucher l'onglet **Fonctions défaut 1** ; l'écran suivant s'affiche.

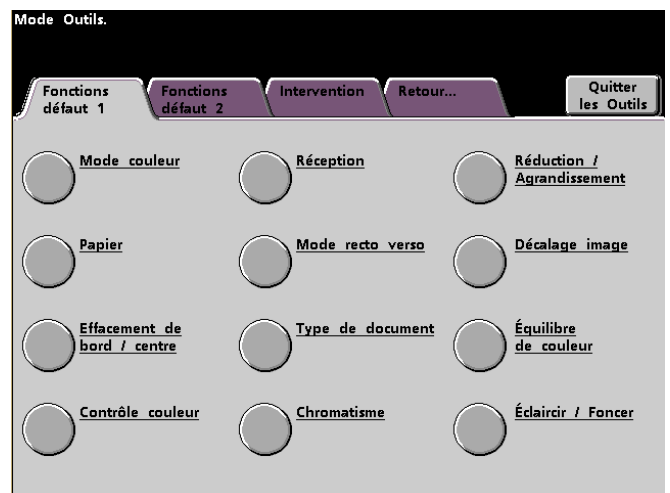

#### **Mode couleur**

Cette fonction permet de définir la valeur par défaut sur l'écran *Fonctions Standard* à *Auto*, *Quadrichromie* (en utilisant Noir, Jaune, Cyan et Magenta), *Trichromie* (en utilisant Jaune, Cyan et Magenta) ou *Noir seulement*. Si *Auto* est sélectionné, la Presse numérique détermine le mode couleur à utiliser, selon la numérisation du document.

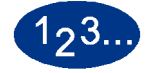

- **1** Toucher l'onglet **Suite...** sur l'écran *Mode Outils*.
- **2** Toucher le bouton **Fonctions défaut 1**.
- **3** Toucher le bouton **Mode couleur**. L'écran *Mode couleur* s'affiche.

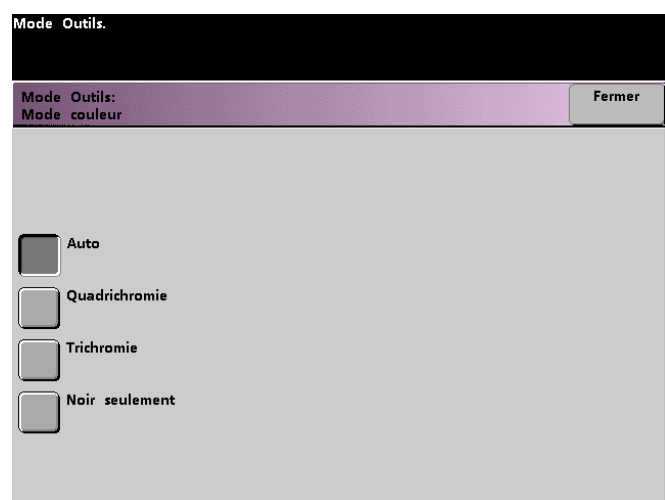

- **4** Toucher le bouton **Auto**, **Quadrichromie**, **Trichromie** ou **Noir seulement**.
- **5** Toucher le bouton **Fermer** pour retourner à l'écran *Fonctions défaut 1*.

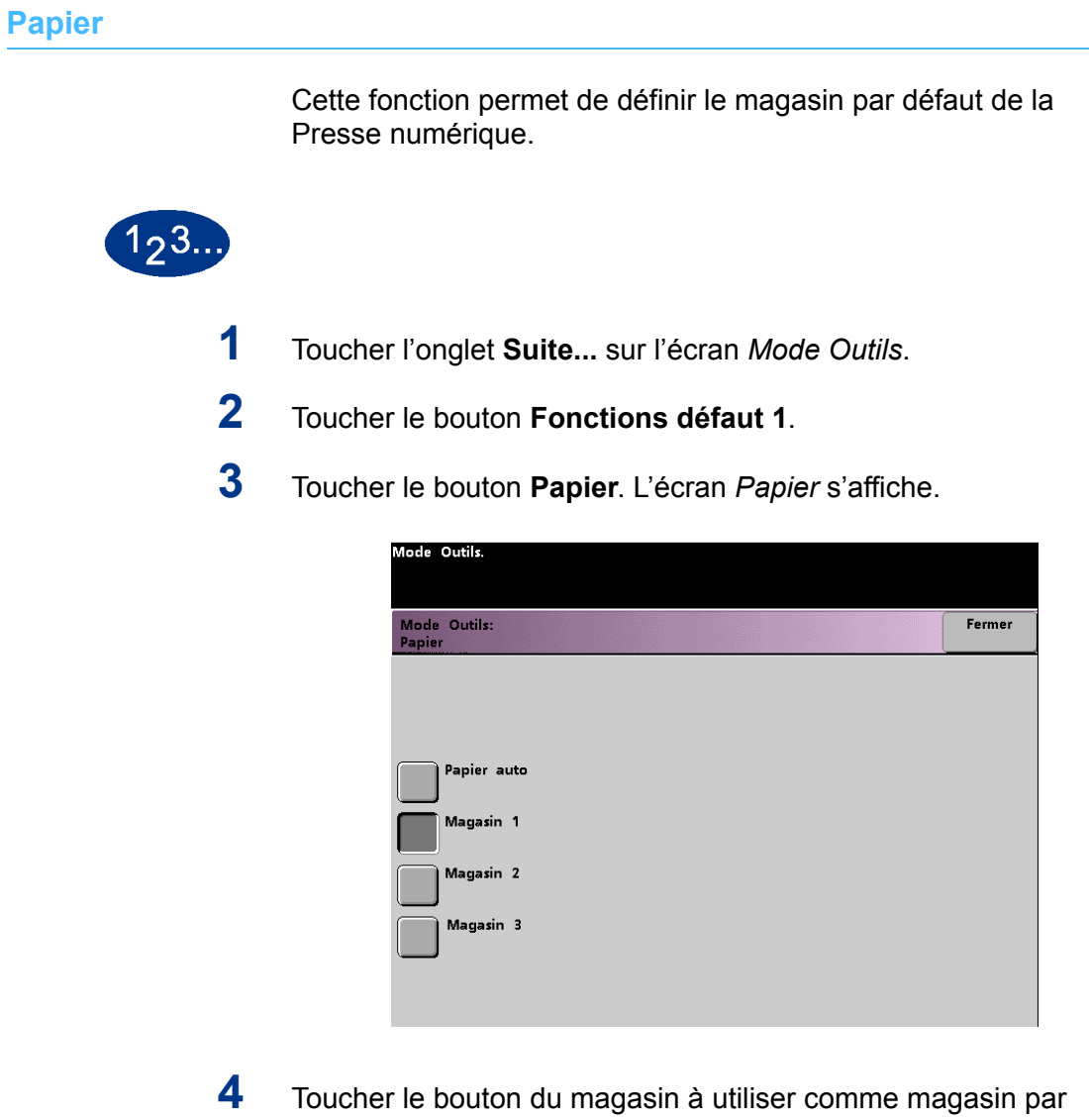

**5** Toucher le bouton **Fermer** pour retourner à l'écran *Fonctions défaut 1*.

défaut.

#### **Effacement de bord / centre**

Cette fonction permet de définir les valeurs par défaut pour les options *Même valeur* et *Valeur différente* ou pour désactiver l'effacement de bord. Pour des copies recto verso, *Effacement de bord* est appliqué aux deux faces de la réception.

**Désactivation de la fonction Effacement de bord / centre**

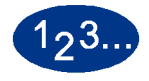

- **1** Toucher l'onglet **Suite...** sur l'écran *Mode Outils*.
- **2** Toucher le bouton **Fonctions défaut 1**.
- **3** Toucher le bouton **Effacement de bord / centre**. L'écran *Effacement bord / centre* s'affiche.

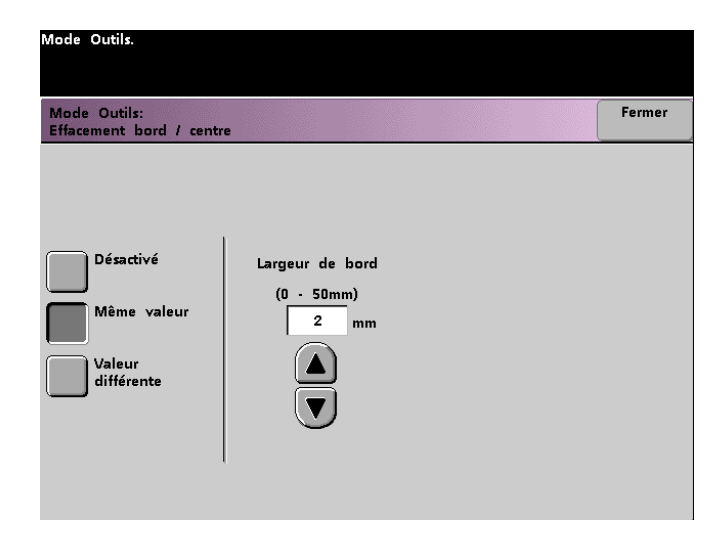

- **4** Toucher le bouton **Désactivé**.
- **5** Toucher le bouton **Fermer** pour retourner à l'écran *Fonctions défaut 1*.

#### **Même valeur**

Cette fonction permet de sélectionner la quantité d'image à effacer sur les quatre côtés de la réception Numériser pour imprimer. Cela vise à éliminer les ombres causées par les bords du document, au cours du processus de numérisation.

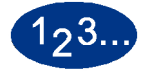

- **1** Toucher l'onglet **Suite...** sur l'écran *Mode Outils*.
- **2** Toucher le bouton **Fonctions défaut 1**.
- **3** Toucher le bouton **Effacement de bord / centre**. L'écran *Effacement bord / centre* s'affiche.
- **4** Toucher le bouton **Même valeur**. Les options *Même valeur* s'affichent à droite de l'écran.

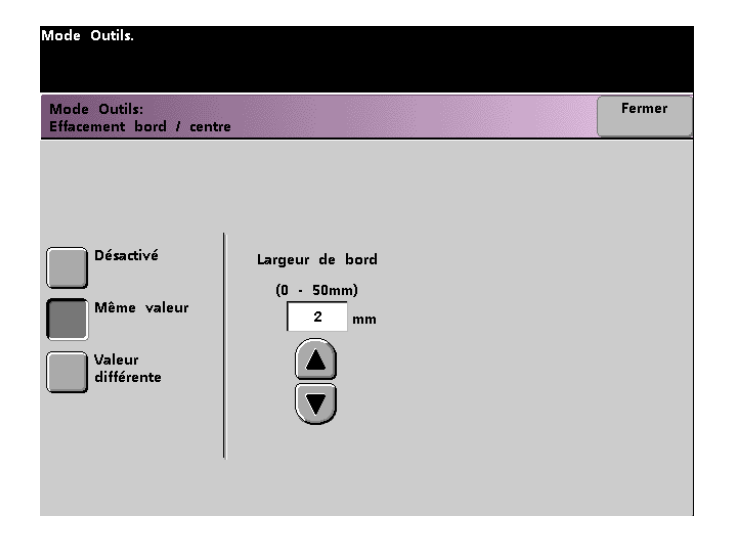

- **5** Utiliser les boutons fléchés vers le haut et vers le bas pour sélectionner la quantité d'image à effacer sur les bords de l'impression. La plage disponible est de 0 à 50 mm.
- **6** Toucher le bouton **Fermer** pour retourner à l'écran *Fonctions défaut 1*.

#### **Valeur différente**

Cette fonction permet de sélectionner indépendamment la quantité d'image à effacer sur les différents bords du document. Pour sélectionner des valeurs d'effacement différentes pour les quatre côtés du document peuvent définir des valeurs *Gauche/ Droite* et *Supérieur/Inférieur* indépendamment. L'option *Effacement bord / centre* permet de sélectionner la quantité d'image à effacer à partir du centre du document. Cela est utile pour effacer les ombres qui apparaissent après numérisation des deux pages d'un document relié, par exemple.

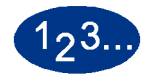

- **1** Toucher l'onglet **Suite...** sur l'écran *Mode Outils*.
- **2** Toucher le bouton **Fonctions défaut 1**.
- **3** Toucher le bouton **Effacement de bord / centre**. L'écran *Effacement bord / centre* s'affiche.
- **4** Toucher le bouton **Valeur différente**. Les options de *Valeur différente* s'affichent à droite de l'écran.

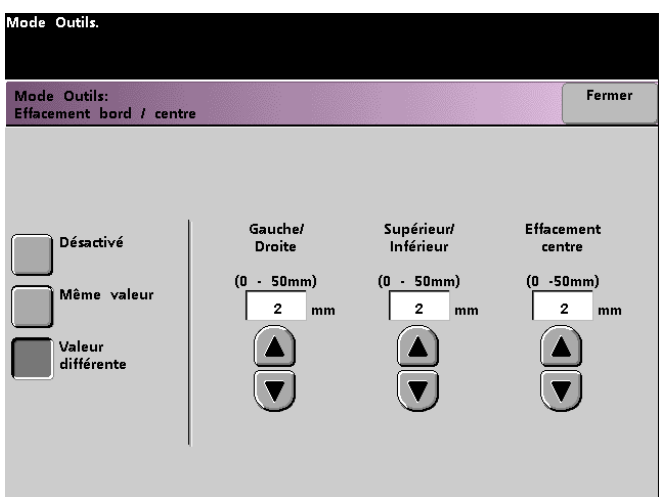

- **5** Utiliser les boutons fléchés vers le haut et vers le bas pour sélectionner la quantité d'image à effacer sur le bord gauche et droit, sur le bord supérieur et inférieur et au centre de la copie. La plage disponible pour chaque bord est de 0 à 50 mm.
- **6** Toucher le bouton **Fermer** pour retourner à l'écran *Fonctions défaut 1*.

### **Contrôle couleur**

Cette fonction permet de modifier le rendu de couleur délivré par la Presse numérique.

Si un décalage vers le rouge est sélectionné, les rouges vont tendre vers la teinte jaune, les verts vont tendre vers la teinte cyan et les bleus vont tendre vers la teinte magenta. La barre supérieure va tendre vers la gauche. L'image change pour montrer l'effet du décalage de couleur. Toutes les couleurs entre ces couleurs d'origine sont décalées de la même manière.

Si un décalage vers le bleu est sélectionné, les rouges vont tendre vers la teinte magenta, les bleus vont tendre vers la teinte cyan et les verts vont tendre vers la teinte jaune. La barre supérieure va tendre vers la droite. L'image change pour montrer l'effet du décalage de couleur. Toutes les couleurs entre ces couleurs d'origine sont décalées de la même manière.

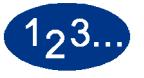

- **1** Toucher l'onglet **Suite...** sur l'écran *Mode Outils*.
- **2** Toucher le bouton **Fonctions défaut 1**.
- **3** Toucher le bouton **Contrôle couleur**. L'écran *Contrôle couleur* s'affiche.

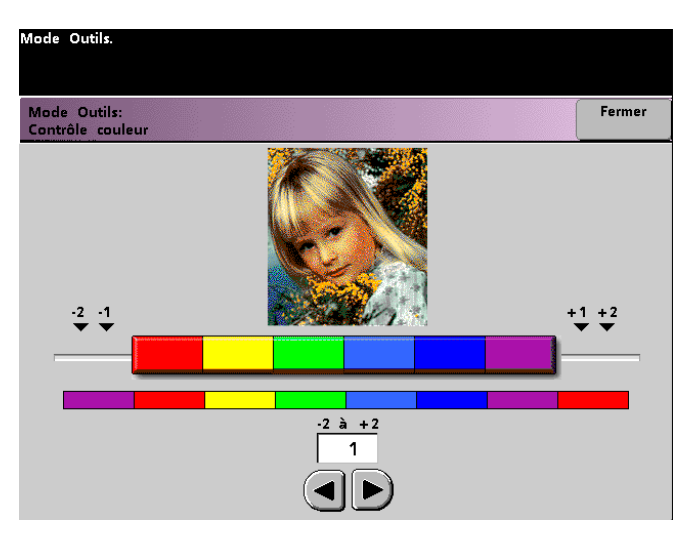

- **4** Utiliser les boutons fléchés vers la droite ou vers la gauche pour sélectionner la valeur désirée. La plage disponible est de -2 à 2.
- **5** Toucher le bouton **Fermer** pour retourner à l'écran *Fonctions défaut 1*.

#### **Réception**

Cette fonction permet de définir les réglages par défaut pour l'option *Réception* de l'écran *Fonctions standard*. Sélectionner *Auto*, *Face dessus*, *Face dessous*, *Assemblé* ou *En série*. *Auto* permet d'activer la Presse numérique pour déterminer la réception selon la numérisation du document. Si *Auto* est sélectionné, la réception du chargeur automatique de document recto verso et de la glace d'exposition du scanner se fera face dessus. Si un récepteur grande capacité ou une agrafeuse/récepteur grande capacité est connecté à la Presse numérique, il est possible de sélectionner le bac récepteur pour l'envoi des impressions et si les jeux doivent être séparés ou non. Il est également possible de choisir ces options indépendamment.

Cette section donne des instructions pour utiliser la fonction *Réception* avec un module de finition, un récepteur grande capacité, un récepteur grande capacité avancé et une agrafeuse/ récepteur grande capacité.

#### **Sans module de finition**

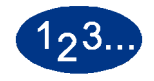

**1** Toucher le bouton **Réception** sur l'écran *Fonctions défaut 1*. L'écran *Réception* s'affiche.

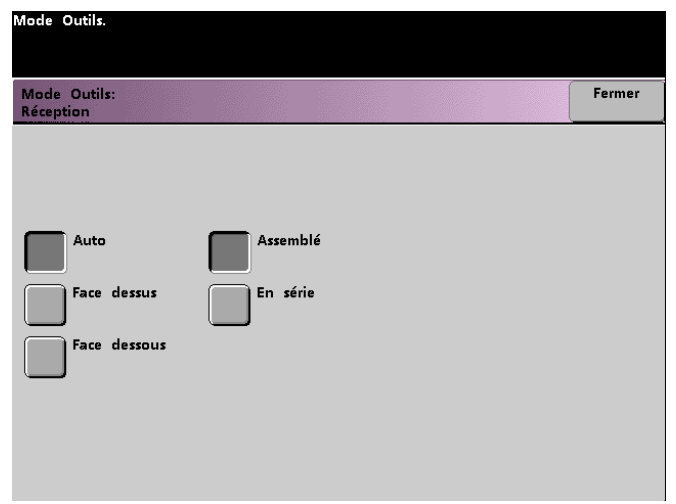

- **2** Toucher le bouton **Auto**, **Face dessus** ou **Face dessous**.
- **3** Toucher le bouton **Assemblé** ou **En série**.
- **4** Toucher le bouton **Fermer** pour retourner à l'écran *Fonctions défaut 1*.

**Utilisation d'un récepteur grande capacité ou d'un récepteur grande capacité avancé**

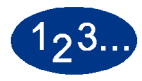

**1** Toucher le bouton **Réception** sur l'écran *Fonctions défaut 1*. L'écran *Réception* s'affiche.

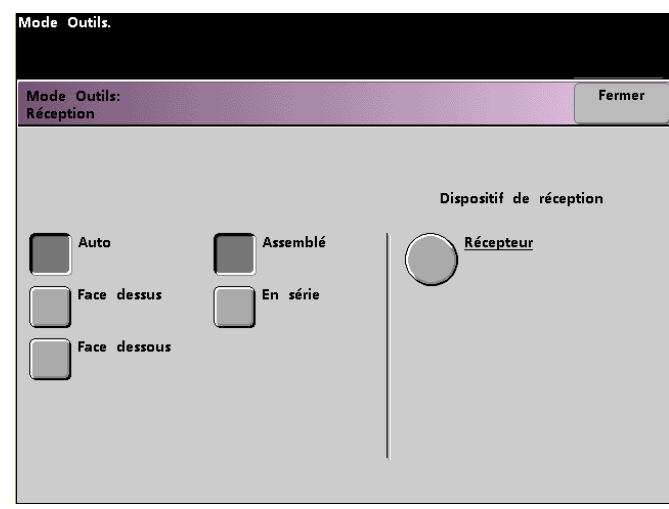

- **2** Toucher le bouton **Auto**, **Face dessus** ou **Face dessous**.
- **3** Toucher le bouton **Assemblé** ou **En série**.

**4** Toucher le bouton **Récepteur**. L'écran *Bac récepteur* s'affiche.

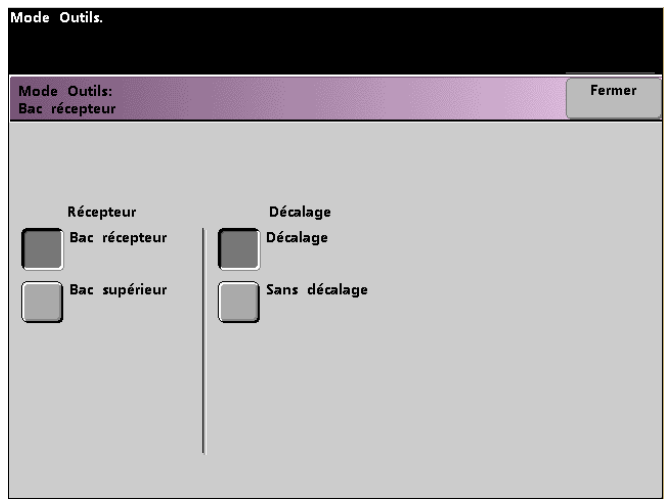

- **5** Pour acheminer les documents imprimés vers le bac récepteur, toucher le bouton **Bac récepteur**. Pour acheminer les documents imprimés vers le bac supérieur, toucher le bouton **Bac supérieur**.
- **6** Si le bac récepteur est sélectionné, toucher le bouton **Décalage** pour que l'imprimante sépare automatiquement les jeux de document. Toucher le bouton **Sans décalage** lorsqu'il n'est pas nécessaire de séparer les jeux de documents.
- **7** Toucher le bouton **Fermer** pour retourner à l'écran *Fonctions défaut 1*.

# **Utilisation de l'agrafeuse/récepteur grande capacité**

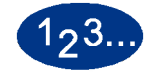

**1** Toucher le bouton **Réception** sur l'écran *Fonctions défaut 1*. L'écran *Réception* s'affiche.

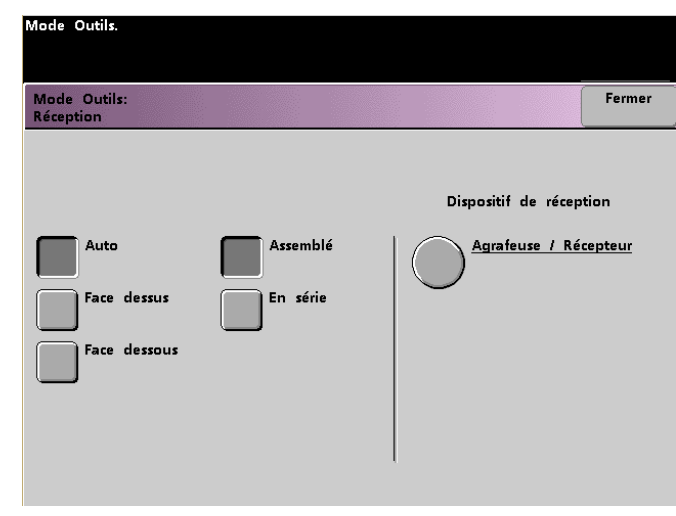

- **2** Toucher le bouton **Auto**, **Face dessus** ou **Face dessous**.
- **3** Toucher le bouton **Assemblé** ou **En série**.

**4** Toucher le bouton **Agrafeuse / Récepteur**. L'écran *Agrafeuse / Récepteur* s'affiche.

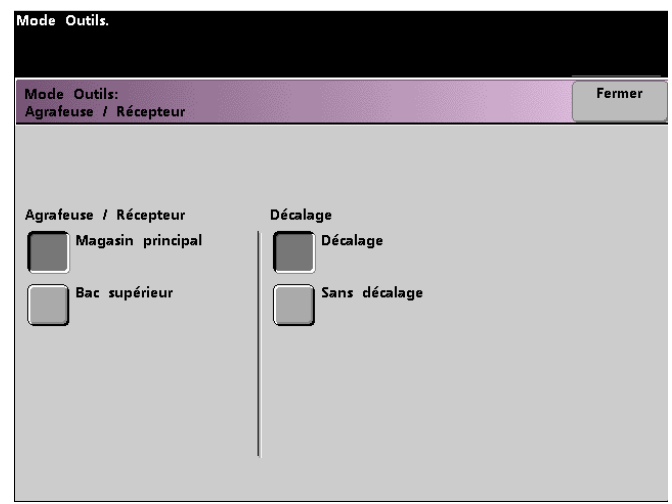

- **5** Pour acheminer les documents imprimés vers le magasin principal, toucher le bouton **Magasin principal** sur l'écran en incrustation. Pour acheminer les documents imprimés vers le bac supérieur, toucher le bouton **Bac supérieur**.
- **6** Si **Magasin principal** est sélectionné, toucher le bouton **Décalage** pour que l'imprimante sépare automatiquement les jeux de document. Toucher le bouton **Sans décalage** lorsqu'il n'est pas nécessaire de séparer les jeux de documents.
- **7** Toucher le bouton **Fermer** pour retourner à l'écran *Fonctions défaut 1*.

#### **Mode recto verso**

Cette fonction permet de définir la valeur par défaut pour les options du *Mode recto verso* sur l'écran *Autres fonctions* pour des travaux Numériser pour imprimer. Les sélections possibles sont décrites dans le tableau suivant.

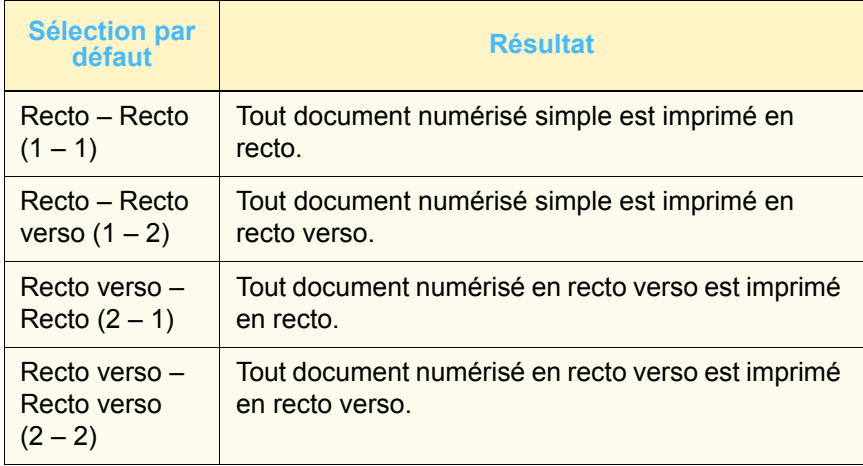

Si l'une des trois options recto verso est sélectionnée, il sera demandé de définir les réglages pour l'orientation des images numérisées et/ou la réception.

#### **Portrait Tête-tête Tête-bêche**

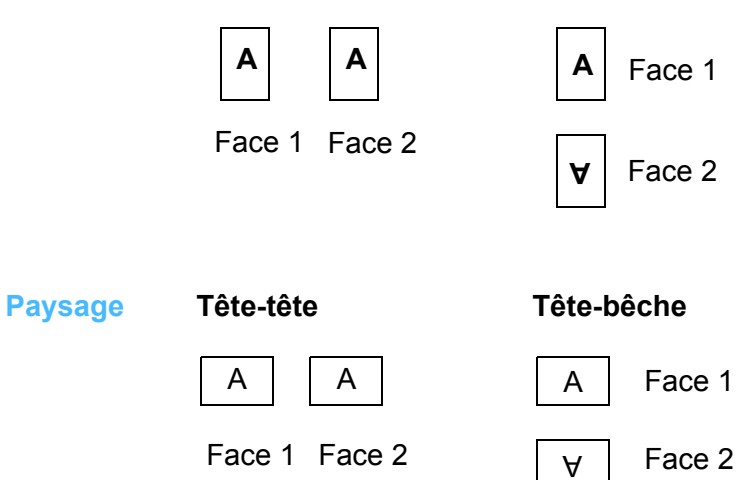

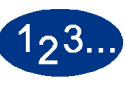

**1** Toucher le bouton **Mode recto verso** sur l'écran *Fonctions défaut 1*. L'écran *Mode recto verso* s'affiche.

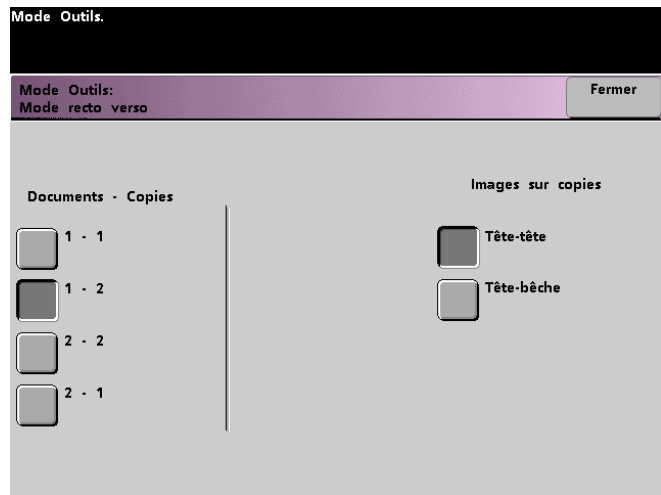

**2** Toucher le bouton **1 – 1**, **1 – 2**, **2 – 2** ou **2 – 1**. Les écrans suivants présentent l'écran *Mode Recto verso* avec la sélection 2 – 1 et la sélection 2 – 2.

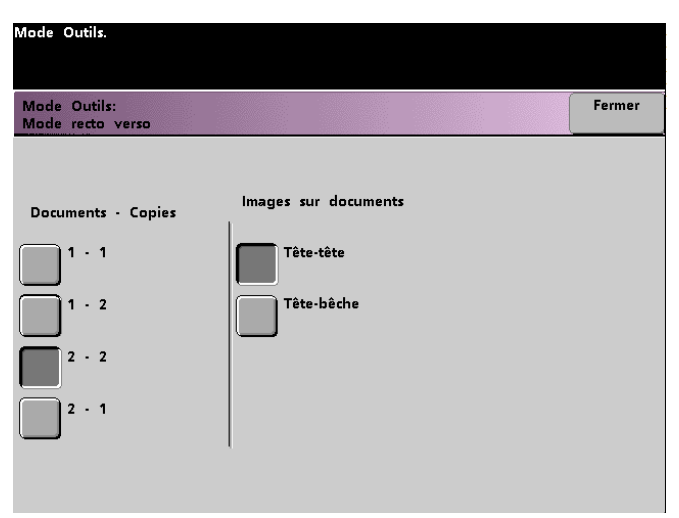

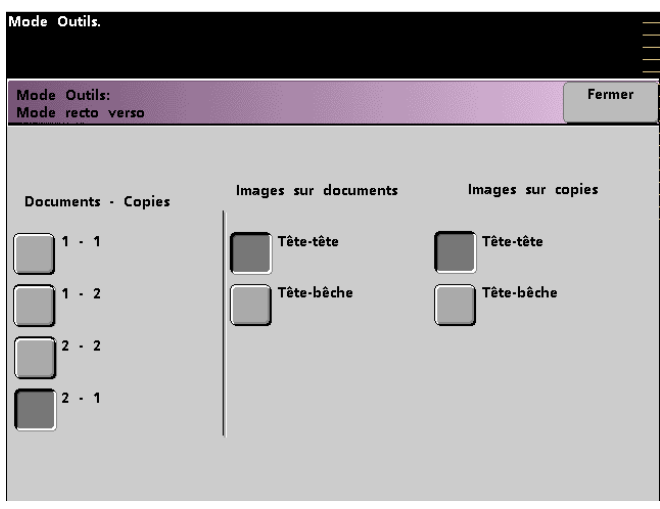

**3** Si l'une des options recto verso est choisie, il sera demandé de sélectionner l'orientation **Tête-tête** ou **Tête-bêche**, comme il est décrit dans le tableau suivant.

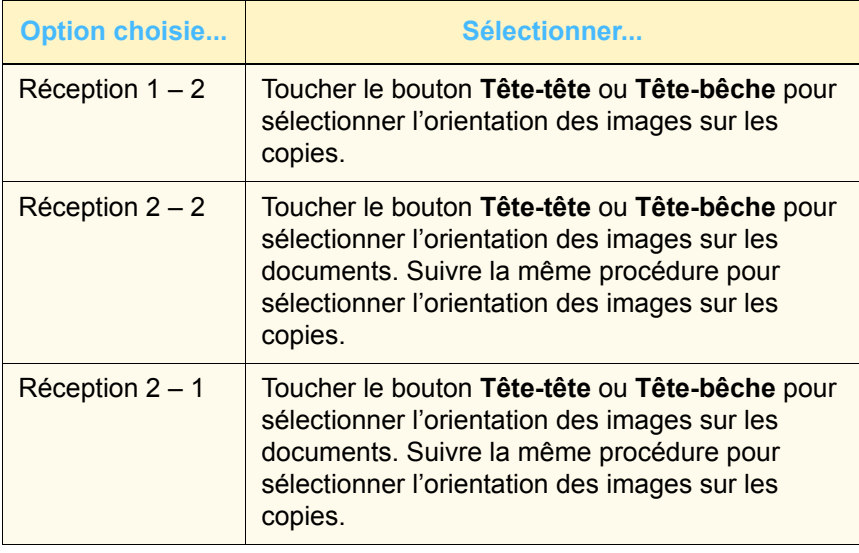

**4** Toucher le bouton **Fermer** pour retourner à l'écran *Fonctions défaut 1*.

# **Type de document**

Cette option permet de définir le type de document par défaut sur l'écran *Qualité image*. Définir la valeur par défaut pour la majorité des documents à numériser ou à imprimer. Selon la sélection, la Presse numérique effectue des réglages précis pour optimiser la définition, en fonction du type de document sélectionné. Les types de documents sont décrits dans les tableaux ci-après.

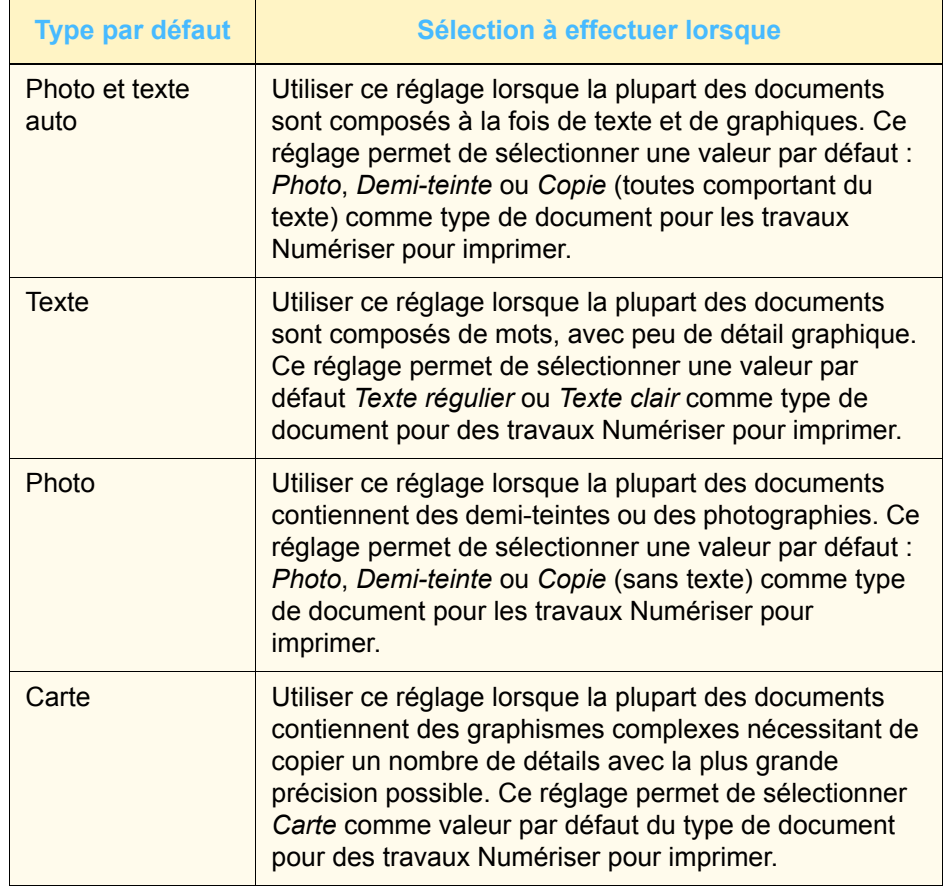

2 Mode Outils **2 Mode Outils**

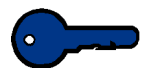

**Point clé 1 :** Si **Photo et texte auto** ou **Photo** sont sélectionnés, choisir également le niveau de détail pour ce type de document. Les détails qui peuvent être sélectionnés pour chacun de ces types de documents sont décrits dans le tableau 2.

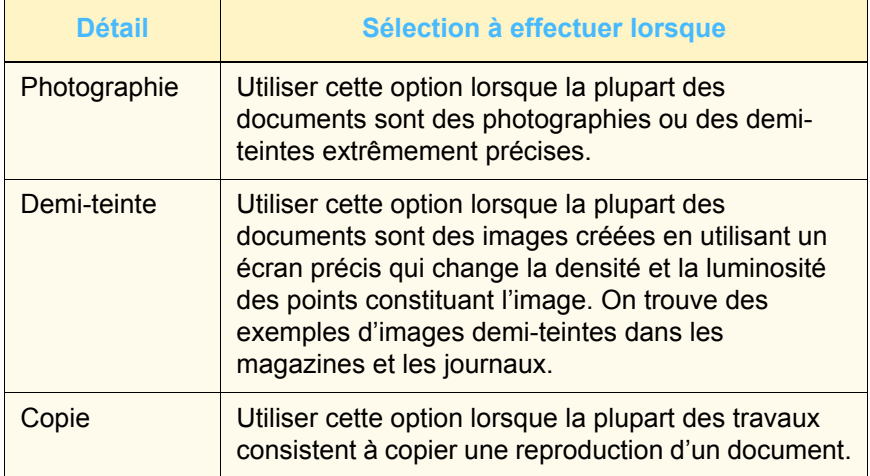

**1** Toucher le bouton **Type de document** sur l'écran *Fonctions défaut 1*. L'écran *Type de document* s'affiche.

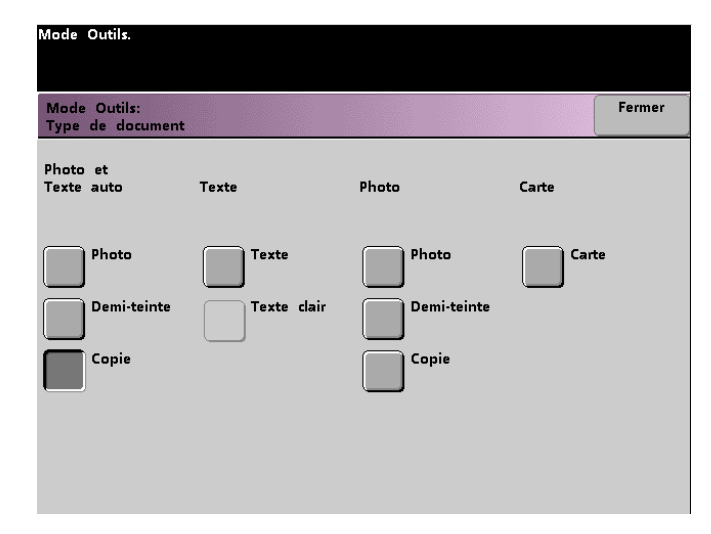

**2** Sous les en-têtes *Photo et texte auto*, *Texte*, *Photo* ou *Carte*, sélectionner un type de document pour le réglage par défaut.

Si le type de document sélectionné est **Photo et Texte auto** ou **Photo**, spécifier la valeur par défaut pour le type de photographie ou d'image à copier. Toucher le bouton **Photo**, **Demi-teinte** ou **Copie** pour définir cette fonction.

**3** Toucher le bouton **Fermer** pour retourner à l'écran *Fonctions défaut 1*.

**Remarque :** Si l'option *Noir seulement* est sélectionnée dans la fonction *Mode couleur* du mode Outils, l'option *Texte clair* pourra être sélectionnée sur cet écran. Se reporter à la section *Mode couleur* du présent guide pour savoir comment modifier les réglages de cette fonction.

#### **Chromatisme**

Cette fonction permet de modifier le réglage par défaut *Normal* du chromatisme, à plus ou moins de saturation des couleurs sur les impressions. *Chromatisme* permet d'ajuster l'intensité générale des couleurs sur les impressions. Le chromatisme ou la saturation sont relatifs à la chromaticité ou à la vivacité d'une couleur. La quantité de saturation différencie une couleur d'un gris de même valeur.

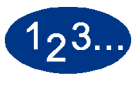

**1** Toucher le bouton **Chromatisme** sur l'écran *Fonctions défaut 1*. L'écran *Chromatisme* s'affiche.

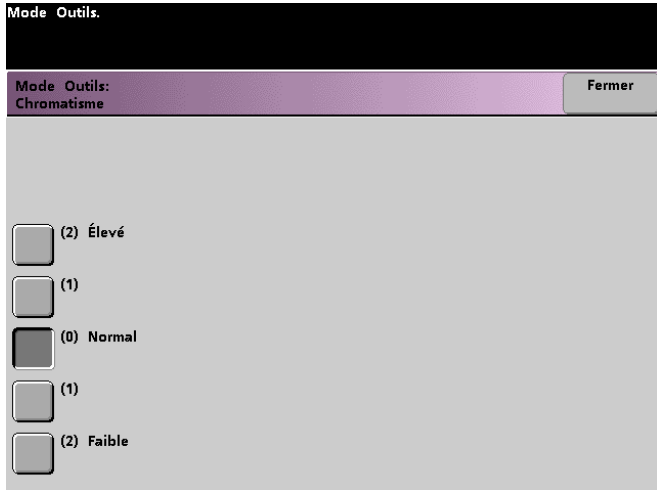

**2** Toucher le bouton pour obtenir le niveau de chromatisme ou de saturation désiré.

Le bouton **Élevé** reflète un chromatisme plus important, alors que le bouton **Faible** reflète un chromatisme moins important.

**3** Toucher le bouton **Fermer** pour retourner à l'écran *Fonctions défaut 1*.
### **Réduction / Agrandissement**

Cette option permet de définir le pourcentage de réduction ou d'agrandissement par défaut (*100%*, *Auto* ou *Préréglage / Variable*) qui s'affiche sur l'écran *Fonctions standard*.

#### **100% ou Auto**

*100%* permet à la Presse numérique de dupliquer l'impression au même format que le document. *Auto* permet à la Presse numérique de déterminer le pourcentage de réduction ou d'agrandissement à utiliser, selon le format du document et le magasin sélectionné.

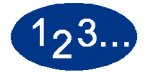

**1** Toucher le bouton **Réduction/Agrandissement** sur l'écran *Fonctions défaut 1*.

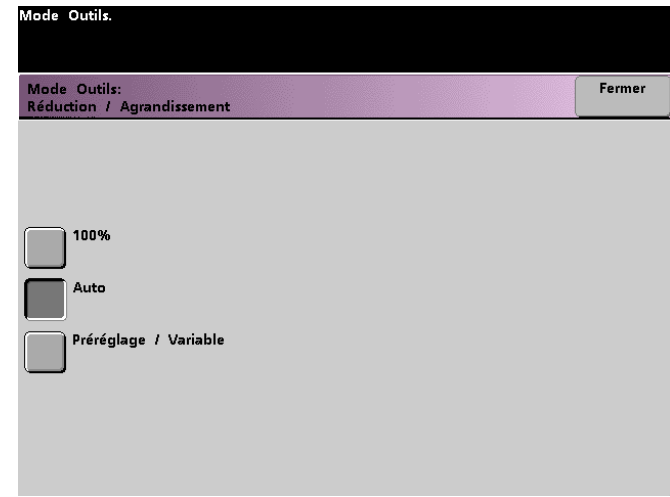

- **2** Toucher le bouton **Auto** ou **100%**.
- **3** Toucher le bouton **Fermer** pour retourner à l'écran *Fonctions défaut 1*.

#### **Préréglage / Variable**

La sélection d'un pourcentage *Préréglage / Variable* permet à la Presse numérique de réduire ou d'agrandir le document à la valeur sélectionnée. Les pourcentages par défaut définis s'affichent sur l'écran *Préréglage / Variable*, auquel on peut accéder à partir de l'écran *Fonctions Standard*, *Réduction / Agrandissement*, *Autre...*.

Pour changer les pourcentages par défaut de *Préréglage / Variable* sur cet écran, accéder à l'écran *Valeurs défaut 2*, *Préréglages Réduire / Agrandir* dans le Mode Outils.

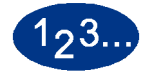

**1** Toucher le bouton **Réduction / Agrandissement** sur l'écran *Fonctions défaut 1*. L'écran *Réduction / Agrandissement* s'affiche.

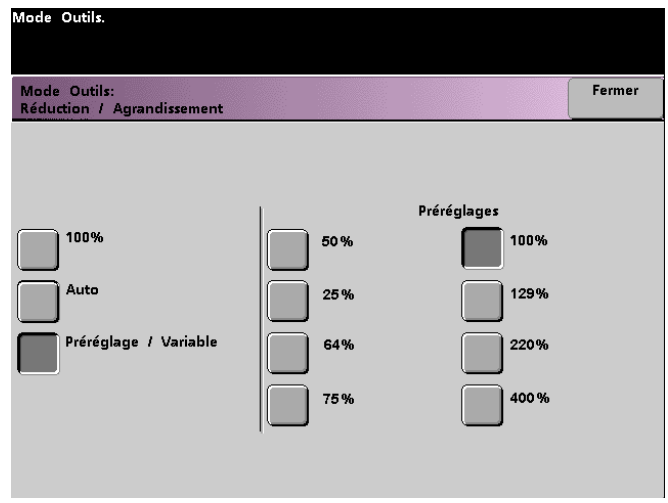

- **2** Toucher le bouton **Préréglage / Variable**. Les réglages pour la fonction *Préréglage / Variable* s'affichent à droite de l'écran. (Se reporter à la figure ci-dessus.)
- **3** Toucher le bouton du pourcentage désiré.
- **4** Toucher le bouton **Fermer** pour retourner à l'écran *Fonctions défaut 1*.

## **Décalage image**

Cette fonction permet de définir la valeur par défaut pour le décalage image sur l'écran *Autres fonctions*, *Décalage image*. Il est possible de définir les valeurs par défaut séparément pour les images des faces 1 et 2 sur l'impression. Les options suivantes sont disponibles :

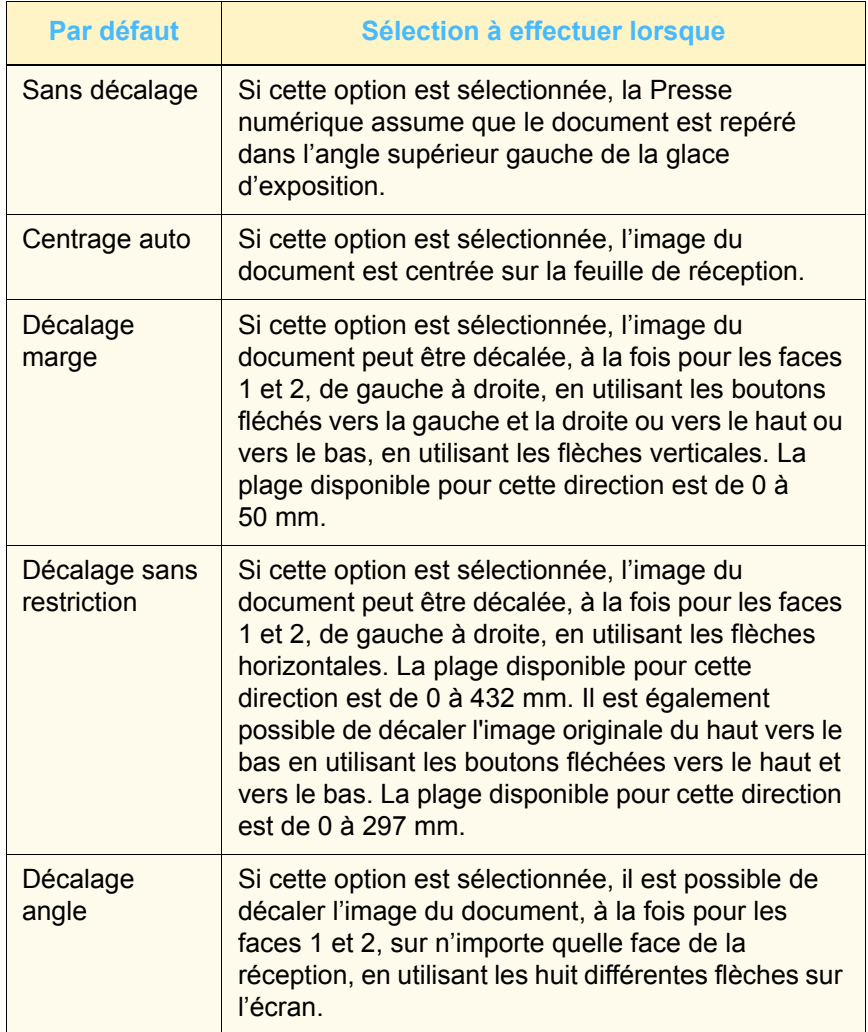

**1** Toucher le bouton **Décalage image** sur l'écran *Fonctions défaut 1*. L'écran *Décalage image* s'affiche.

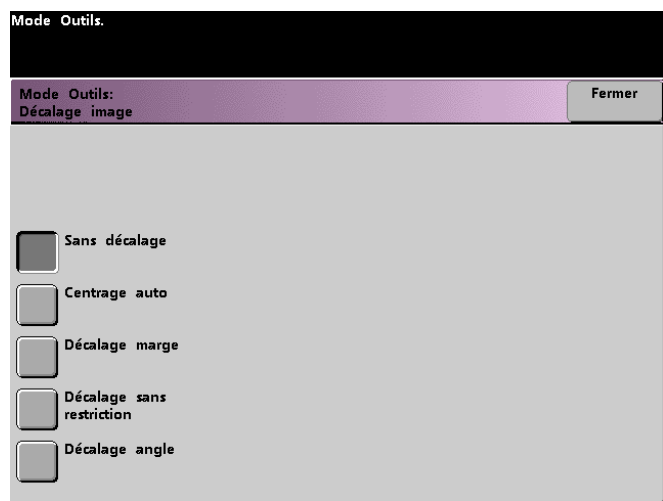

- **2** Toucher le bouton de l'option désirée. Les réglages pour l'option décalage image sélectionnée s'affichent à droite de l'écran.
- **3** Effectuer l'une des étapes suivantes :
	- Avec **Décalage marge** déjà sélectionné, sélectionner d'abord **Face 1** ou **Face 2**. Toucher ensuite le bouton **Gauche/Droite** ou **Supérieur/Inférieur**. Utiliser les boutons fléchés pour spécifier la valeur du décalage image. Répéter pour l'autre face, au besoin.

Pour définir la valeur par défaut pour la face 2, toucher le bouton **Face 2**. Toucher ensuite le bouton **Miroir face 2** ou **Face 2 Indépendant**. L'écran en incrustation permet de spécifier la valeur du décalage image uniquement pour la sélection **Face 2 Indépendant**. **Miroir face 2** indique au système d'utiliser la même valeur que le décalage sélectionné pour la face 1.

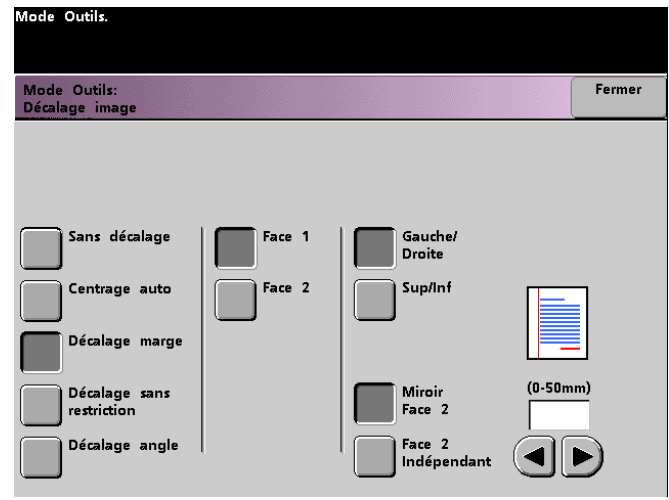

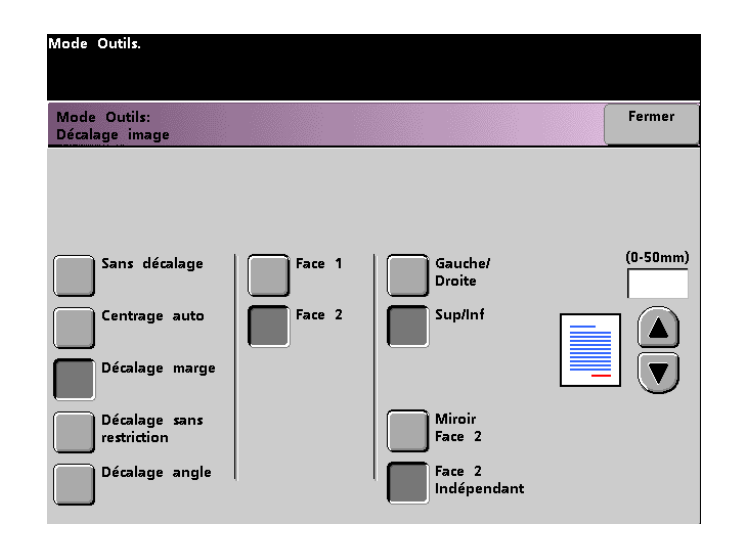

• Avec **Décalage sans restriction** déjà sélectionné, sélectionner d'abord **Face 1** ou **Face 2**. Utiliser ensuite les boutons fléchés vers la gauche et la droite pour spécifier la valeur du décalage image de gauche à droite. Pour spécifier la valeur du décalage de haut en bas, utiliser les boutons fléchées vers le haut et le bas. Répéter pour l'autre face, au besoin.

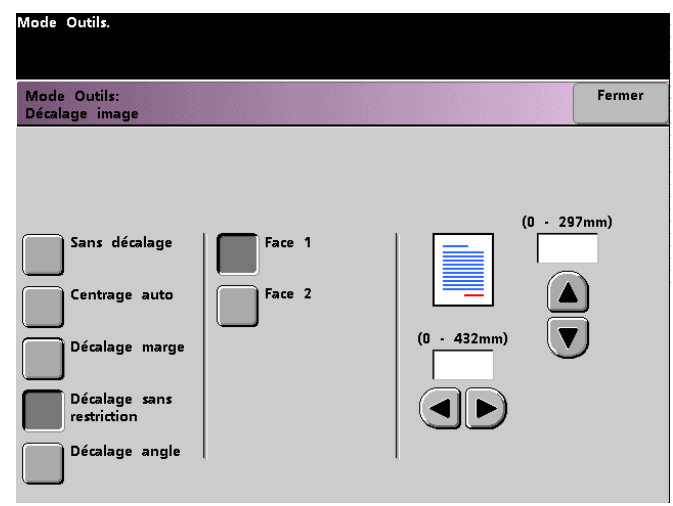

• Avec **Décalage angle** déjà sélectionné, sélectionner d'abord **Face 1** ou **Face 2**. Puis utiliser les huit boutons fléchés pour décaler l'image du document. Répéter pour l'autre face, au besoin.

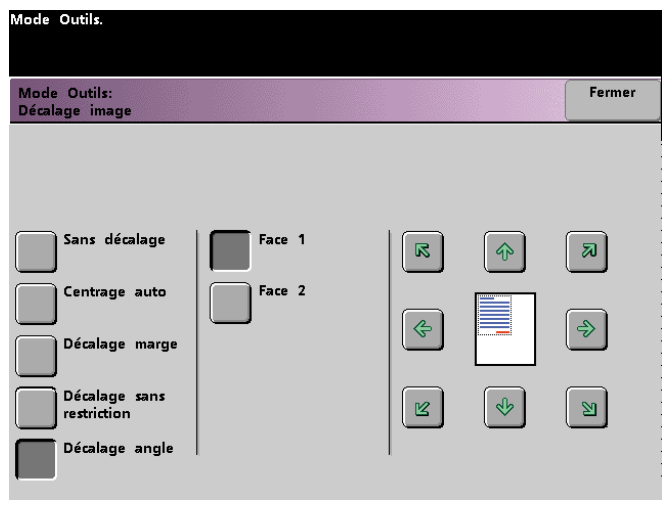

**4** Toucher le bouton **Fermer** pour retourner à l'écran *Fonctions défaut 1*.

## **Équilibre de couleur**

Cette fonction permet de définir les niveaux par défaut pour les quatre couleurs de polychromie (Cyan, Magenta, Jaune, Noir) sur l'écran *Qualité image*. Il est possible de définir les valeurs par défaut pour les zones de densité élevée, moyenne et faible sur les impressions numérisées. Il est également possible de définir la valeur par défaut pour chaque niveau de densité et pour chaque couleur, indépendamment, dans toute combinaison.

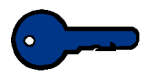

**Point clé 1 :** Il est important de se rappeler que le réglage de la densité de toute couleur de polychromie affecte les couleurs complémentaires utilisées par cette couleur.

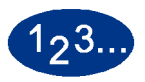

**1** Toucher le bouton **Équilibre de couleur** sur l'écran *Fonctions défaut 1*. L'écran *Équilibre de couleur* s'affiche.

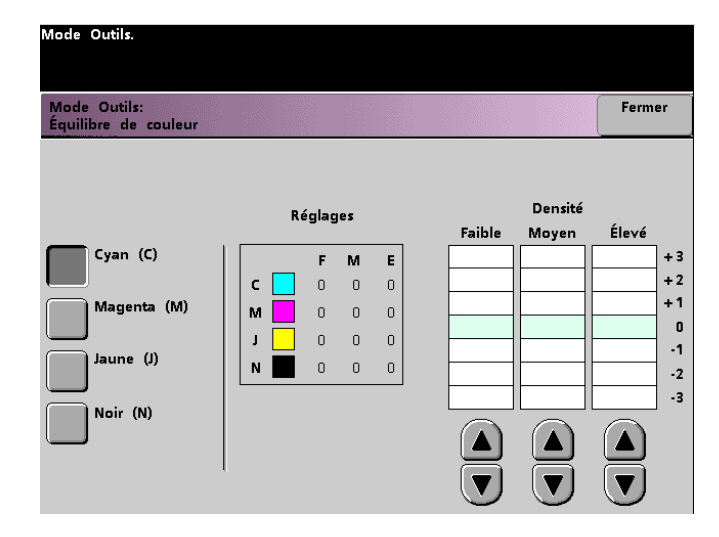

- **2** Toucher le bouton de la couleur à modifier.
- **3** Utiliser les boutons fléchés vers le haut et vers le bas pour obtenir les réglages de densité souhaités (*Faible*, *Moyen* et *Élevé*). La plage disponible est de -3 à +3.
- **4** Répéter l'étape précédente pour chaque couleur à modifier.
- **5** Toucher le bouton **Fermer** pour retourner à l'écran *Fonctions défaut 1*.

## **Éclaircir / Foncer**

Cette fonction permet de définir la valeur par défaut pour l'option *Éclaircir / Foncer* sur l'écran *Qualité image*. Le fait de modifier le réglage permet de régler la luminosité générale (intensité) sur la copie. Sélectionner les réglages *Foncer* pour des documents clairs et les réglages *Éclaircir* pour des documents foncés. *Auto* permet à la Presse numérique de déterminer la luminosité à utiliser selon la numérisation du document.

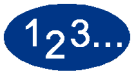

**1** Toucher le bouton **Éclaircir / Foncer** sur l'écran *Fonctions défaut 1*. L'écran *Éclaircir / Foncer* s'affiche.

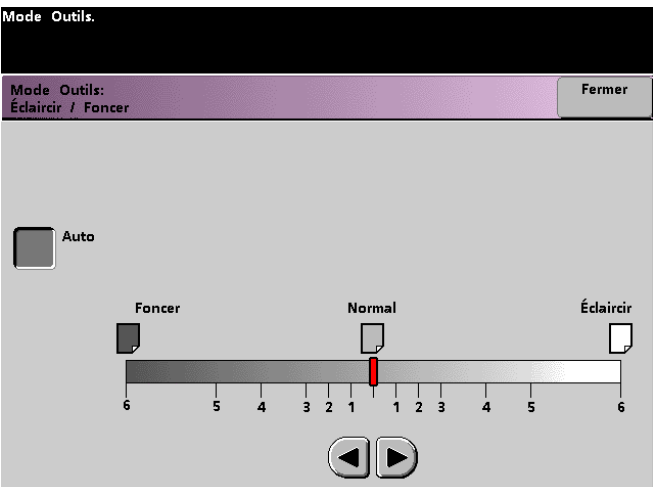

**2** Utiliser les boutons fléchés vers la droite ou vers la gauche pour obtenir l'apparence désirée sur l'impression. La plage disponible est de 6 (Foncer) à 6 (Éclaircir). Pour que la Presse numérique ajuste automatiquement le niveau de densité copie, toucher le bouton **Auto**.

Si **Auto** est sélectionné et si des réglages manuels s'avèrent nécessaires, toucher l'un des boutons fléchés pour que l'échelle *Éclaircir / Foncer* s'affiche. L'écran *Éclaircir / Foncer* s'affiche.

**3** Toucher le bouton **Fermer** pour retourner à l'écran *Fonctions défaut 1*.

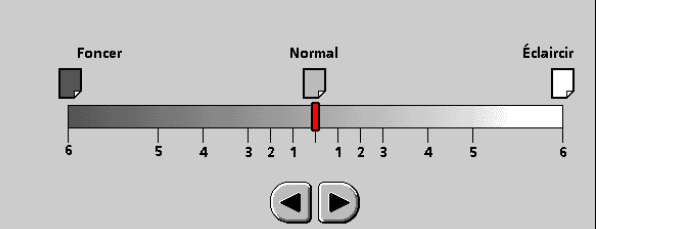

## **Fonctions défaut 2**

Il est possible d'accéder à cet écran en touchant l'onglet *Suite...*  de l'écran *Valeurs par défaut 1* et *Valeurs par défaut 2*.

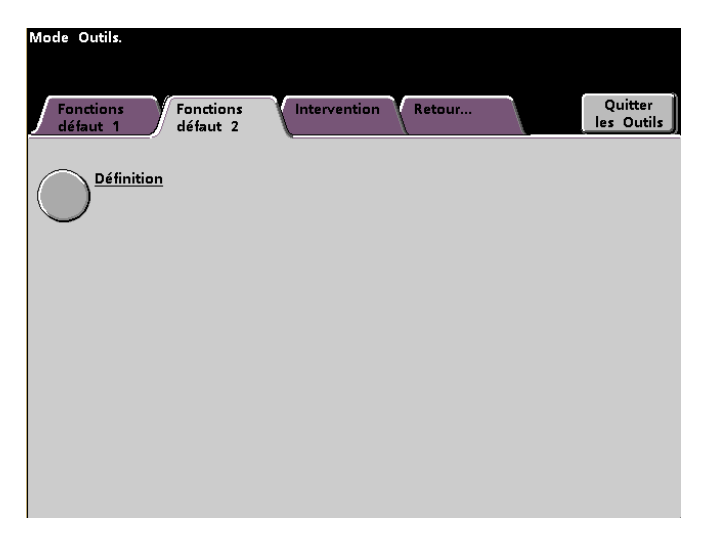

#### **Définition**

Cette fonction permet de définir la valeur par défaut pour l'option *Définition* de l'écran *Qualité image*. Le fait de modifier ce réglage permet d'ajuster la quantité de définition de bord d'image sur les impressions après numérisation. Utiliser les niveaux accentués pour accroître la définition des bords des documents tels que des cartes, des dessins au trait ou des graphiques qui possèdent des lignes nettes. Utiliser les niveaux doux, afin de décroître la définition des bords de documents dans le cas de la numérisation de photographies ou de tout autre document exigeant une impression plus douce, avec moins de mise au point. Cette option est particulièrement utile lors de la numérisation d'écrans de points très grossiers.

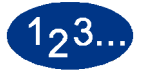

**1** Toucher l'onglet **Suite...**.

**2** Toucher le bouton **Définition**. L'écran *Définition* s'affiche.

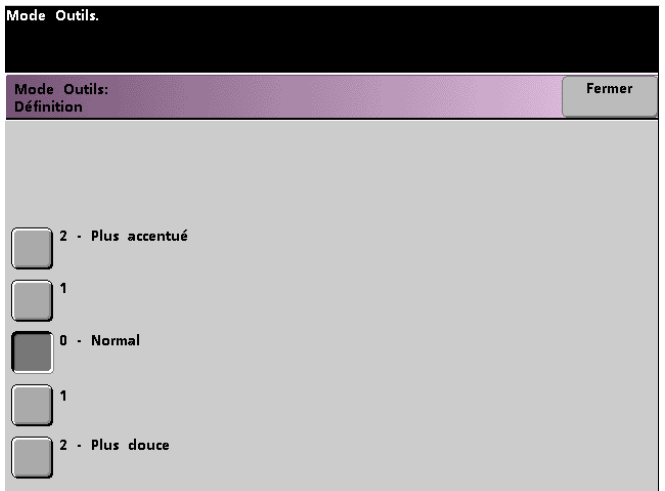

- **3** Toucher le bouton de définition du bord d'image souhaitée. La plage disponible est de **2 – Plus accentué** à **2 – Plus douce**.
- **4** Toucher le bouton **Fermer** pour retourner à l'écran *Fonctions défaut 2*.

# **3. Auditron**

**Point clé :** Certaines fonctions ou options décrites dans ce chapitre peuvent ne pas s'afficher ou être sélectionnées, selon la configuration de la machine.

## **Présentation**

#### Le mode Auditron permet de :

- modifier le mot de passe d'accès aux Outils.
- définir un mot de passe différent pour l'accès au mode Auditron.
- visualiser le nombre d'impressions envoyées par le biais du serveur couleur.
- établir des comptes individuels pour les utilisateurs effectuant des impressions numérisées.

Utiliser la procédure suivante pour accéder aux écrans *Gestion Auditron*.

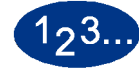

- **1** Appuyer sur la touche **Accès** sur le panneau de commande.
- **2** Utiliser le clavier du panneau de commande pour entrer le mot de passe à cinq chiffres du mode Outils puis toucher le bouton **Entrer** sur l'écran tactile.

**3** Toucher le bouton **Gestion Auditron** sur l'écran. L'écran *Gestion Auditron* s'affiche.

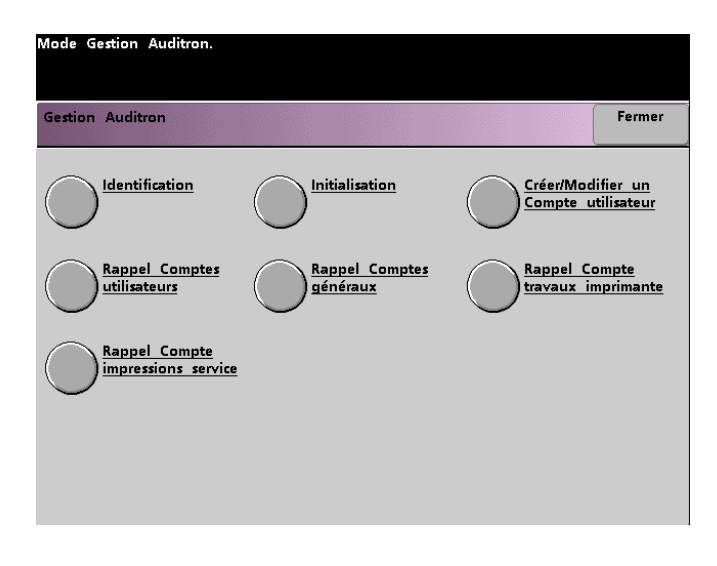

## **Identification**

Avec le mode Auditron, la Presse numérique peut être utilisée par les utilisateurs possédant un mot de passe de Numérisation pour impression. La fonction *Identification* permet d'activer ou de désactiver le mode Auditron. Les deux options suivantes sont disponibles :

- **Auditron activé** : Active le mode Auditron pour le scanner. Cela permet uniquement aux utilisateurs avec mot de passe et privilèges Auditron d'utiliser les fonctions de numérisation pour impression.
- **Auditron désactivé** : Désactive le mode Auditron pour le scanner. Cela permet à toute personne d'utiliser les fonctions de numérisation pour impression.

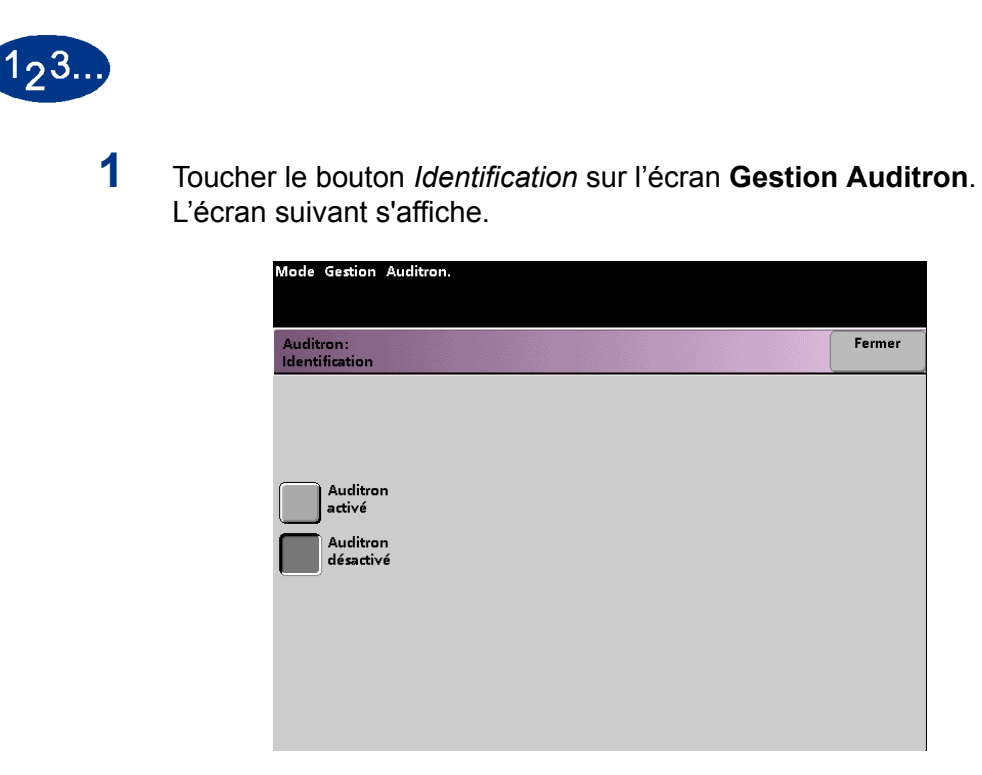

- **2** Toucher le bouton **Auditron activé** ou **Auditron désactivé**.
- **3** Toucher le bouton **Fermer** pour revenir à l'écran *Gestion Auditron*.

## **Initialisation**

Les **comptes utilisateurs** sont des comptes individuels qui peuvent être définis avec des crédits d'impression, des crédits de couleur, un mot de passe et des crédits de volume de copie. Les **comptes généraux** contiennent uniquement les informations de volume de copie. Ils ne sont pas individualisées. L'écran *Initialisation* permet de réinitialiser les informations des comptes utilisateurs et des comptes généraux au même moment. Il existe trois options : *Réinitialiser la limite d'impression*, *Réinitialiser tous les compteurs* ou *Initialiser Auditron*.

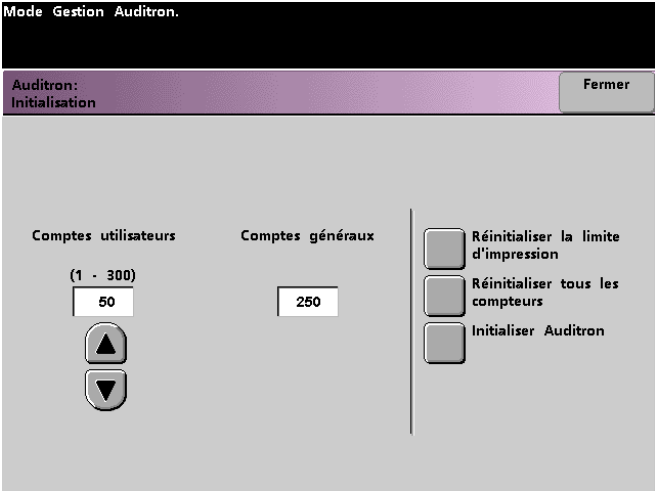

Le tableau suivant fournit des informations concernant les options d'écran d'initialisation et ce qu'elles permettent d'effectuer.

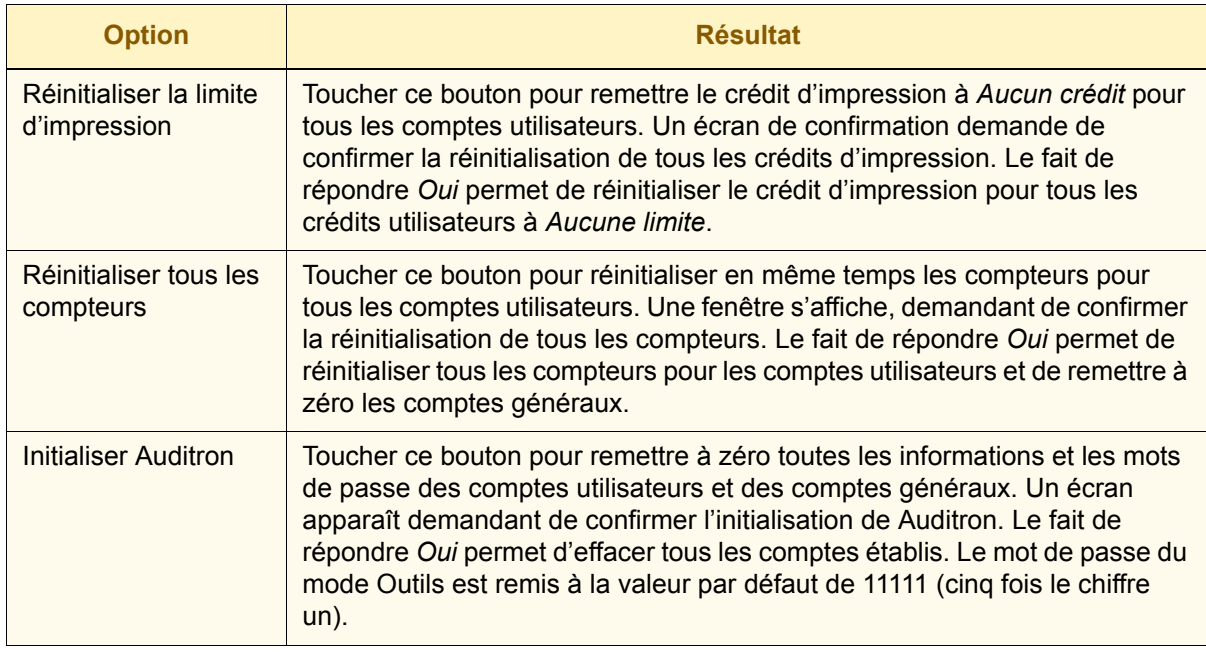

La Presse numérique permet un total de 300 Comptes utilisateurs et Comptes généraux. Le système détermine automatiquement le nombre maximum de comptes généraux, en soustrayant le nombre de comptes utilisateurs définis.

L'écran *Initialisation* permet de changer le nombre de comptes utilisateurs et de comptes généraux en touchant le bouton fléché vers le haut ou vers le bas sur cet écran. Si le nombre maximum de comptes utilisateurs est modifié, le nombre maximum de comptes généraux change en conséquence.

Si le nombre de comptes utilisateurs et de comptes généraux est modifié, un message s'affiche en haut de l'écran lorsque l'on touche le bouton **Fermer**. Ce message informe d'initialiser Auditron après avoir changé le nombre maximum de comptes utilisateurs et de comptes généraux. Toucher le bouton **Initialiser Auditron**. Un écran s'affiche et demande de confirmer l'initialisation d'Auditron. Le fait de répondre *Oui* permet d'enregistrer les changements dans le système et d'effacer tous les comptes établis.

## **Créer/Modifier un Compte utilisateur**

Cette fonction permet de créer des comptes utilisateurs, de saisir des mots de passe, de définir des crédits d'impression et des options de couleur pour chaque compte ou bien de revoir les privilèges de comptes existants. Il est également possible de modifier le mot de passe par défaut pour accéder aux Outils et pour créer un nouveau mot de passe pour le mode Auditron, si nécessaire.

Le Compte 1 est, par défaut usine, réservé au Responsable système. Ce compte est défini avec un accès à la fois aux Outils et à Auditron. Le mot de passe par défaut est défini à 11111 et peut être modifié par le Responsable système.

## **Création d'un compte utilisateur**

Utiliser la procédure suivante pour créer un compte utilisateur.

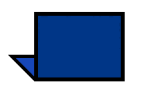

**Remarque :** Pour annuler le dernier changement effectué, toucher le bouton **Défaire** en haut de l'écran. Le dernier réglage modifié sera ramené à la valeur précédente.

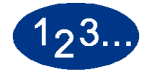

**1** Toucher le bouton **Créer/Modifier un Compte utilisateur** sur l'écran *Gestion Auditron*. L'écran *Créer / Modifier un Compte utilisateur* s'affiche.

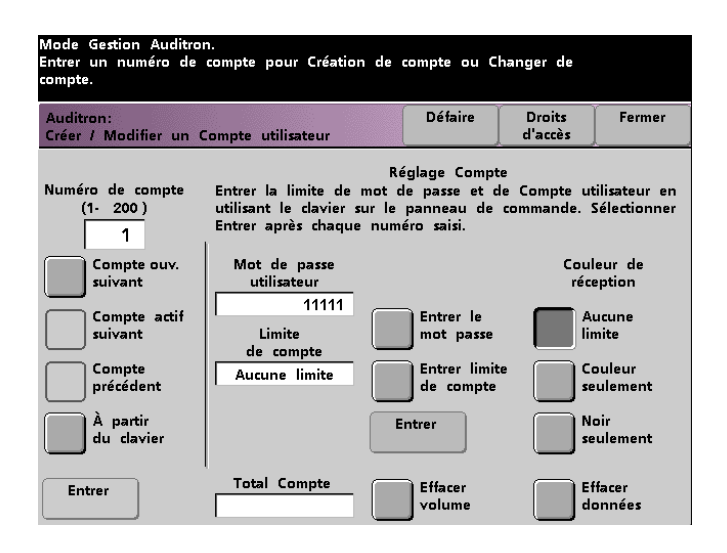

- **2** Toucher le bouton **À partir du clavier**. Utiliser le clavier du panneau de commande pour entrer le numéro de compte pour ce compte utilisateur.
- **3** Toucher le bouton **Entrer** dans le coin inférieur gauche de l'écran pour sauvegarder les données saisies.
- **4** Toucher le bouton **Entrer le mot de passe**. Utiliser le clavier du panneau de commande pour entrer le mot de passe unique de cinq chiffres pour ce compte. Toucher le bouton **Entrer** au centre de l'écran. Le mot de passe entré s'affiche dans la zone *Mot de passe utilisateur*.
- **5** Toucher le bouton **Entrer limite de compte**. Utiliser le clavier du panneau de commande pour entrer la limite de numérisation pour impression pour ce compte. Toucher le bouton **Entrer** au centre de l'écran. La limite définie est affichée dans le champ *Limite de compte*.
- **6** Pour définir les crédits couleur, toucher le bouton **Aucune limite**, **Couleur seulement** ou **Noir seulement**. Toucher le bouton **Entrer** au centre de l'écran pour entrer les réglages dans le système.
- **7** Pour définir le niveau d'accès pour un individu utilisant le compte, toucher le bouton **Droits d'accès**.
- **8** Toucher le bouton **Accès au Compte général**, **Accès Responsable autorisé** ou **Accès Responsable Auditron**.
- **9** Toucher le bouton **Fermer** pour revenir à l'écran *Créer / Modifier un Compte utilisateur*.
- **10** Toucher le bouton **Effacer volume** pour remettre à zéro les compteurs de volume d'impression pour ce compte.
- **11** Toucher le bouton **Effacer données** pour supprimer toutes les informations pour ce compte.
- **12** Toucher le bouton **Entrer** au centre de l'écran pour entrer les réglages dans le système.
- **13** Toucher le bouton **Fermer** pour revenir à l'écran *Gestion Auditron*.
- **14** Quitter le mode Auditron pour activer les nouveaux réglages pour ce compte utilisateur.

### **Modification d'un compte utilisateur**

Utiliser la procédure suivante pour modifier un compte utilisateur.

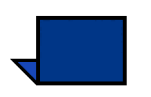

**Remarque :** Pour annuler le dernier changement effectué, toucher le bouton **Défaire** en haut de l'écran. Le dernier réglage modifié sera ramené à sa précédente valeur.

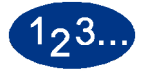

- **1** Toucher le bouton **Créer/Modifier un Compte utilisateur** sur l'écran *Gestion Auditron*. L'écran *Créer / Modifier un Compte utilisateur* apparaît.
- **2** Toucher le bouton **À partir du clavier**. Utiliser le clavier du panneau de commande pour entrer le numéro de compte pour ce compte utilisateur.
- **3** Toucher le bouton **Entrer** dans l'angle inférieur gauche de l'écran. Les informations pour ce compte utilisateur s'affichent.
- **4** Revoir les étapes 4 12 dans *Création d'un compte utilisateur* sur les pages 4-5 et 4-6 pour savoir comment changer des réglages spécifiques sur cet écran.
- **5** Toucher le bouton **Compte ouv. suivant** ou **Compte précédent** afin de modifier les réglages pour d'autres comptes utilisateurs. Toucher le bouton **Compte actif suivant** pour modifier les réglages pour le compte utilisateur actif suivant.
- **6** Toucher le bouton **Fermer** pour revenir à l'écran *Gestion Auditron*.
- **7** Quitter le mode Auditron pour activer les nouveaux réglages pour ce compte utilisateur.

#### **Modification du mot de passe au mode Outils**

Utiliser la procédure suivante pour changer le mot de passe d'accès au mode Outils.

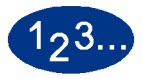

**1** Toucher le bouton **Créer/Modifier un Compte utilisateur** sur l'écran *Gestion Auditron*. L'écran *Créer / Modifier un Compte utilisateur* s'affiche.

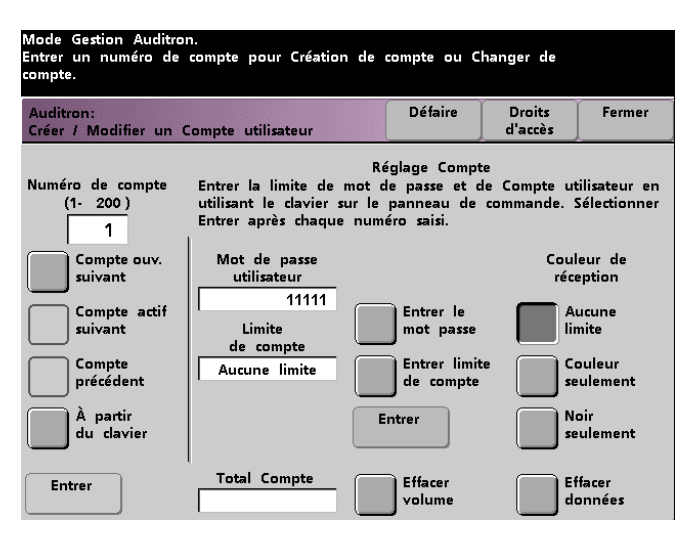

Compte 1 s'affiche avec le mot de passe par défaut de cinq fois le chiffre un (11111).

- **2** Toucher le bouton **Entrer le mot passe**. Utiliser le clavier du panneau de commande pour entrer un nouveau mot de passe. Ce nouveau mot de passe s'affiche dans la zone *Mot de passe utilisateur.*
- **3** Toucher le bouton **Entrer** sur l'écran tactile. Le nouveau mot de passe sera pris en compte lors du prochain accès au mode Outils.

#### **Création d'un mot de passe pour l'accès au mode Auditron**

Utiliser la procédure suivante pour créer un mot de passe unique pour l'accès au mode Auditron.

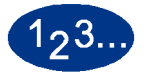

- **1** Toucher le bouton **Créer/Modifier un Compte utilisateur** sur l'écran *Gestion Auditron*. L'écran *Créer / Modifier un Compte utilisateur* s'affiche, comme indiqué à la figure 5.
- **2** Toucher le bouton **Compte ouv. suivant**. Le chiffre 2 s'affiche dans la zone *Numéro de compte*.

Tout numéro de compte ouvert peut être utilisé comme mot de passe d'accès au mode Auditron, en touchant le bouton **Compte actif suivant**.

**3** Toucher le bouton **Entrer le mot passe**. Utiliser le clavier du panneau de commande pour entrer le mot de passe unique de cinq chiffres pour ce compte. Le mot de passe entré s'affiche dans la zone *Mot de passe utilisateur*.

Aucune autre fonction sur cet écran n'est applicable pour la Presse numérique avec scanner.

**4** Toucher le bouton **Entrer** pour sauvegarder les données entrées.

**5** Toucher le bouton **Droits d'accès** en haut de l'écran. L'écran *Droits d'accès* s'affiche.

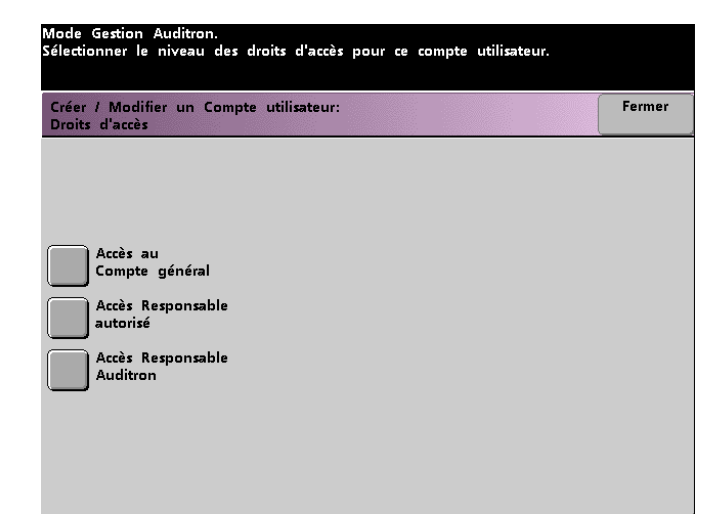

- **6** Toucher le bouton **Accès Responsable Auditron**.
- **7** Toucher le bouton **Fermer**.
- **8** Toucher le bouton **Entrer** sur l'écran *Créer / Modifier un Compte utilisateur*.
- **9** Toucher le bouton **Fermer** sur l'écran *Créer / Modifier un Compte utilisateur*.
- **10** Quitter le mode Outils pour activer le nouveau mot de passe.

## **Rappel des Comptes utilisateurs**

**Point clé :** Les comptes utilisateurs évoqués sont disponibles uniquement avec un scanner.

Cet écran permet de revoir les informations Auditron pour chaque compte utilisateur. Les employeurs peuvent ainsi suivre le nombre de pages numérisées par chaque utilisateur et vérifier les volumes de numérisation pour le Compte de facturation.

Lorsqu'un numéro de compte est entré, cet écran affiche le mot de passe utilisateur, le crédit de compte et les réglages de couleur de réception. Les compteurs A, B, C et D indiquent les volumes de réception pour un compte utilisateur particulier.

Les compteurs indiquent les volumes pour les types de copie suivants :

- Compteur A : Copies couleur
- Compteur B : Copies Noir et blanc
- Compteur C : Copies couleur grand format
- Compteur  $D$  : Total compte  $(A + B)$

# $123.$

**1** Toucher le bouton **Rappel Comptes utilisateurs** sur l'écran *Gestion Auditron*. L'écran *Rappel des Comptes utilisateurs* s'affiche.

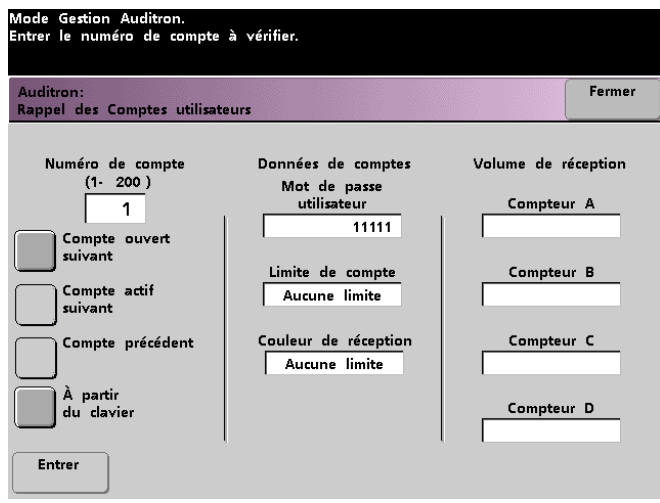

- **2** Toucher le bouton **À partir du clavier** et utiliser le clavier pour entrer le numéro de compte à rappeler.
- **3** Toucher le bouton **Entrer**. Les données pour un compte individuel sont affichées.
- **4** Utiliser le bouton **Compte actif suivant** ou **Compte précédent**  pour rappeler d'autres comptes.

Toucher le bouton **Compte ouvert suivant** pour déterminer le prochain compte à rappeler.

**5** Toucher le bouton **Fermer** pour revenir à l'écran *Gestion Auditron*.

## **Rappel des Comptes généraux**

Cet écran permet de rappeler les informations Auditron pour chaque compte général. Il est possible de confirmer le volume de copie pour le compte de facturation.

Les compteurs indiquent les volumes suivants :

- Compteur A : Copies couleur
- Compteur B : Copies Noir et blanc
- Compteur C : Copies couleur grand format
- Compteur  $D$  : Total Copies  $(A + B)$

Pour remettre ces compteurs à zéro, toucher le bouton **Réinitialiser les compteurs**. Un écran s'affiche demandant de confirmer la réinitialisation des compteurs.

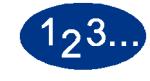

**1** Toucher le bouton **Rappel Comptes généraux** sur l'écran *Gestion Auditron*. L'écran *Rappel des Comptes généraux* s'affiche.

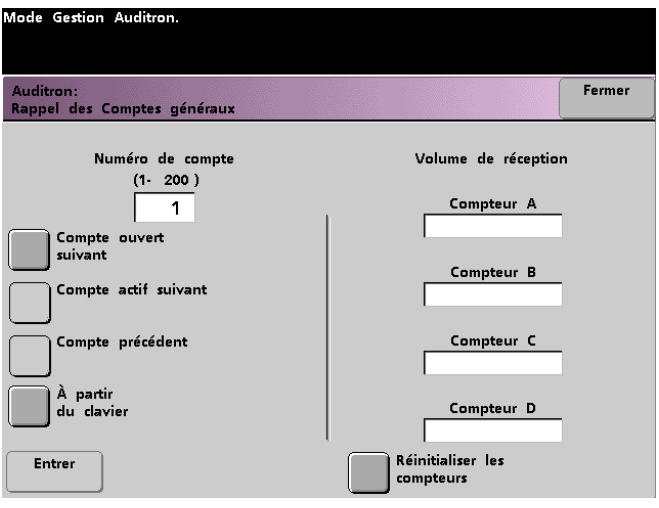

- Toucher le bouton **À partir du clavier** pour entrer le numéro de compte général à rappeler.
- Toucher le bouton **Compte ouvert suivant** pour déterminer le prochain compte à rappeler.
- Toucher le bouton **Compte actif suivant** ou **Compte précédent** pour rappeler d'autres comptes généraux.
- Toucher le bouton **Entrer** pour entrer les réglages dans le système.
- **2** Pour remettre tous les compteurs à zéro, toucher le bouton **Réinitialiser les compteurs**. Il est ensuite demandé de confirmer la réinitialisation des compteurs.
- **3** Toucher le bouton **Fermer** pour revenir à l'écran *Gestion Auditron*.

## **Rappel du Compte des travaux d'imprimante**

**Point clé :** Il est possible de revoir les comptes des travaux de l'imprimante uniquement avec un système en réseau.

Utiliser cet écran pour déterminer le nombre de travaux d'impression envoyés à partir du serveur couleur connecté à la Presse numérique.

Les compteurs indiquent les volumes pour les types de copie suivants :

- Compteur A : Impressions couleur
- Compteur B : Impressions Noir et blanc
- Compteur C : Impressions couleur grand format
- Compteur  $D$  : Total compte  $(A + B)$

Pour remettre ces compteurs à zéro, toucher le bouton **Réinitialiser**. Un écran s'affiche demandant de confirmer la réinitialisation des compteurs.

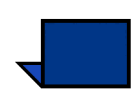

**Remarque :** La réinitialisation des compteurs ne permet pas de réinitialiser les compteurs indiqués sur l'écran *Compteurs* auquel il est possible d'accéder à partir de l'écran *Détails machine* sur l'écran tactile.

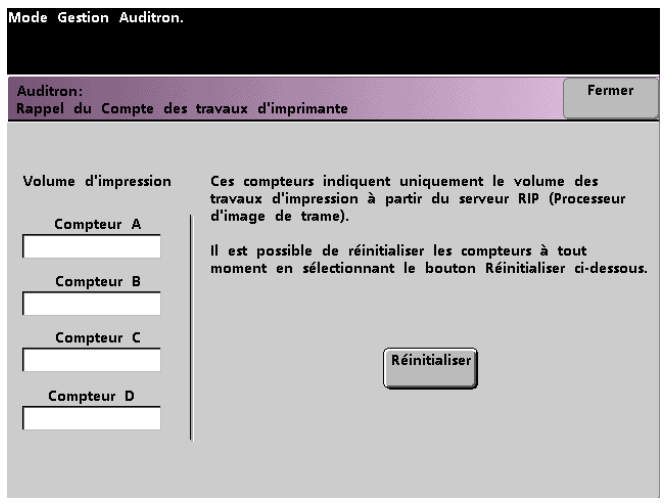

3 Auditron **3 Auditron**

## **Rappel du Compte impressions service**

L'écran *Rappel du Compte impressions service* permet de revoir le nombre d'impressions effectuées par un technicien Xerox. Ces impressions ne sont pas facturées. Cette fonction permet également de réinitialiser les compteurs.

Les compteurs indiquent les volumes pour les types de copie suivants :

- Compteur A : Copies couleur
- Compteur B : Copies Noir et blanc
- Compteur C : Copies couleur grand format
- Compteur  $D$  : Total compte  $(A + B)$

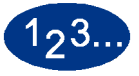

**1** Toucher le bouton **Rappel du Compte impressions service** sur l'écran *Gestion Auditron*. L'écran *Rappel du Compte impressions service* s'affiche.

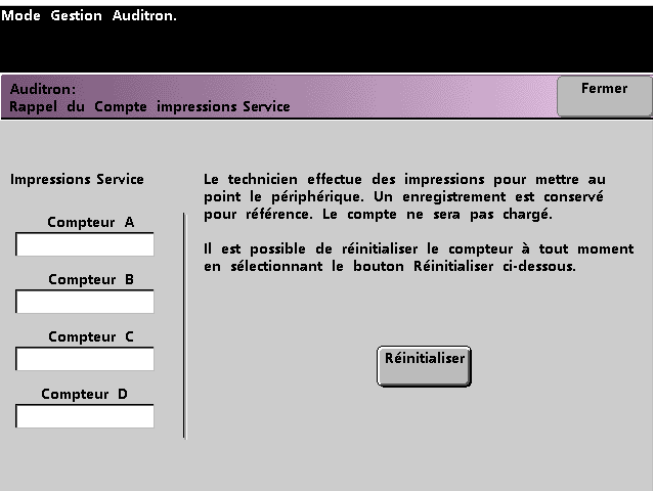

- **2** Rappeler les valeurs pour les compteurs A, B, C et D.
- **3** Pour remettre ces compteurs à zéro, toucher le bouton **Réinitialiser**. Un écran s'affiche demandant de confirmer la réinitialisation des compteurs.
- **4** Toucher le bouton **Fermer** pour revenir à l'écran *Gestion Auditron*.

#### **701P40903**

Août 2003 Imprimé aux États-Unis Xerox Corporation Global Knowledge and Language Services 780 Salt Road Webster, New York 14580